*AudioCodes Professional Services – Interoperability Lab*

# **Microsoft® Skype for Business Server 2015 and ITSP SIP Trunk using AudioCodes Mediant™ E-SBC**

Version 7.2

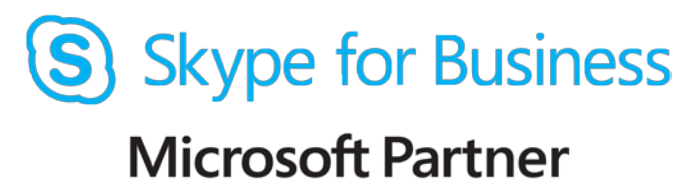

**Gold Communications** 

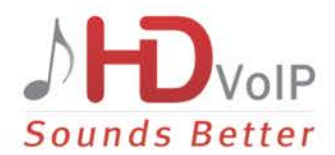

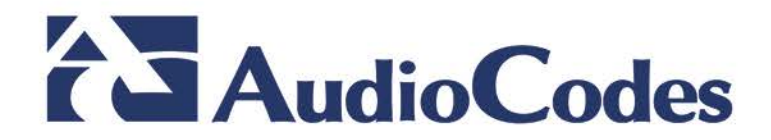

# **Table of Contents**

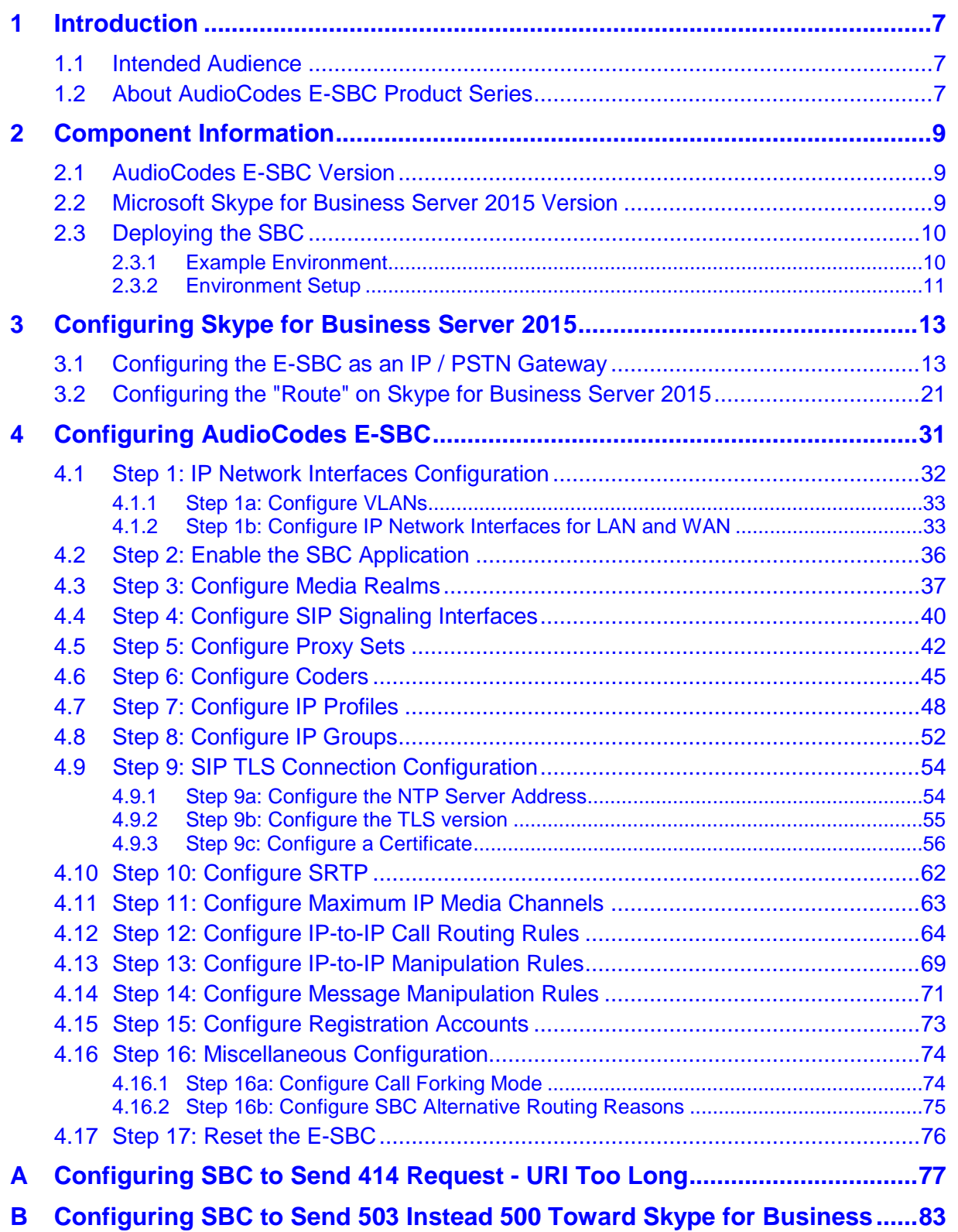

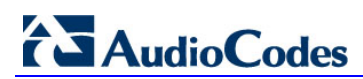

**This page is intentionally left blank.**

### **Notice**

This document describes how to connect the Microsoft Skype for Business Server 2015 and ITSP SIP Trunk using AudioCodes Mediant E-SBC product series.

Information contained in this document is believed to be accurate and reliable at the time of printing. However, due to ongoing product improvements and revisions, AudioCodes cannot guarantee accuracy of printed material after the Date Published, nor can it accept responsibility for errors or omissions. Updates to this document and other documents as well<br>as software files can be viewed by registered customers at as software files can be viewed by registered customers at [http://www.audiocodes.com/downloads.](http://www.audiocodes.com/downloads)

**© Copyright 2016 AudioCodes Ltd. All rights reserved**.

This document is subject to change without notice.

**Date Published:** August-28-2016

### **Trademarks**

AudioCodes, AC, HD VoIP, HD VoIP Sounds Better, IPmedia, Mediant, MediaPack, What's Inside Matters, OSN, SmartTAP, VMAS, VoIPerfect, VoIPerfectHD, Your Gateway To VoIP, 3GX, VocaNOM and CloudBond 365 are trademarks or registered trademarks of AudioCodes Limited All other products or trademarks are property of their respective owners. Product specifications are subject to change without notice.

### **WEEE EU Directive**

Pursuant to the WEEE EU Directive, electronic and electrical waste must not be disposed of with unsorted waste. Please contact your local recycling authority for disposal of this product.

### **Customer Support**

Customer technical support and services are provided by AudioCodes or by an authorized AudioCodes Service Partner. For more information on how to buy technical support for AudioCodes products and for contact information, please visit our Web site at [www.audiocodes.com/support.](http://www.audiocodes.com/support)

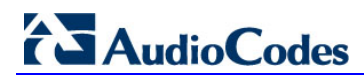

### **Document Revision Record**

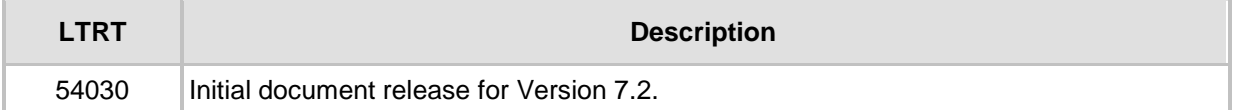

### **Documentation Feedback**

AudioCodes continually strives to produce high quality documentation. If you have any comments (suggestions or errors) regarding this document, please fill out the Documentation Feedback form on our Web site at <u>http://www.audiocodes.com/downloads</u>.

# <span id="page-6-0"></span>**1 Introduction**

This Configuration Note describes how to set up AudioCodes Enterprise Session Border Controller (hereafter, referred to as *E-SBC*) for interworking between ITSP's SIP Trunk and Microsoft's Skype for Business Server 2015 environment.

You can also use AudioCodes' SBC Wizard tool to automatically configure the E-SBC based on this interoperability setup. However, it is recommended to read through this document in order to better understand the various configuration options. For more information on AudioCodes' SBC Wizard including download option, visit AudioCodes Web site at<http://www.audiocodes.com/sbc-wizard> (login required).

# <span id="page-6-1"></span>**1.1 Intended Audience**

The document is intended for engineers, or AudioCodes and ITSP Partners who are responsible for installing and configuring ITSP's SIP Trunk and Microsoft's Skype for Business Server 2015 for enabling VoIP calls using AudioCodes E-SBC.

# <span id="page-6-2"></span>**1.2 About AudioCodes E-SBC Product Series**

AudioCodes' family of E-SBC devices enables reliable connectivity and security between the Enterprise's and the service provider's [VoIP](http://www.audiocodes.com/glossary/voip) networks.

The E-SBC provides perimeter defense as a way of protecting Enterprises from malicious VoIP attacks; mediation for allowing the connection of any [PBX](http://www.audiocodes.com/glossary/pbx) and/or [IP-PBX](http://www.audiocodes.com/glossary/ip-pbx) to any service provider; and Service Assurance for service quality and manageability.

Designed as a cost-effective appliance, the E-SBC is based on field-proven VoIP and network services with a native host processor, allowing the creation of purpose-built multiservice appliances, providing smooth connectivity to cloud services, with integrated quality of service, SLA monitoring, security and manageability. The native implementation of SBC provides a host of additional capabilities that are not possible with standalone SBC appliances such as VoIP mediation, [PSTN](http://www.audiocodes.com/glossary/pstn) access survivability, and third-party valueadded services applications. This enables Enterprises to utilize the advantages of converged networks and eliminate the need for standalone appliances.

AudioCodes E-SBC is available as an integrated solution running on top of its field-proven Mediant [Media Gateway](http://www.audiocodes.com/glossary/media-gateway) and Multi-Service Business Router platforms, or as a software-only solution for deployment with third-party hardware.

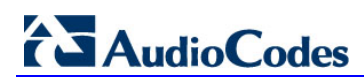

**This page is intentionally left blank.**

# <span id="page-8-0"></span>**2 Component Information**

# <span id="page-8-1"></span>**2.1 AudioCodes E-SBC Version**

#### **Table 2-1: AudioCodes E-SBC Version**

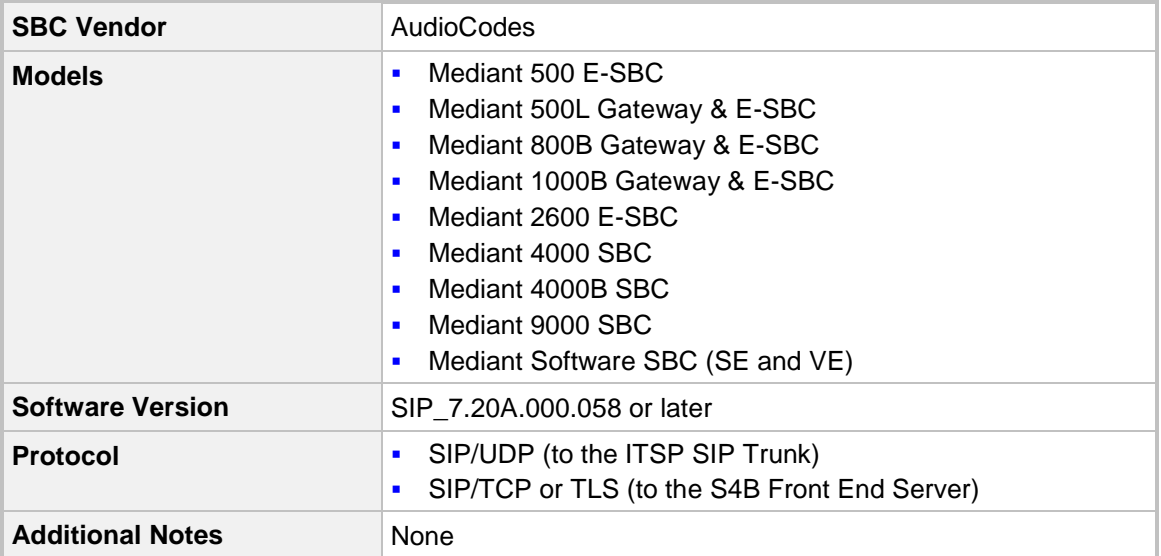

# <span id="page-8-2"></span>**2.2 Microsoft Skype for Business Server 2015 Version**

#### **Table 2-2: Microsoft Skype for Business Server 2015 Version**

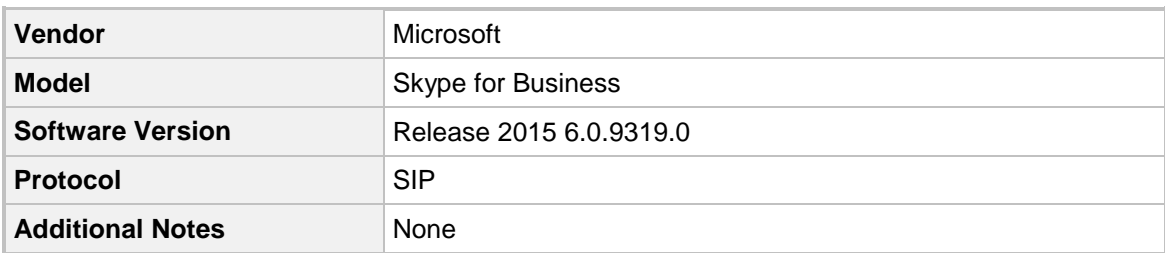

# <span id="page-9-0"></span>**2.3 Deploying the SBC**

### <span id="page-9-1"></span>**2.3.1 Example Environment**

The example scenario below is referred to throughout this document in order to show how to deploy the SBC.

In the example environment:

- **Enterprise deployed with Microsoft Skype for Business Server 2015 in its private** network for enhanced communication within the Enterprise.
- **E** Enterprise wishes to offer its employees enterprise-voice capabilities and to connect the Enterprise to the PSTN network using ITSP's SIP Trunking service.
- **AudioCodes E-SBC is implemented to interconnect between the Enterprise LAN and** the SIP Trunk.
	- **Session:** Real-time voice session using the IP-based Session Initiation Protocol (SIP).
	- **Border:** IP-to-IP network border between Skype for Business Server 2015 network in the Enterprise LAN and ITSP's SIP Trunk located in the public network.

The figure below illustrates this interoperability test topology:

#### **Figure 2-1: Example Environment Topology between E-SBC and Microsoft Skype for Business with ITSP SIP Trunk**

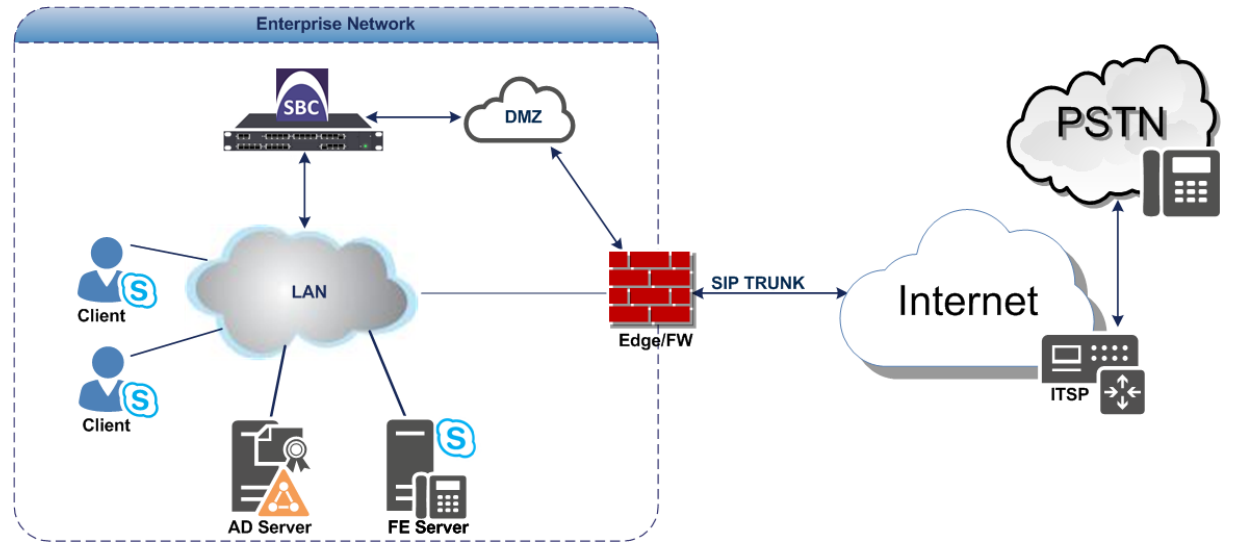

# <span id="page-10-0"></span>**2.3.2 Environment Setup**

The interoperability test topology includes the following environment setup:

**Table 2-3: Environment Setup**

| Area                                   | <b>Setup</b>                                                                                                    |
|----------------------------------------|----------------------------------------------------------------------------------------------------|
| <b>Network</b>                         | Microsoft Skype for Business Server 2015 environment is<br>$\blacksquare$<br>located on the Enterprise's LAN<br><b>ITSP SIP Trunk is located on the WAN</b><br>$\blacksquare$                   |
| <b>Signaling</b><br><b>Transcoding</b> | Microsoft Skype for Business Server 2015 operates with SIP-<br>$\blacksquare$<br>over-TLS transport type<br><b>ITSP SIP Trunk operates with SIP-over-UDP transport type</b><br>$\blacksquare$   |
| Codecs<br><b>Transcoding</b>           | Microsoft Skype for Business Server 2015 supports G.711A-law<br>$\blacksquare$<br>and G.711U-law coders<br>ITSP SIP Trunk supports G.711A-law, G.711U-law, and G.729<br>$\blacksquare$<br>coder |
| Media Transcoding                      | Microsoft Skype for Business Server 2015 operates with SRTP<br>$\blacksquare$<br>media type<br><b>ITSP SIP Trunk operates with RTP media type</b><br>п                                          |

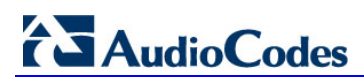

**This page is intentionally left blank.**

# <span id="page-12-0"></span>**3 Configuring Skype for Business Server 2015**

This chapter describes how to configure Microsoft Skype for Business Server 2015 to operate with AudioCodes E-SBC.

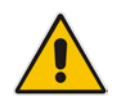

**Note:** Dial plans, voice policies, and PSTN usages are also necessary for Enterprise voice deployment; however, they are beyond the scope of this document.

# <span id="page-12-1"></span>**3.1 Configuring the E-SBC as an IP / PSTN Gateway**

The procedure below describes how to configure the E-SBC as an IP / PSTN Gateway.

- **To configure E-SBC as IP/PSTN Gateway and associate it with Mediation Server:**
- **1.** On the server where the Topology Builder is installed, start the Skype for Business Server 2015 Topology Builder (Windows **Start** menu > search for **Skype for Business Server Topology Builder**), as shown below:
	- **Figure 3-1: Starting the Skype for Business Server Topology Builder**

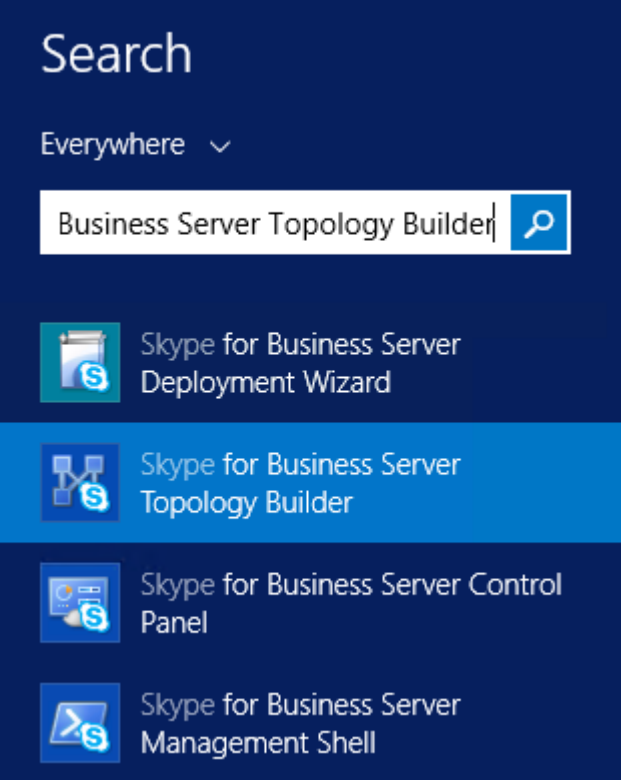

The following is displayed:

#### **Figure 3-2: Topology Builder Dialog Box**

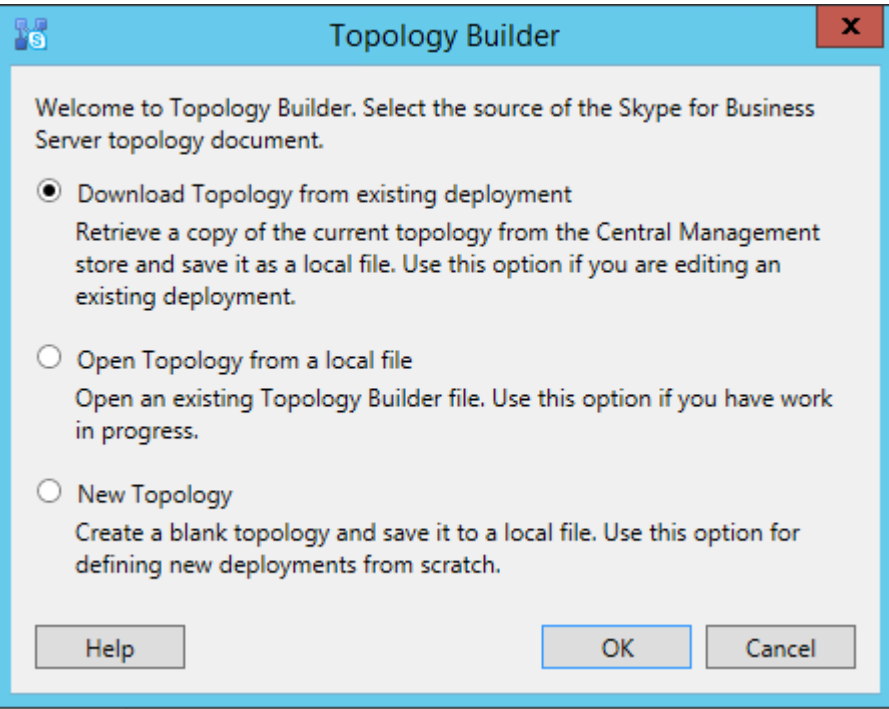

**2.** Select the **Download Topology from existing deployment** option, and then click **OK**; you are prompted to save the downloaded Topology:

**Figure 3-3: Save Topology Dialog Box**

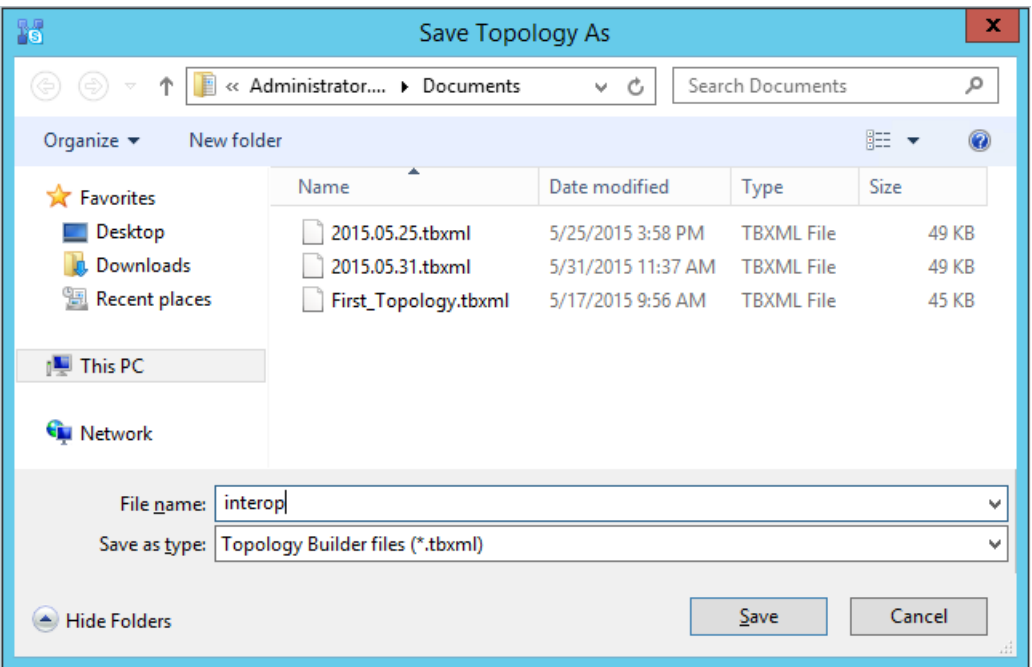

**3.** Enter a name for the Topology file, and then click **Save**. This step enables you to roll back from any changes you make during the installation.

The Topology Builder screen with the downloaded Topology is displayed:

#### **Figure 3-4: Downloaded Topology**

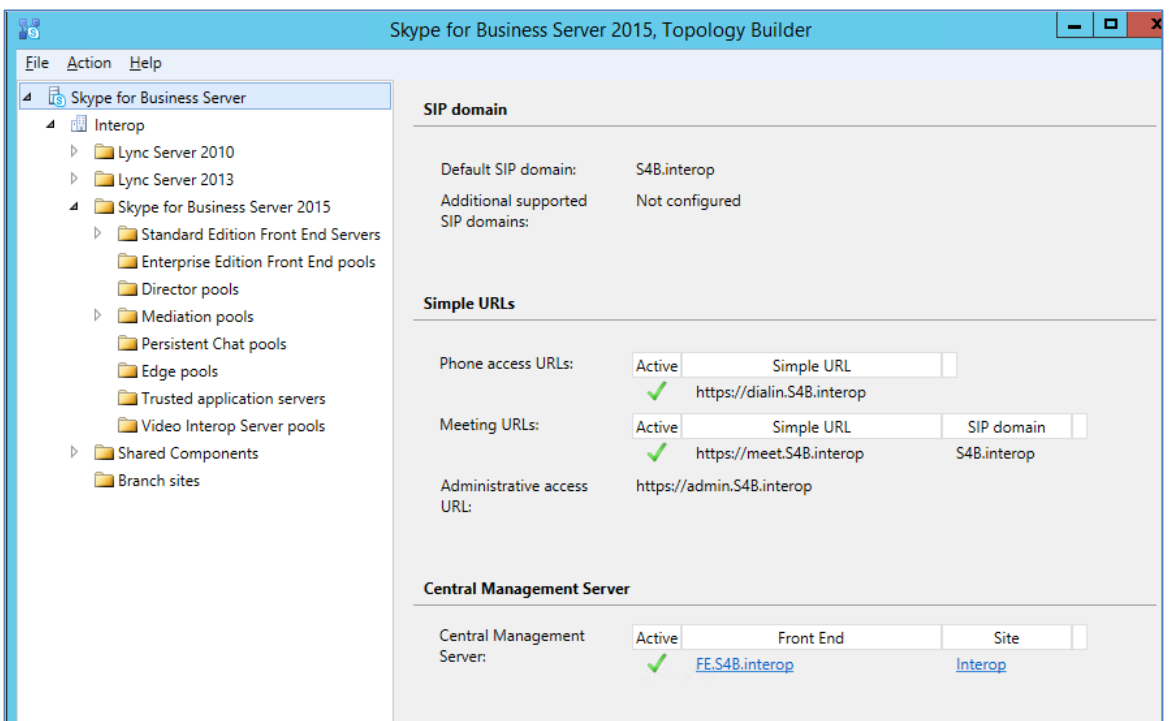

**4.** Under the **Shared Components** node, right-click the **PSTN gateways** node, and then from the shortcut menu, choose **New IP/PSTN Gateway**, as shown below:

**Figure 3-5: Choosing New IP/PSTN Gateway**

| 15                                                 | Skype for Business Server 2015, Topology Builder            |
|----------------------------------------------------|-------------------------------------------------------------|
| File<br>Action Help                                |                                                             |
| Skype for Business Server<br>⊿                     | The properties for this item are not available for editing. |
| <b>Ell</b> Interop<br>⊿                            |                                                             |
| Lync Server 2010                                   |                                                             |
| Lync Server 2013<br>D                              |                                                             |
| Skype for Business Server 2015<br>D                |                                                             |
| Shared Components<br>⊿                             |                                                             |
| SQL Server stores<br>D                             |                                                             |
| File stores<br>D                                   |                                                             |
| <b>DE PSI</b><br>New IP/PSTN Gateway<br><b>Tru</b> |                                                             |
| Topology<br><b>DO</b> f<br>D                       |                                                             |
| <b>Nic</b><br>Help                                 |                                                             |
| SIP Video trunks                                   |                                                             |
| <b>Branch sites</b>                                |                                                             |

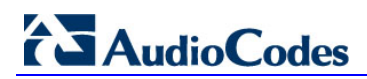

The following is displayed:

#### **Figure 3-6: Define the PSTN Gateway FQDN**

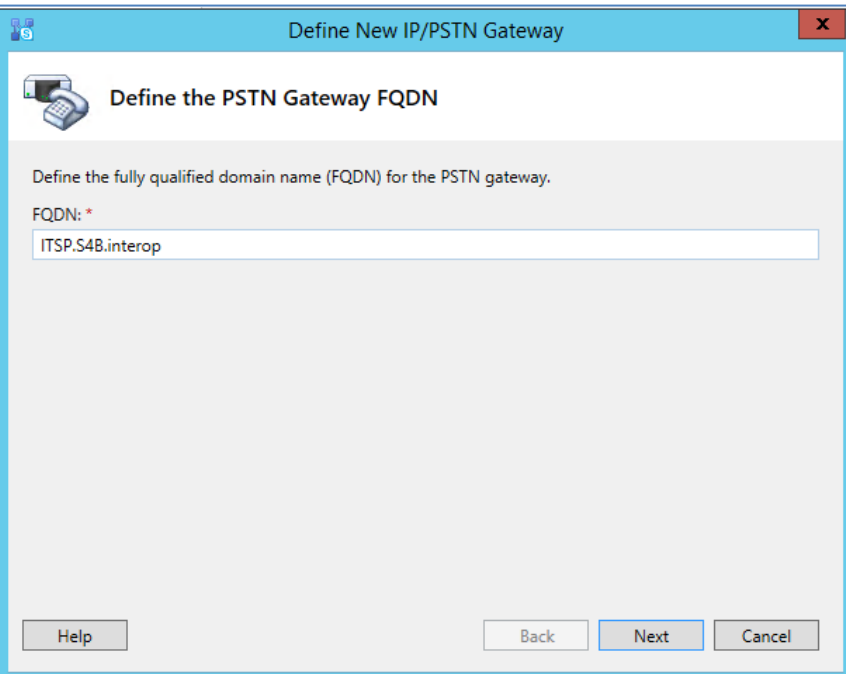

- **5.** Enter the Fully Qualified Domain Name (FQDN) of the E-SBC (e.g., **ITSP.S4B.interop**). This FQDN should be equivalent to the configured Subject Name (CN) in the TLS Certificate Context (see Section [4.9.3](#page-55-0) on page [56\)](#page-55-0).
- **6.** Click **Next**; the following is displayed:

#### **Figure 3-7: Define the IP Address**

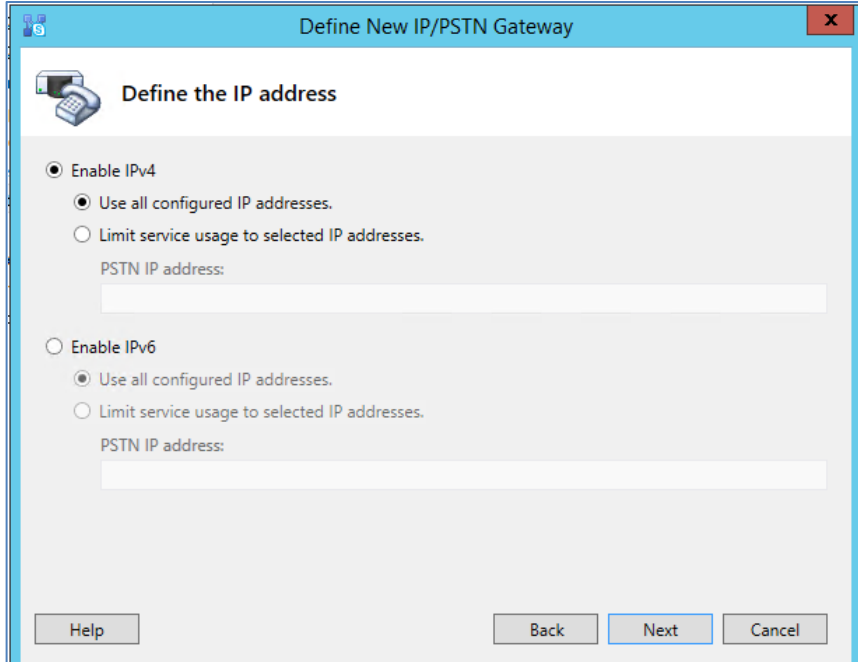

- **7.** Define the listening mode (IPv4 or IPv6) of the IP address of your new PSTN gateway, and then click **Next**.
- **8.** Define a *root trunk* for the PSTN gateway. A trunk is a logical connection between the Mediation Server and a gateway uniquely identified by the following combination: Mediation Server FQDN, Mediation Server listening port (TLS or TCP), gateway IP

and FQDN, and gateway listening port.

#### **Notes:**

- When defining a PSTN gateway in Topology Builder, you must define a root trunk to successfully add the PSTN gateway to your topology.
- The root trunk cannot be removed until the associated PSTN gateway is removed.

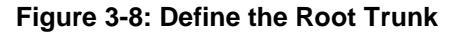

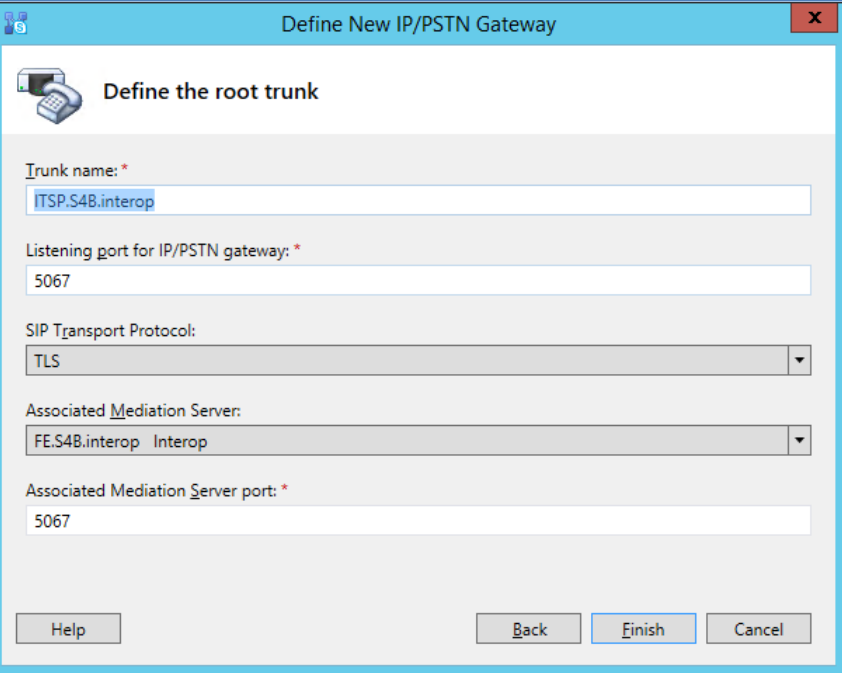

- **a.** In the 'Listening Port for IP/PSTN Gateway' field, enter the listening port that the E-SBC will use for SIP messages from the Mediation Server that will be associated with the root trunk of the PSTN gateway (e.g., **5067**). This parameter is later configured in the SIP Interface table (see Section [4.3](#page-36-0) on page [37\)](#page-36-0).
- **b.** In the 'SIP Transport Protocol' field, select the transport type (e.g., **TLS**) that the trunk uses. This parameter is later configured in the SIP Interface table (see Section [4.3](#page-36-0) on page [37\)](#page-36-0).
- **c.** In the 'Associated Mediation Server' field, select the Mediation Server pool to associate with the root trunk of this PSTN gateway.
- **d.** In the 'Associated Mediation Server Port' field, enter the listening port that the Mediation Server will use for SIP messages from the SBC (e.g., **5067**).
- **e.** Click **Finish**.

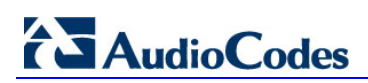

The E-SBC is added as a PSTN gateway, and a trunk is created as shown below:

#### **Figure 3-9: E-SBC added as IP/PSTN Gateway and Trunk Created**

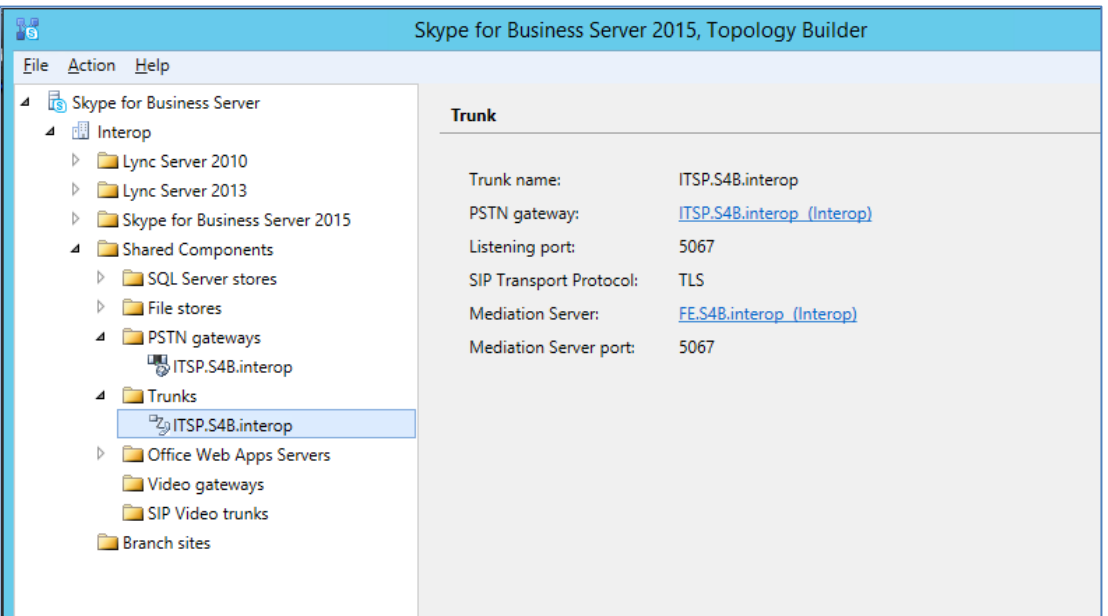

**9.** Publish the Topology: In the main tree, select the root node **Skype for Business Server**, and then from the **Action** menu, choose **Publish Topology**, as shown below:

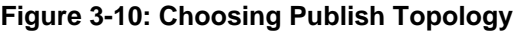

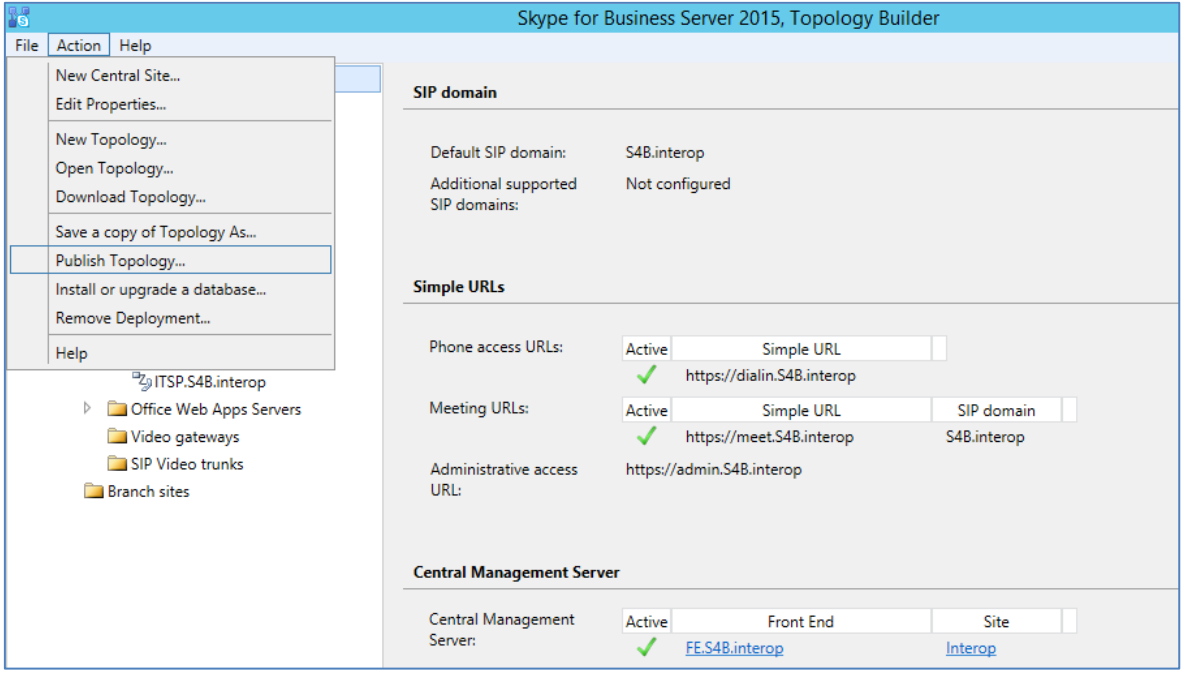

The following is displayed:

**Figure 3-11: Publish the Topology**

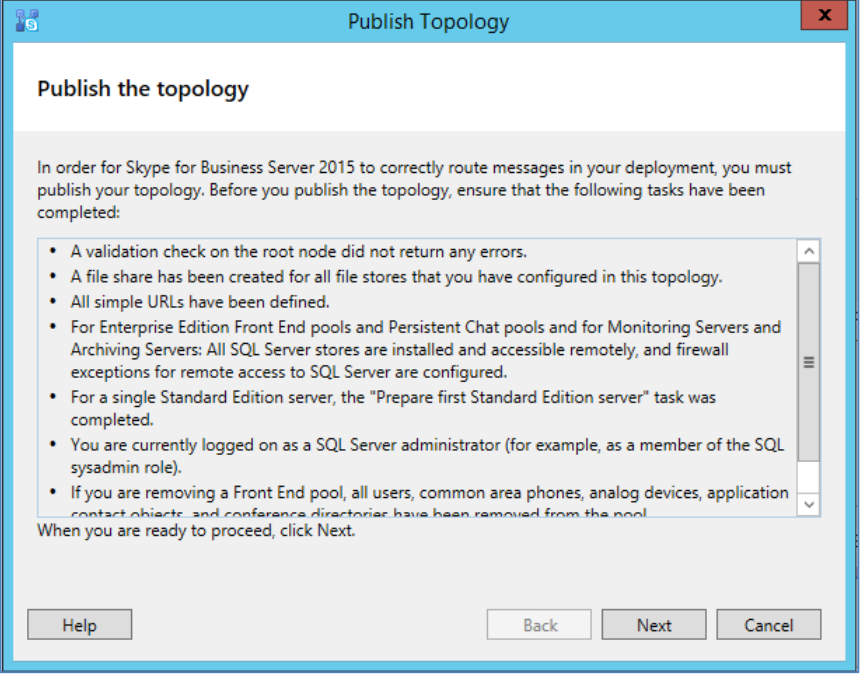

**10.** Click **Next**; the Topology Builder starts to publish your topology, as shown below:

**Figure 3-12: Publishing in Progress**

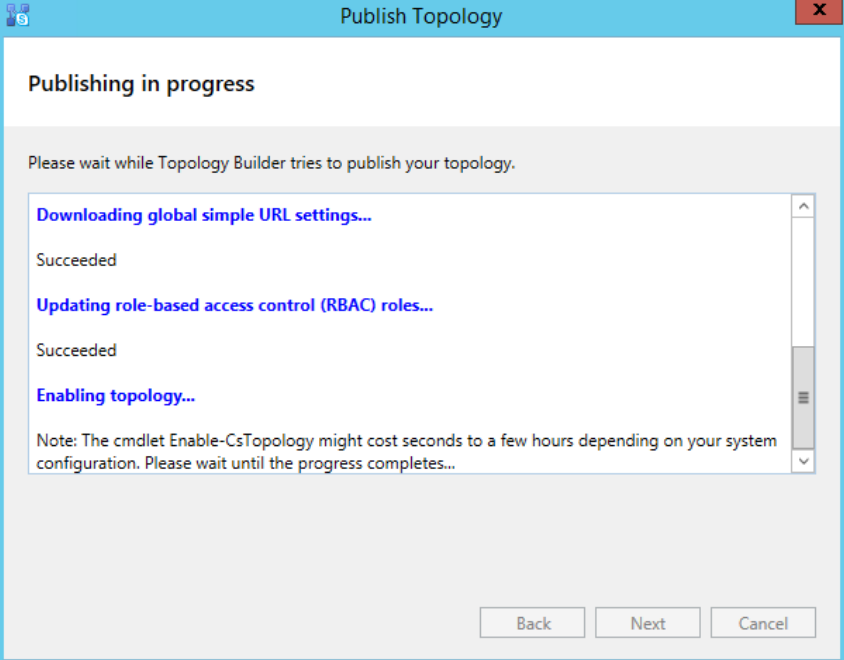

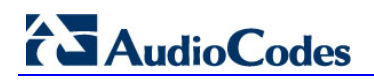

**11.** Wait until the publishing topology process completes successfully, as shown below:

#### **Figure 3-13: Publishing Wizard Complete**

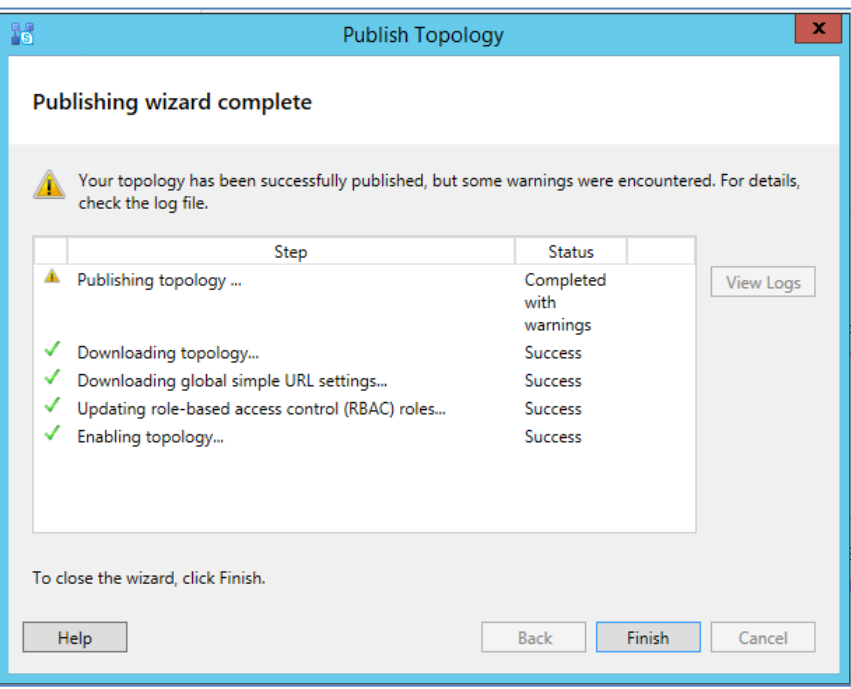

**12.** Click **Finish**.

# <span id="page-20-0"></span>**3.2 Configuring the "Route" on Skype for Business Server 2015**

The procedure below describes how to configure a "Route" on the Skype for Business Server 2015 and to associate it with the E-SBC PSTN gateway.

- **To configure the "route" on Skype for Business Server 2015:**
- **1.** Start the Microsoft Skype for Business Server 2015 Control Panel (**Start** > search for **Microsoft Skype for Business Server Control Panel**), as shown below:

**Figure 3-14: Opening the Skype for Business Server Control Panel**

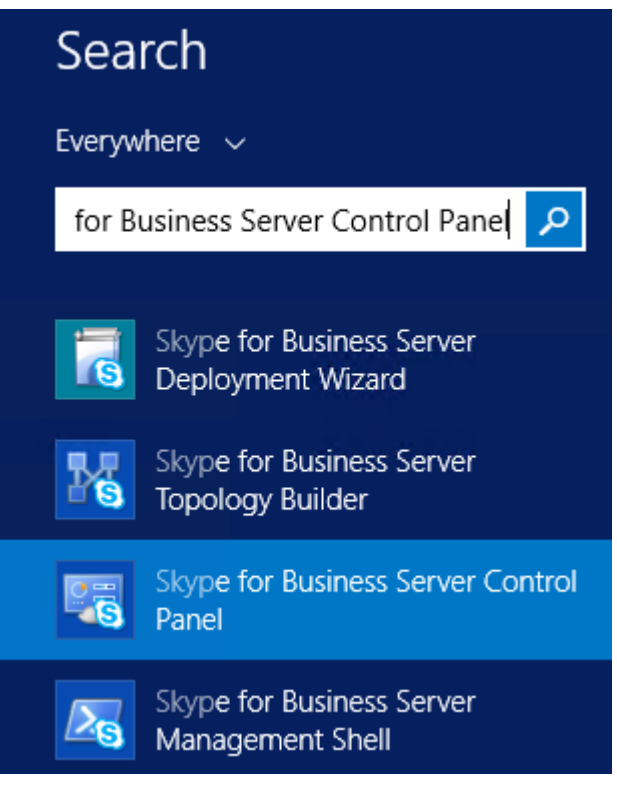

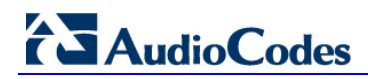

**2.** You are prompted to enter your login credentials:

#### **Figure 3-15: Skype for Business Server Credentials**

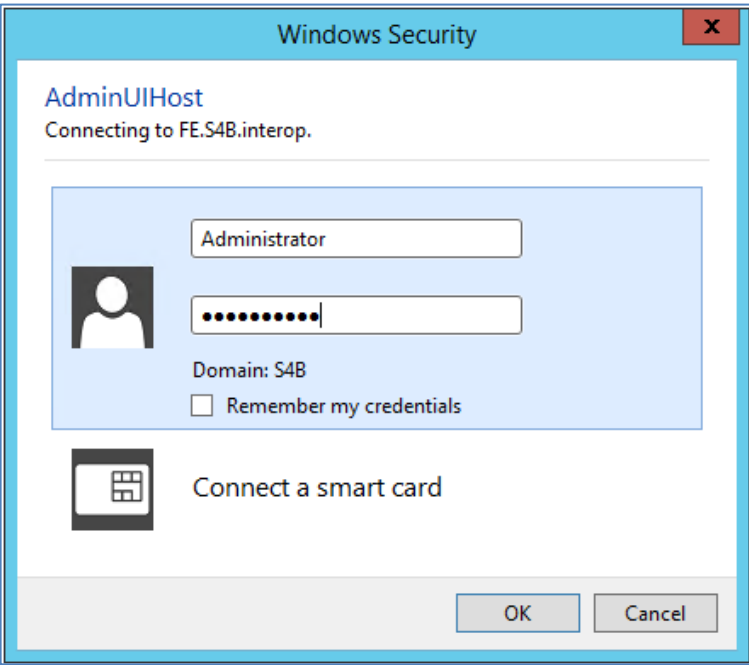

**3.** Enter your domain username and password, and then click **OK**; the Microsoft Skype for Business Server 2015 Control Panel is displayed:

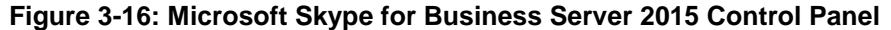

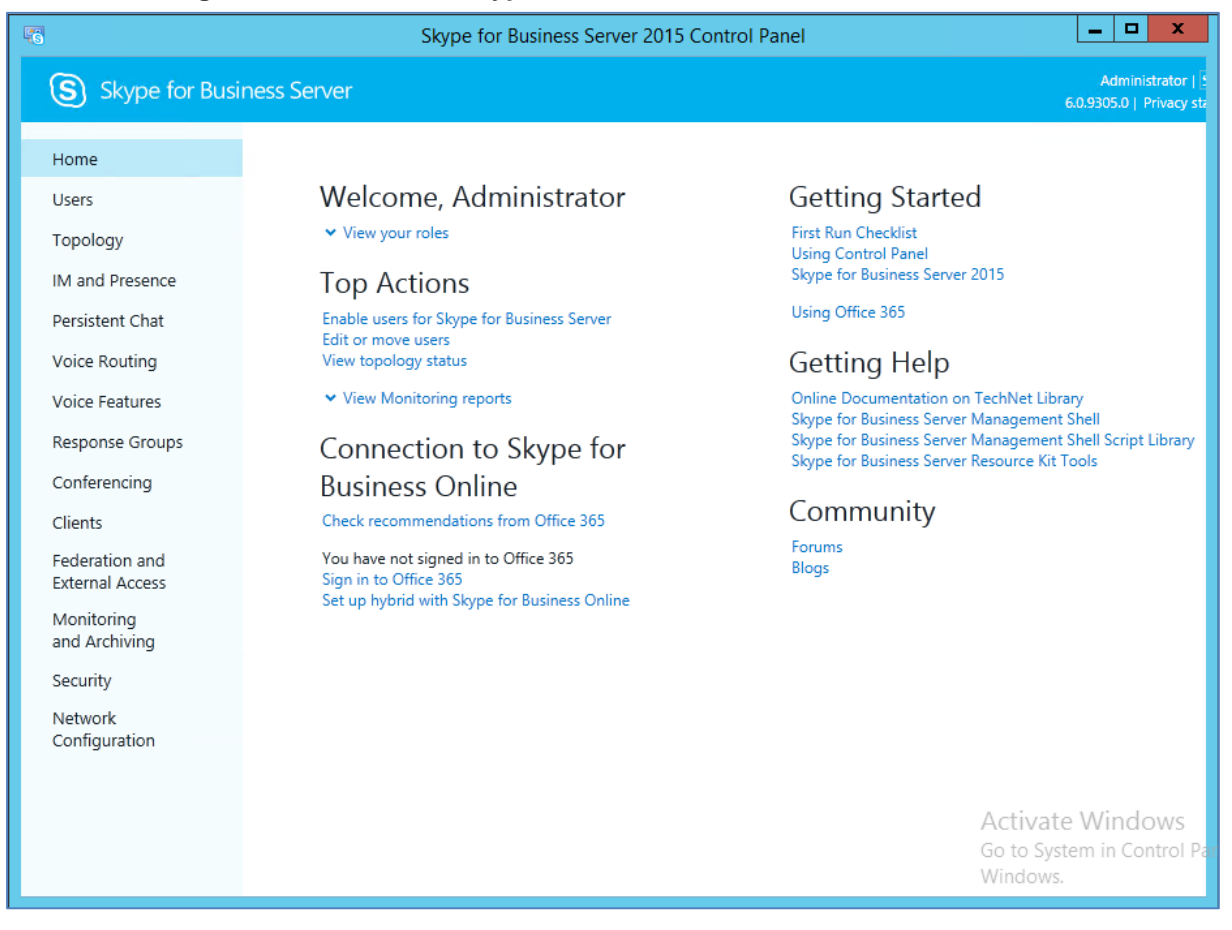

**4.** In the left navigation pane, select **Voice Routing**.

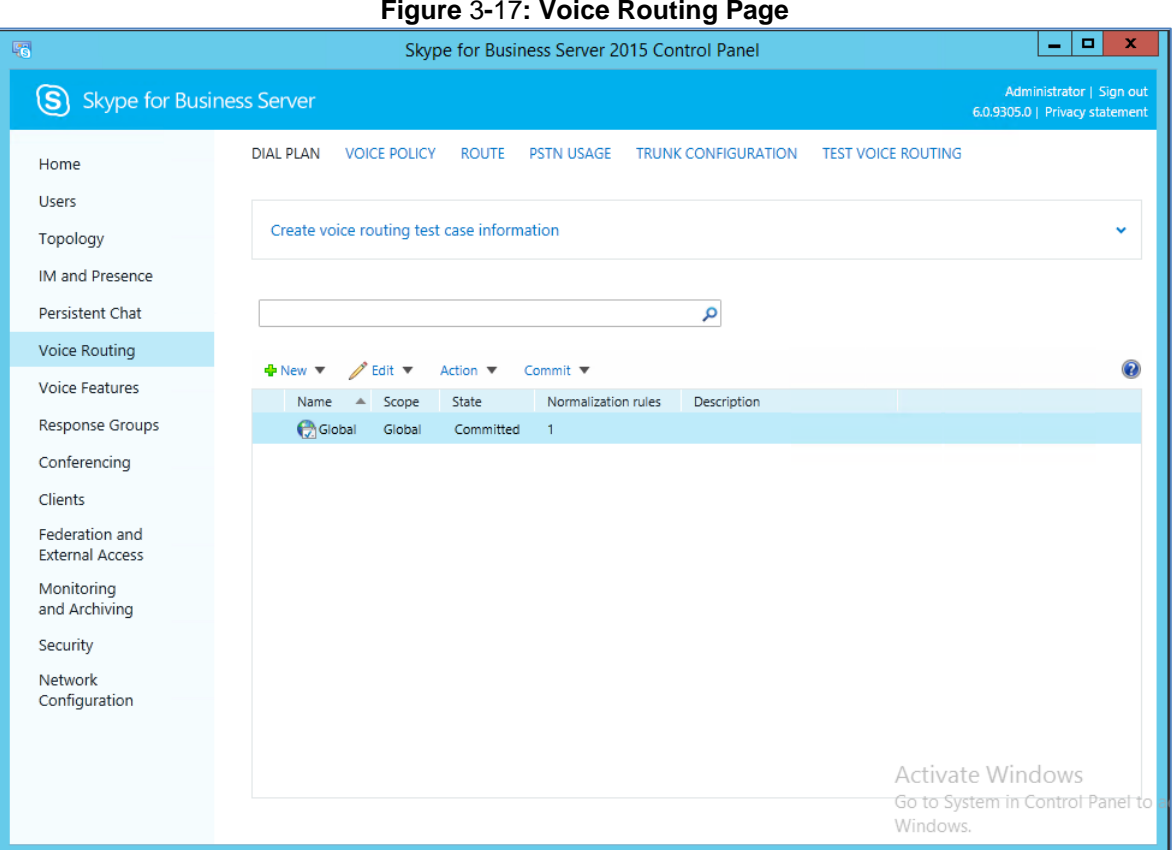

**5.** In the Voice Routing page, select the **Route** tab.

#### **Figure 3-18: Route Tab**

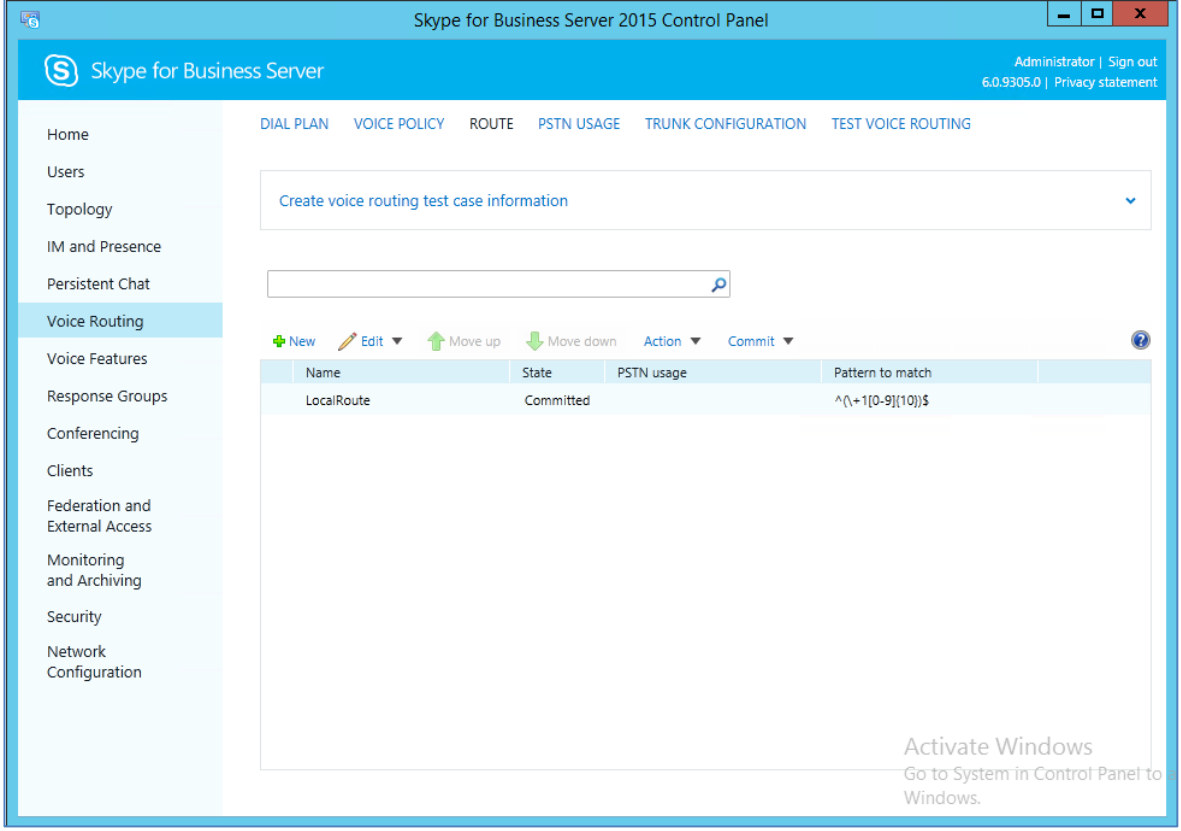

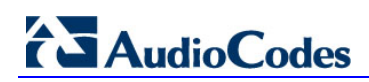

**6.** Click **New**; the New Voice Route page appears:

**Figure 3-19: Adding New Voice Route**

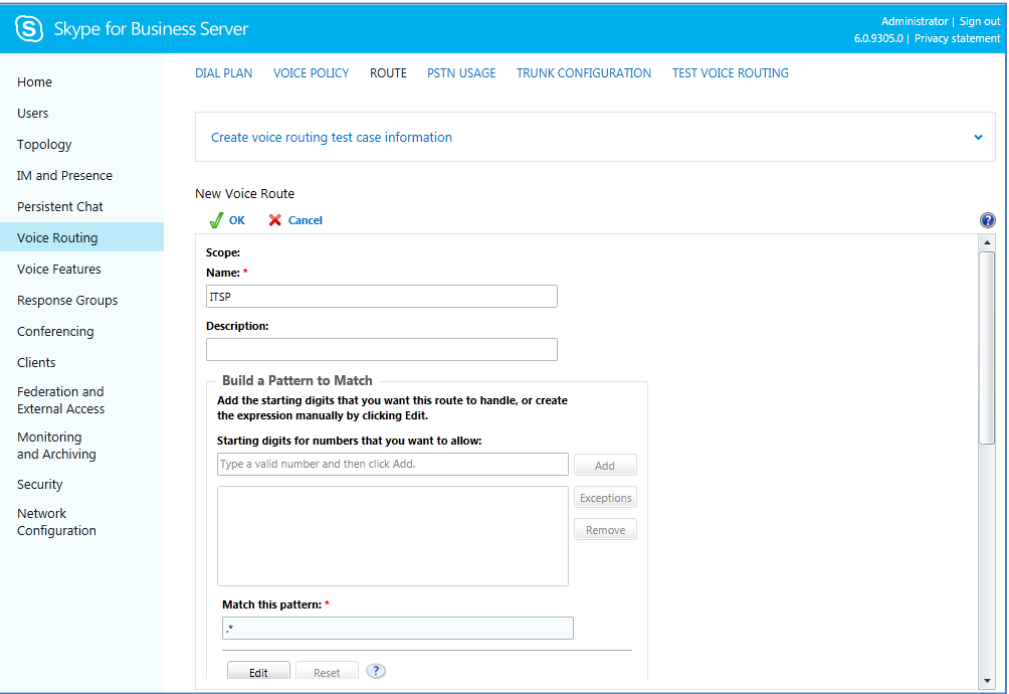

- **7.** In the 'Name' field, enter a name for this route (e.g., **ITSP**).
- **8.** In the 'Starting digits for numbers that you want to allow' field, enter the starting digits you want this route to handle (e.g., \* to match all numbers), and then click **Add**.
- **9.** Associate the route with the E-SBC Trunk that you created:
	- **a.** Under the 'Associated Trunks' group, click **Add**; a list of all the deployed gateways is displayed:

#### **Figure 3-20: List of Deployed Trunks**

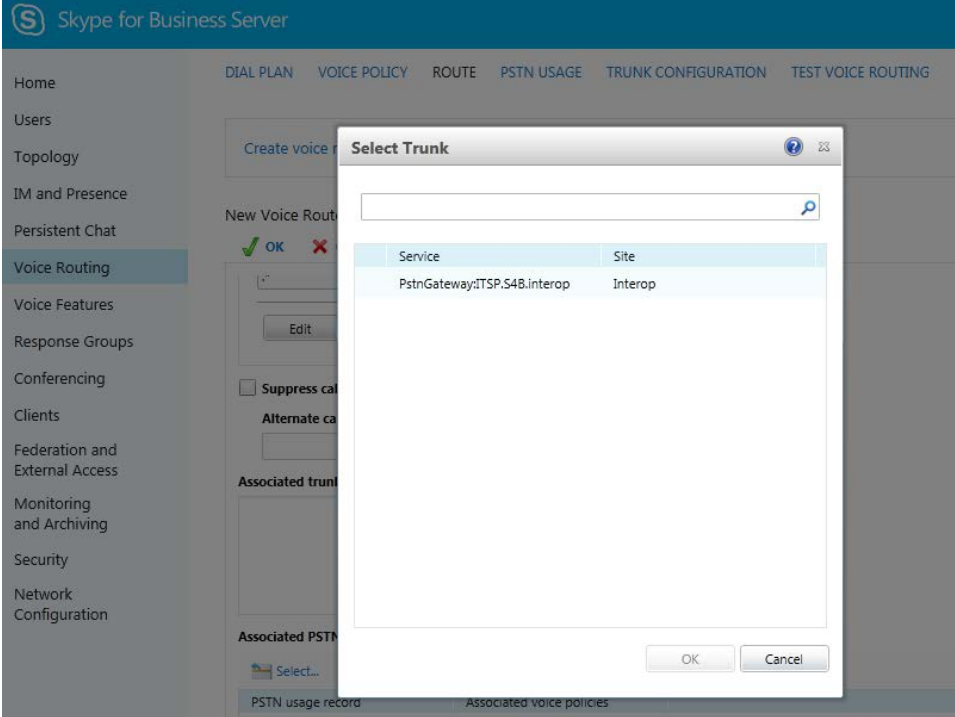

**b.** Select the E-SBC Trunk you created, and then click **OK**; the trunk is added to the 'Associated Trunks' group list:

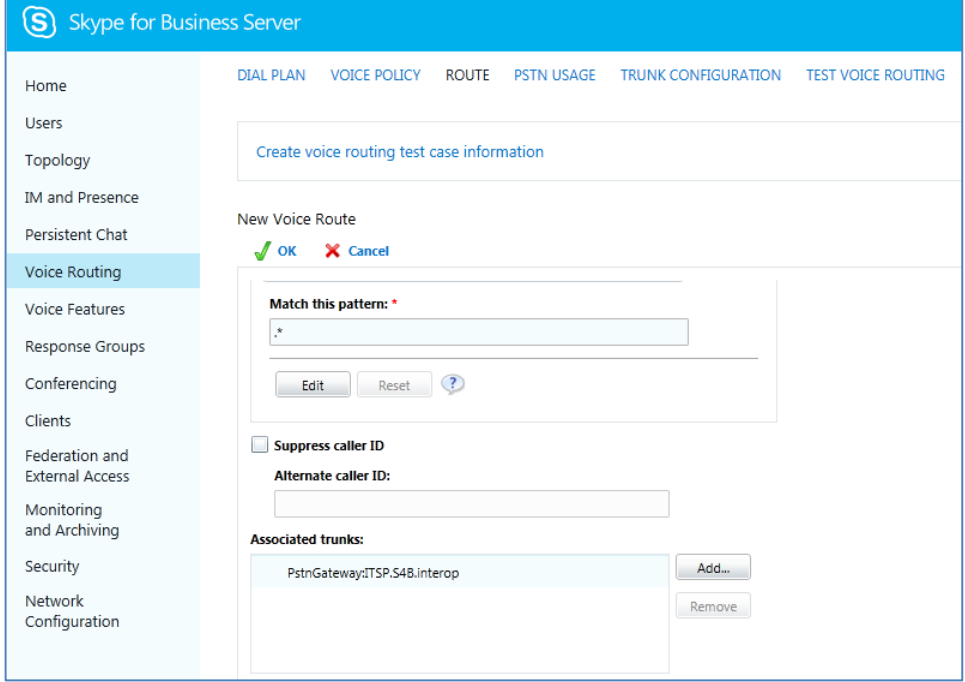

**Figure 3-21: Selected E-SBC Trunk**

**10.** Associate a PSTN Usage to this route:

‒ Under the 'Associated PSTN Usages' group, click **Select** and then add the associated PSTN Usage.

**Figure 3-22: Associating PSTN Usage to Route**

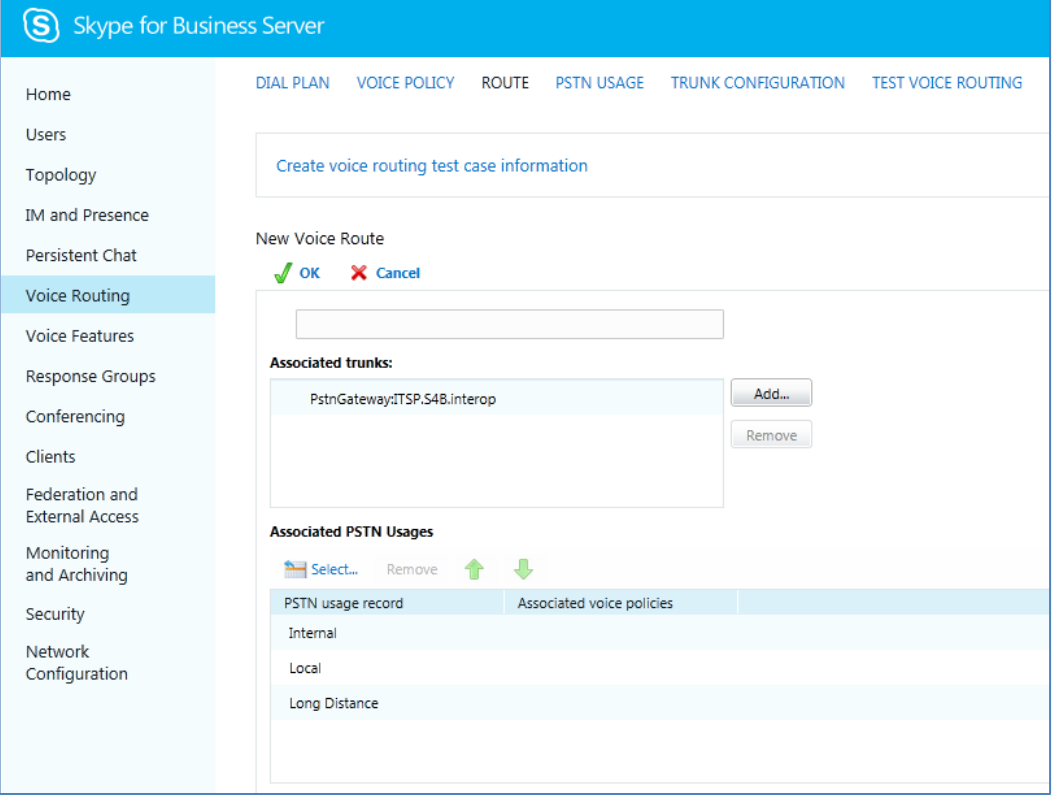

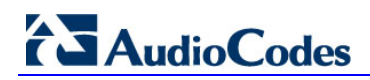

**11.** Click **OK** (located on the top of the New Voice Route page); the New Voice Route (Uncommitted) is displayed:

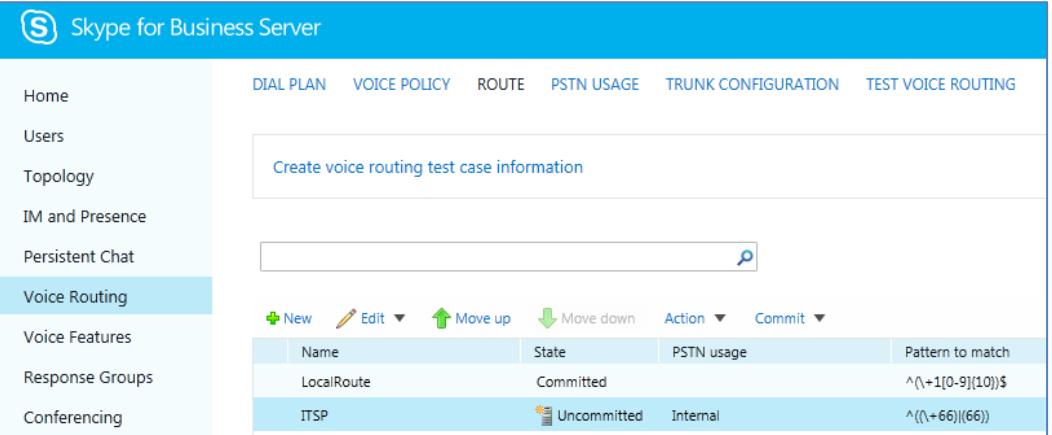

<span id="page-25-0"></span>**Figure 3-23: Confirmation of New Voice Route**

**12.** From the **Commit** drop-down list, choose **Commit all**, as shown below:

**Figure 3-24: Committing Voice Routes**

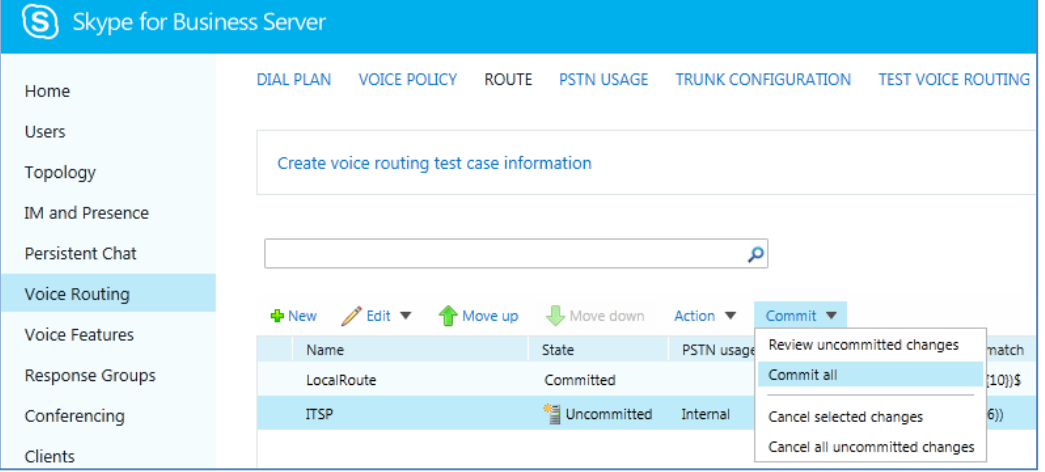

The Uncommitted Voice Configuration Settings page appears:

**Figure 3-25: Uncommitted Voice Configuration Settings**

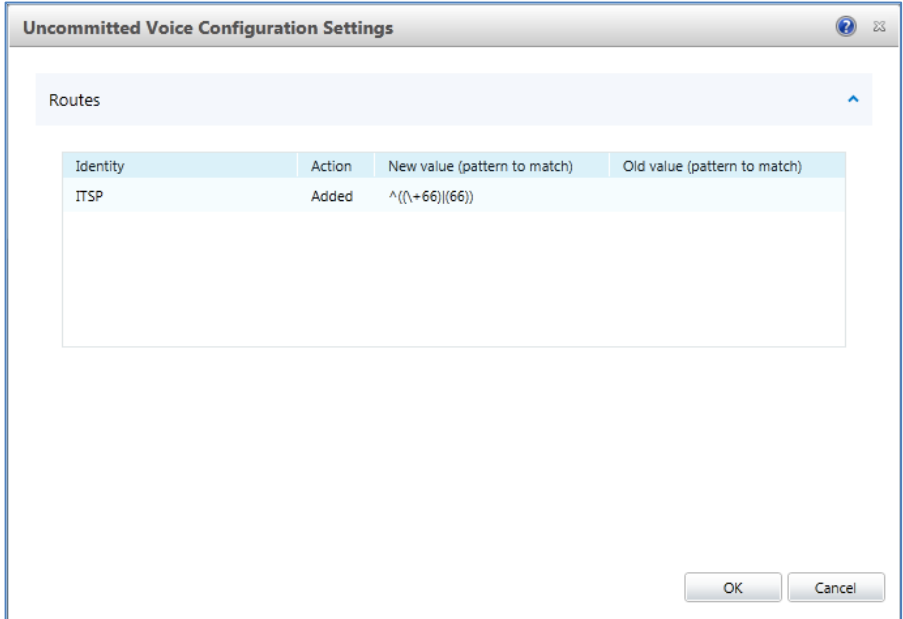

**13.** Click **Commit**; a message is displayed confirming a successful voice routing configuration, as shown below:

<span id="page-26-0"></span>**Figure 3-26: Confirmation of Successful Voice Routing Configuration**

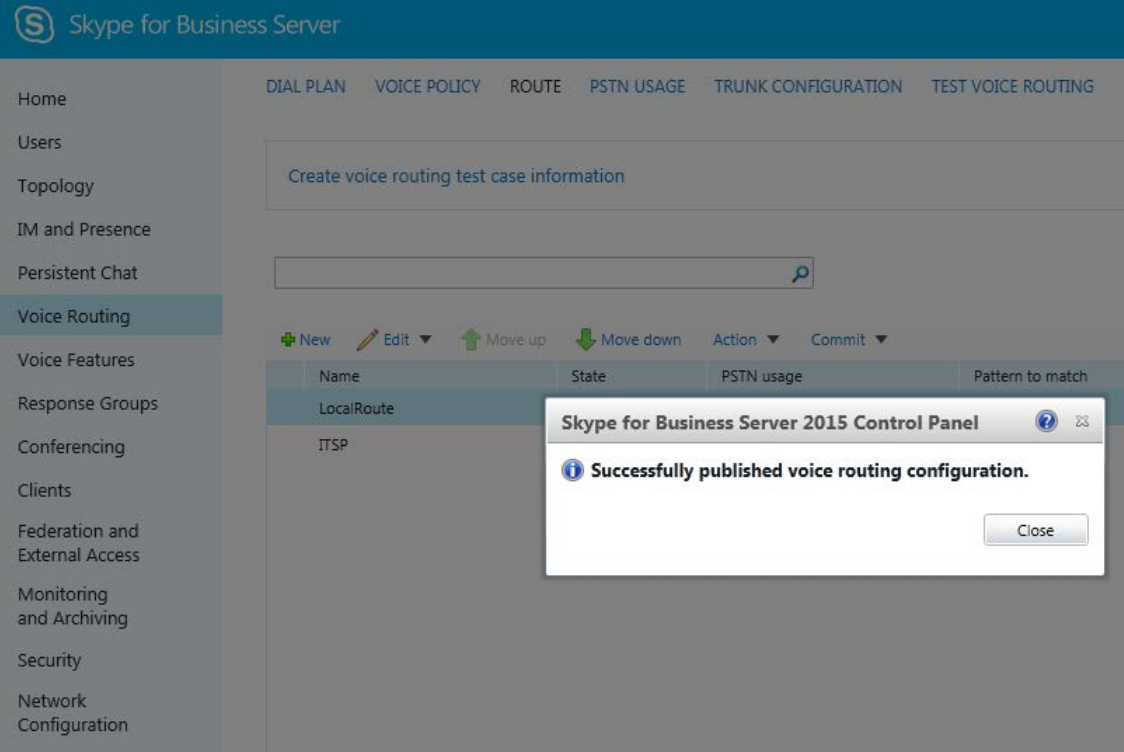

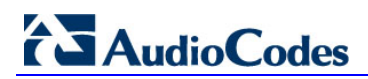

**14.** Click **Close**; the new committed Route is displayed in the Voice Routing page, as shown below:

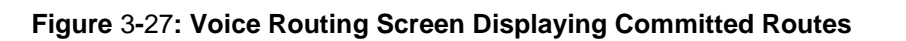

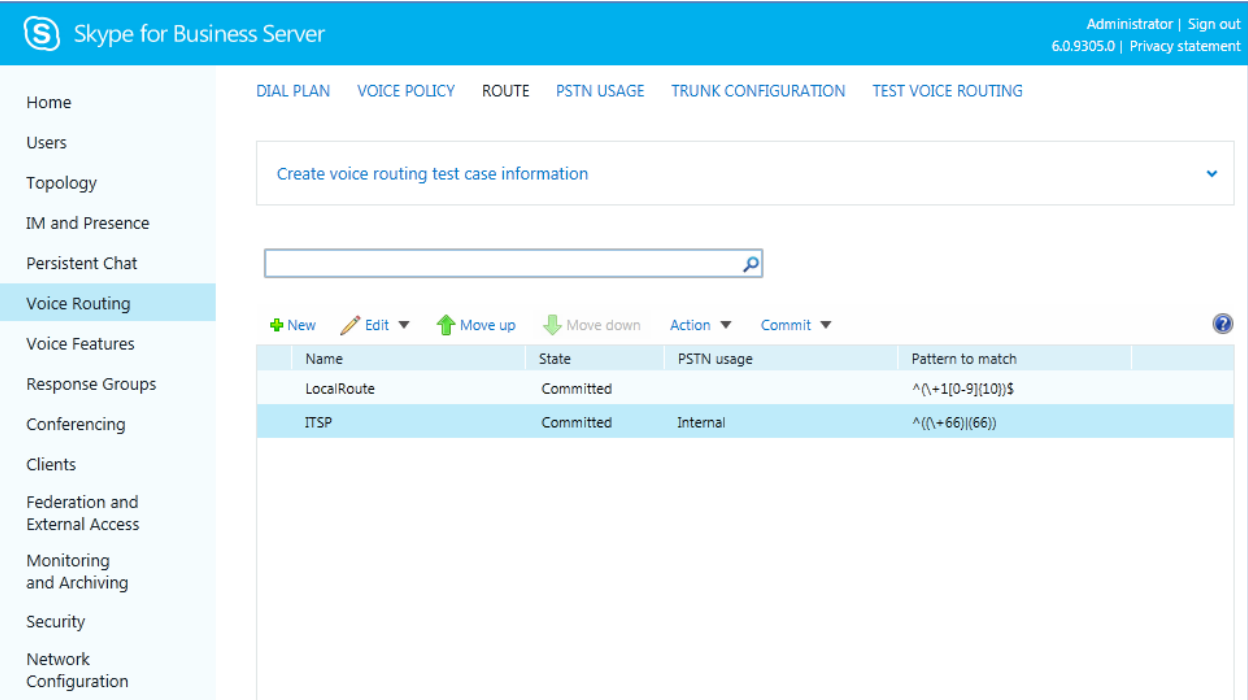

**15.** For ITSPs that implement a call identifier, continue with the following steps:

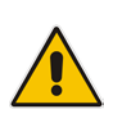

**Note:** The SIP History-Info header provides a method to verify the identity (ID) of the call forwarder (i.e., the Skype for Business user number). This ID is required by ITSP SIP Trunk in the P-Asserted-Identity header. The device adds this ID to the P-Asserted-Identity header in the sent INVITE message using the IP Profile (see Section [4.6](#page-44-0) on page [45\)](#page-44-0).

**a.** In the Voice Routing page, select the **Trunk Configuration** tab. Note that you can add and modify trunk configuration by site or by pool.

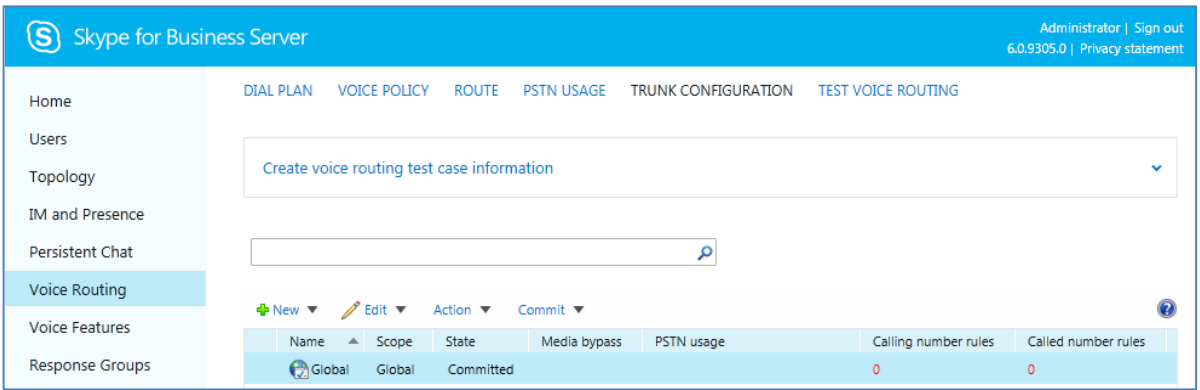

**Figure 3-28: Voice Routing Screen – Trunk Configuration Tab**

**b.** Click **Edit**; the Edit Trunk Configuration page appears:

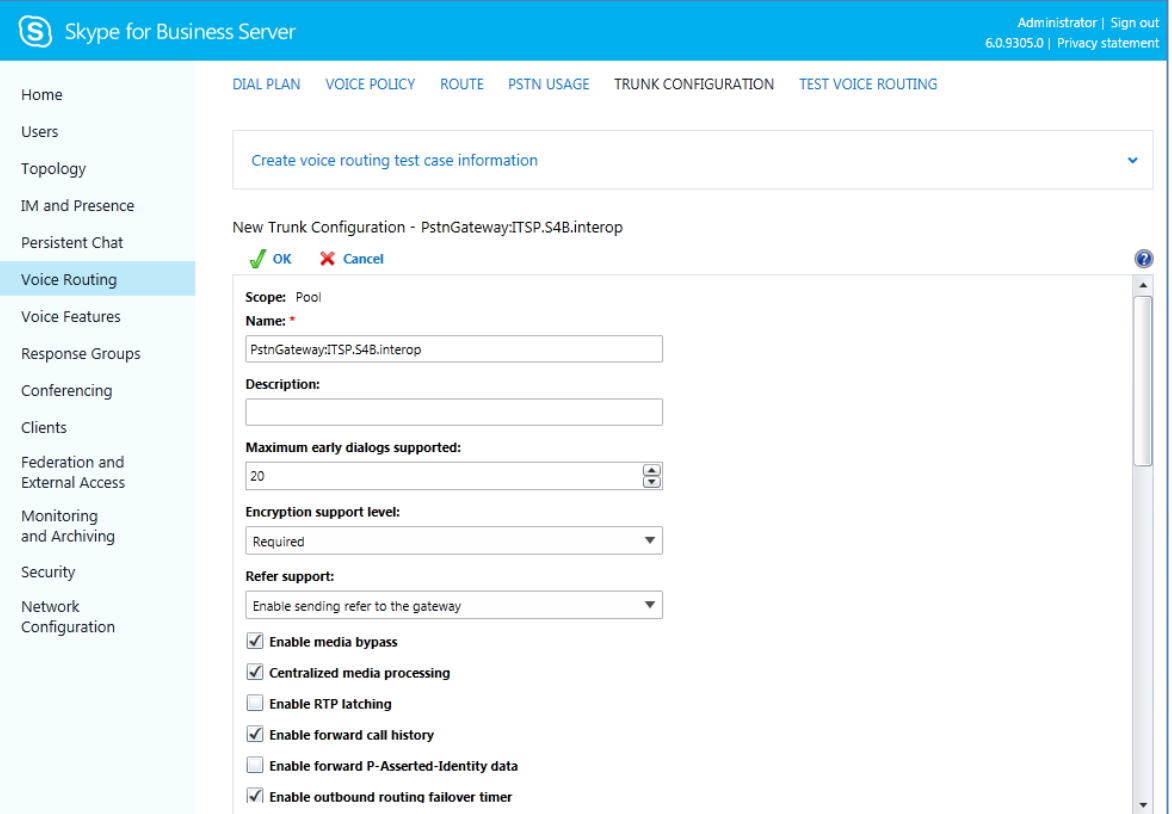

**c.** Select the **Enable media bypass** option.

**d.** Select one of the following options from the 'Encryption Support Level' dropdown:

- **Required** SRTP encryption will be used to help protect traffic between the Mediation Server and the gateway or private branch exchange (PBX).
- **Optional** SRTP encryption will be used if the service provider or equipment manufacturer supports it.
- Not Supported SRTP encryption is not supported by the service provider or equipment manufacturer and will therefore not be used.

The option selected depends on customer configuration / requirements:

If you set 'Encryption Support Level' to **Optional**, make sure the encryption is enabled in PowerShell [\(https://support.microsoft.com/en-us/kb/2761579\)](https://support.microsoft.com/en-us/kb/2761579):

```
Get-CsMediaConfiguration |Set-CsMediaConfiguration -
EncryptionLevel SupportEncryption
Identity : Global
EnableQoS : False
EncryptionLevel : SupportEncryption
EnableSiren : False
MaxVideoRateAllowed : VGA600K
```
**e.** Select the **Enable forward call history** check box, and then click **OK**.

- **f.** Repeat Steps [11](#page-25-0) through [13](#page-26-0) to commit your settings.
- **16.** Use the following command on the Skype for Business Server Management Shell after reconfiguration to verify correct values:

♦ **Get-CsTrunkConfiguration**

```
Identity : the state of the state of the state of the state of the state of the state of the state of the state of the state of the state of the state of the state of the state of the state of the state of the state of the
Service:PstnGateway:ITSP.S4B.interop
OutboundTranslationRulesList : 
SipResponseCodeTranslationRulesList : {}
```
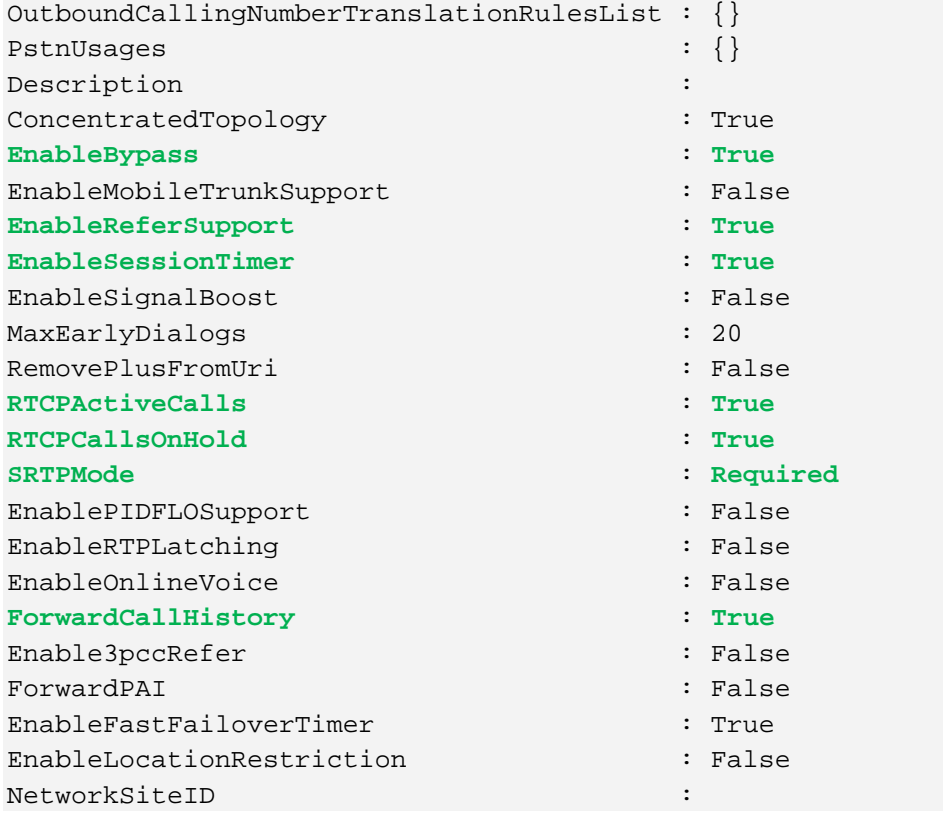

# <span id="page-30-0"></span>**4 Configuring AudioCodes E-SBC**

This chapter provides step-by-step procedures on how to configure AudioCodes E-SBC for interworking between Microsoft Skype for Business Server 2015 and the ITSP SIP Trunk. These configuration procedures are based on the interoperability test topology described in Section [2.3](#page-9-0) and includes the following main areas:

- E-SBC WAN interface ITSP SIP Trunking environment
- E-SBC LAN interface Skype for Business Server 2015 environment

This configuration is done using the E-SBC's embedded Web server (hereafter, referred to as *Web interface*).

#### **Notes:**

- For implementing Microsoft Skype for Business and ITSP SIP Trunk based on the configuration described in this section, AudioCodes E-SBC must be installed with a License Key that includes the following software features:
	- **√ Microsoft**
	- **√ SBC**
	- **√ Security**
	- **√ DSP**
	- **√ RTP**
	- **√ SIP**

For more information about the License Key, contact your AudioCodes sales representative.

• The scope of this interoperability test and document does **not** cover all security aspects for connecting the SIP Trunk to the Microsoft Skype for Business environment. Comprehensive security measures should be implemented per your organization's security policies. For security recommendations on AudioCodes' products, refer to the *Recommended Security Guidelines* document.

# <span id="page-31-0"></span>**4.1 Step 1: IP Network Interfaces Configuration**

This step describes how to configure the E-SBC's IP network interfaces. There are several ways to deploy the E-SBC; however, scenario exemplified in this document employs the following deployment method:

- E-SBC interfaces with the following IP entities:
	- Skype for Business servers, located on the LAN
	- ITSP SIP Trunk, located on the WAN
- E-SBC connects to the WAN through a DMZ network
- **Physical connection: The type of physical connection to the LAN depends on the** method used to connect to the Enterprise's network. In this example, E-SBC connects to the LAN and DMZ using dedicated LAN ports (i.e., two ports and two network cables are used).
- E-SBC also uses two logical network interfaces:
	- LAN (VLAN ID 1)
	- DMZ (VLAN ID 2)

#### **Figure 4-1: Network Interfaces in Interoperability Test Topology**

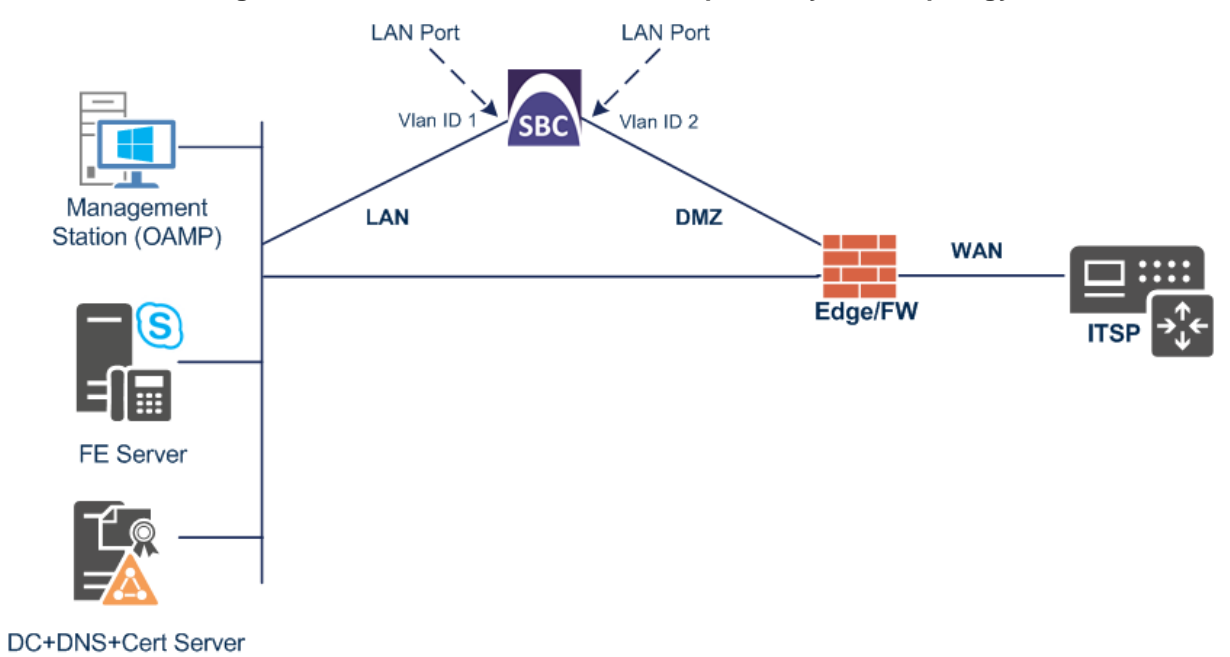

### <span id="page-32-0"></span>**4.1.1 Step 1a: Configure VLANs**

This step describes how to define VLANs for each of the following interfaces:

- **LAN VoIP (assigned the name "LAN\_IF")**
- **WAN VoIP (assigned the name "WAN\_IF")**
- **To configure the VLANs:**
- **1.** Open the Ethernet Device table (**Setup** menu > **IP Network** tab > **Core Entities** folder > **Ethernet Devices**).
- **2.** There will be one existing row for VLAN ID 1 and underlying interface GROUP\_1.
- **3.** Add another VLAN ID 2 for the WAN side as follows:

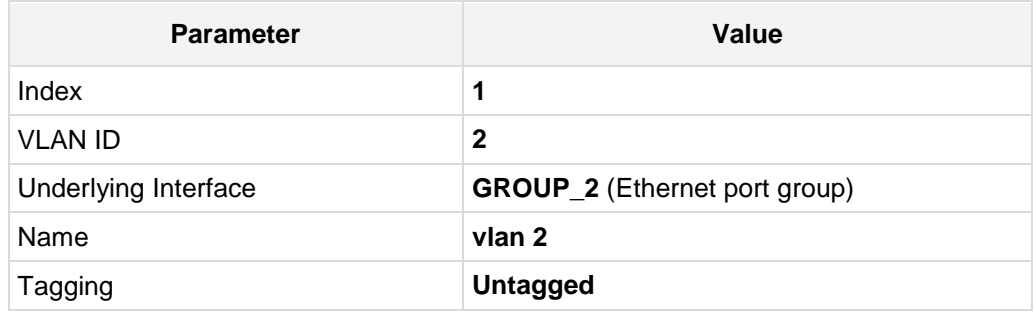

#### **Figure 4-2: Configured VLAN IDs in Ethernet Device**

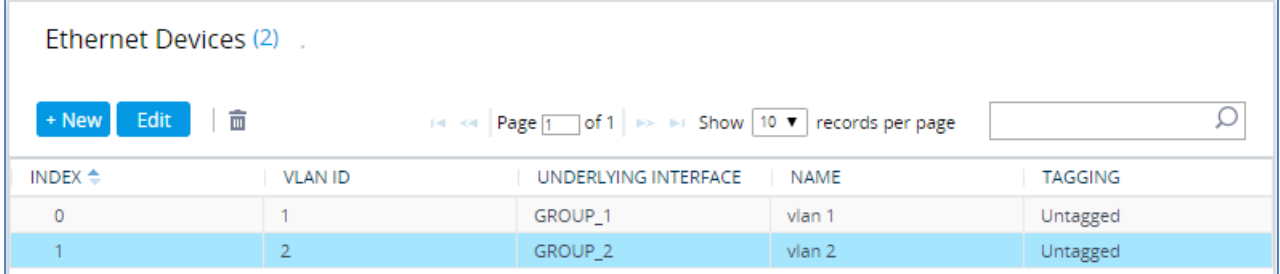

### <span id="page-32-1"></span>**4.1.2 Step 1b: Configure IP Network Interfaces for LAN and WAN**

This step describes how to configure the IP network interfaces for each of the following interfaces:

- **LAN VoIP (assigned the name "LAN\_IF")**
- **WAN VoIP (assigned the name "WAN\_IF")**
- **To configure the IP network interfaces:**
- **1.** Open the IP Interfaces table (**Setup** menu > **IP Network** tab > **Core Entities** folder > **IP Interfaces**).
- **2.** Modify the existing LAN network interface:
	- **a.** Select the 'Index' radio button of the **OAMP + Media + Control** table row, and then click **Edit**.
	- **b.** Configure the interface as follows:

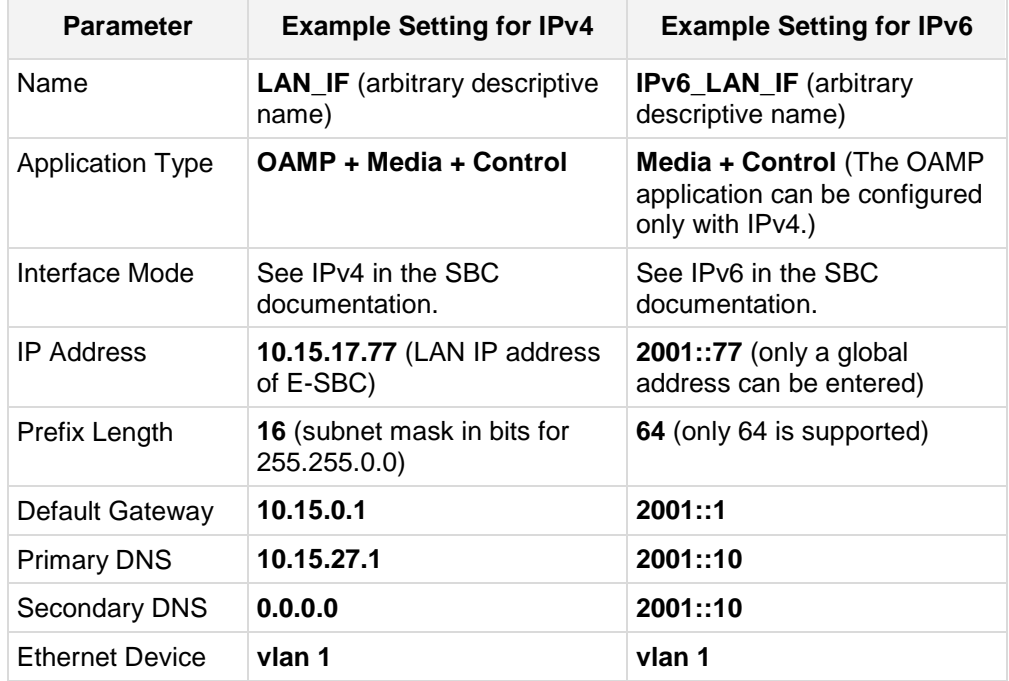

- **3.** Add a network interface for the WAN side:
	- **a.** Click **New**.
	- **b.** Configure the interface as follows:

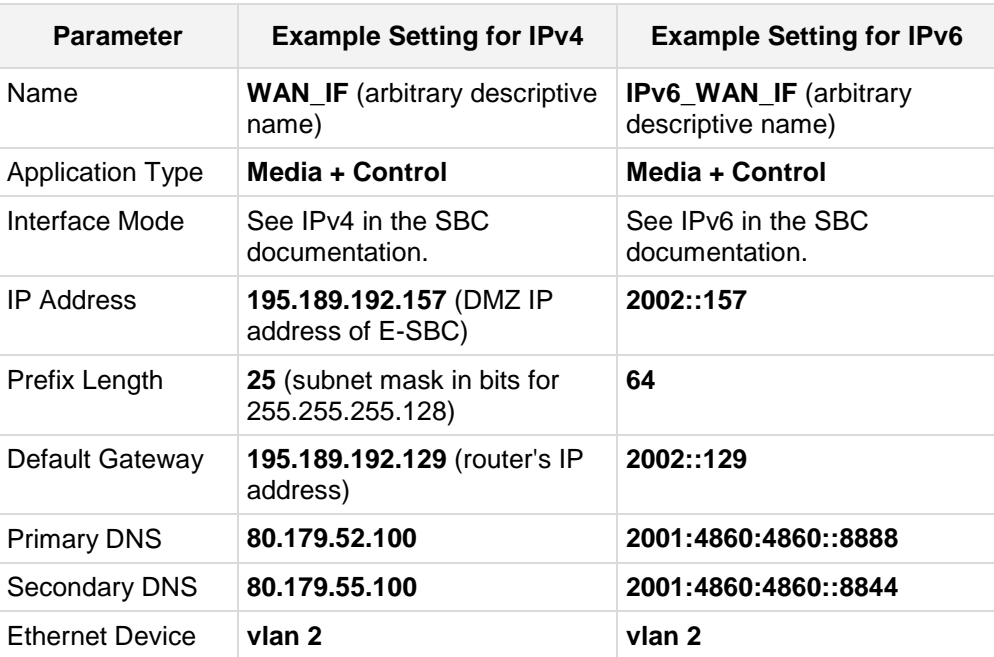

**4.** Click **Apply**.

The configured IP network interfaces are shown below:

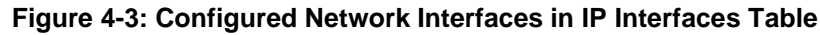

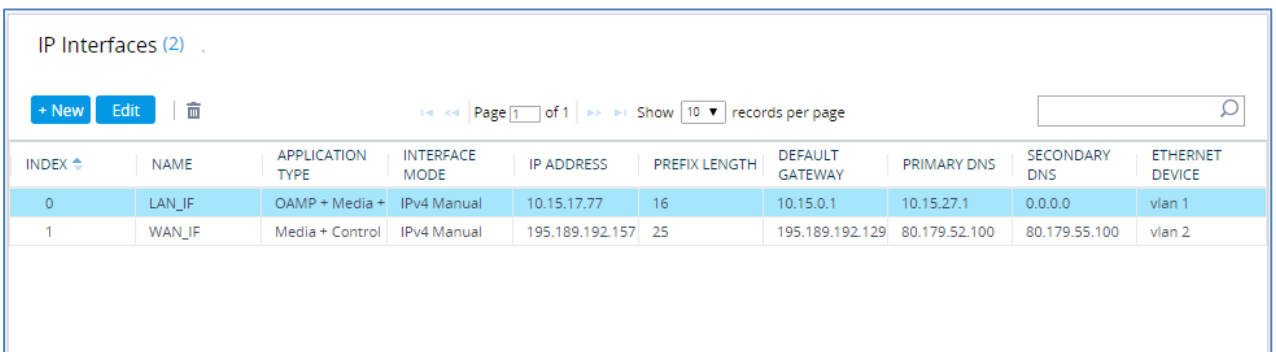

# <span id="page-35-0"></span>**4.2 Step 2: Enable the SBC Application**

This step describes how to enable the SBC application.

- **To enable the SBC application:**
- **1.** Open the Applications Enabling page (**Setup** menu > **Signaling & Media** tab > **Core Entities** folder > **Applications Enabling**).

**Figure 4-4: Enabling SBC Application**

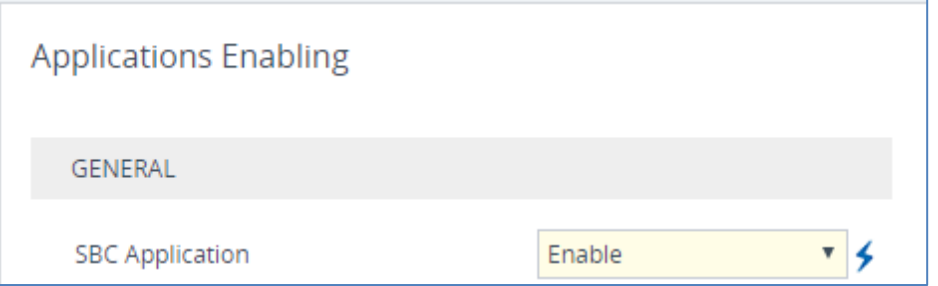

- **2.** From the 'SBC Application' drop-down list, select **Enable**.
- **3.** Click **Apply**.
- **4.** Reset the E-SBC with a burn to flash for this setting to take effect (see Section [4.17](#page-75-0) on page [76\)](#page-75-0).
## **4.3 Step 3: Configure Media Realms**

This step describes how to configure Media Realms. The simplest configuration is to create two Media Realms - one for internal (LAN) traffic and one for external (WAN) traffic.

#### **To configure Media Realms:**

- **1.** Open the Media Realms table (**Setup** menu > **Signaling & Media** tab > **Core Entities** folder > **Media Realms**).
- **2.** Add a Media Realm for the LAN interface. You can use the default Media Realm (Index 0), however modify it as shown below:

| <b>Parameter</b>             | Value                                                             |  |  |  |  |
|------------------------------|-------------------------------------------------------------------|--|--|--|--|
| Index                        | 0                                                                 |  |  |  |  |
| Name                         | <b>MRLan</b> (descriptive name)                                   |  |  |  |  |
| <b>IPv4 Interface Name</b>   | LAN IF                                                            |  |  |  |  |
| <b>IPv6</b> Interface Name   | <b>IPv6_LAN_IF</b> (Only applicable if using IPv6)                |  |  |  |  |
| Port Range Start             | 6000 (represents lowest UDP port number used for<br>media on LAN) |  |  |  |  |
| Number of Media Session Legs | <b>100</b> (media sessions assigned with port range)              |  |  |  |  |

**Figure 4-5: Configuring Media Realm for LAN**

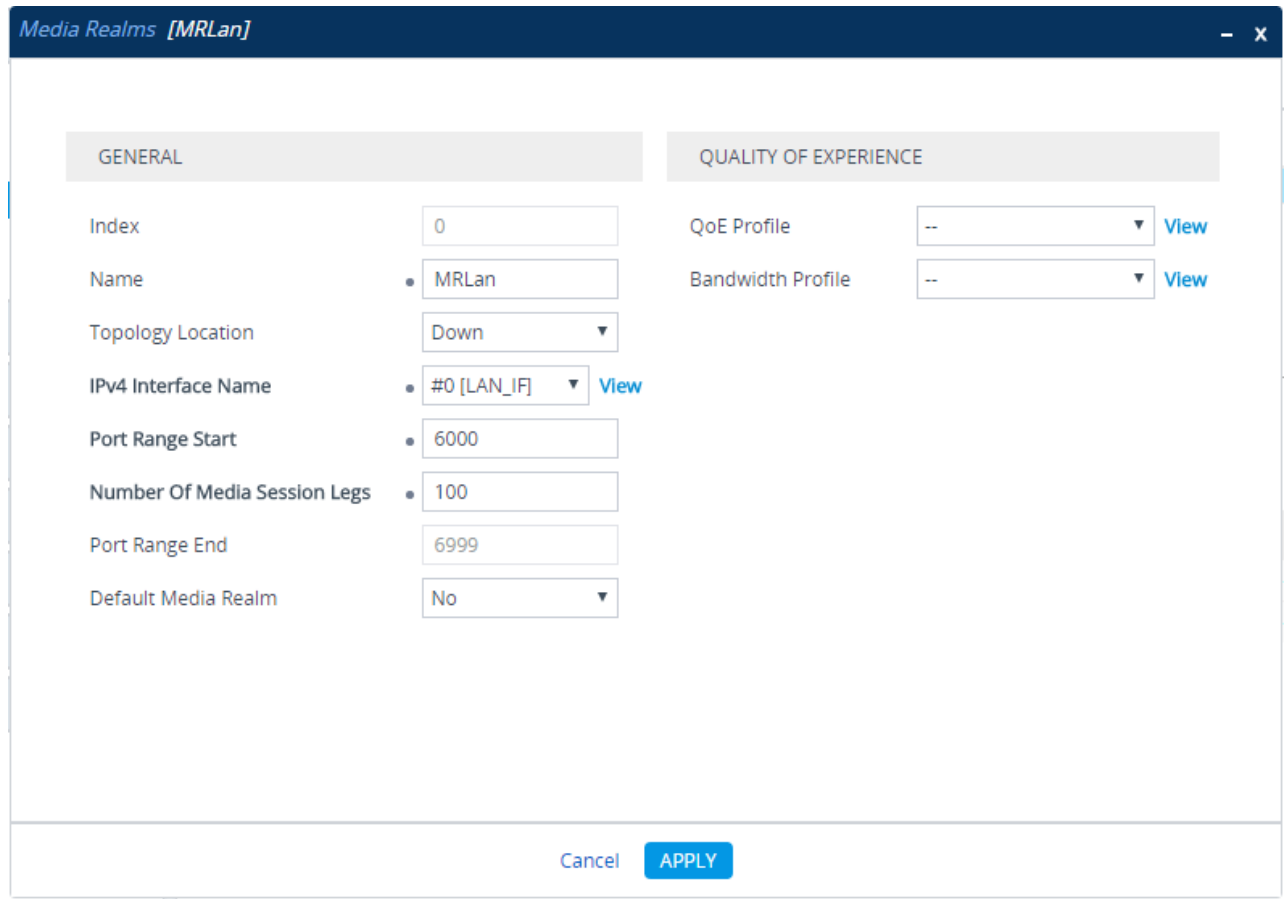

## **AudioCodes**

**3.** Configure a Media Realm for WAN traffic:

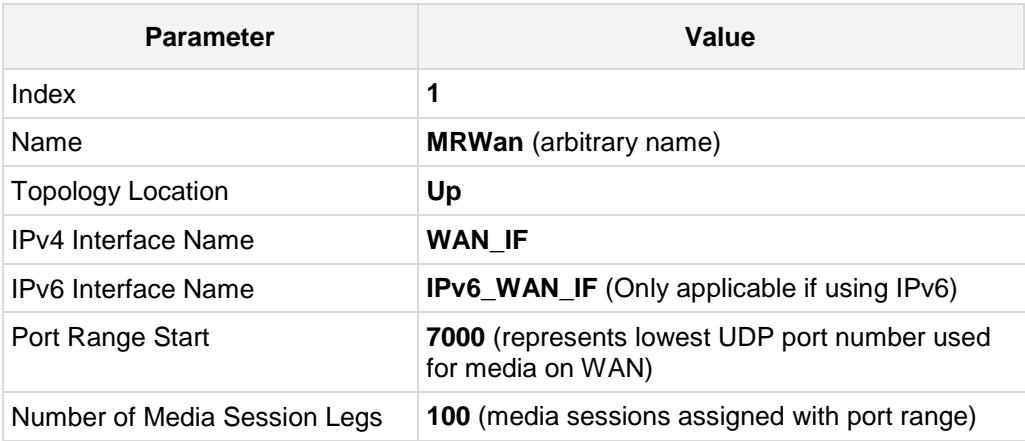

#### **Figure 4-6: Configuring Media Realm for WAN**

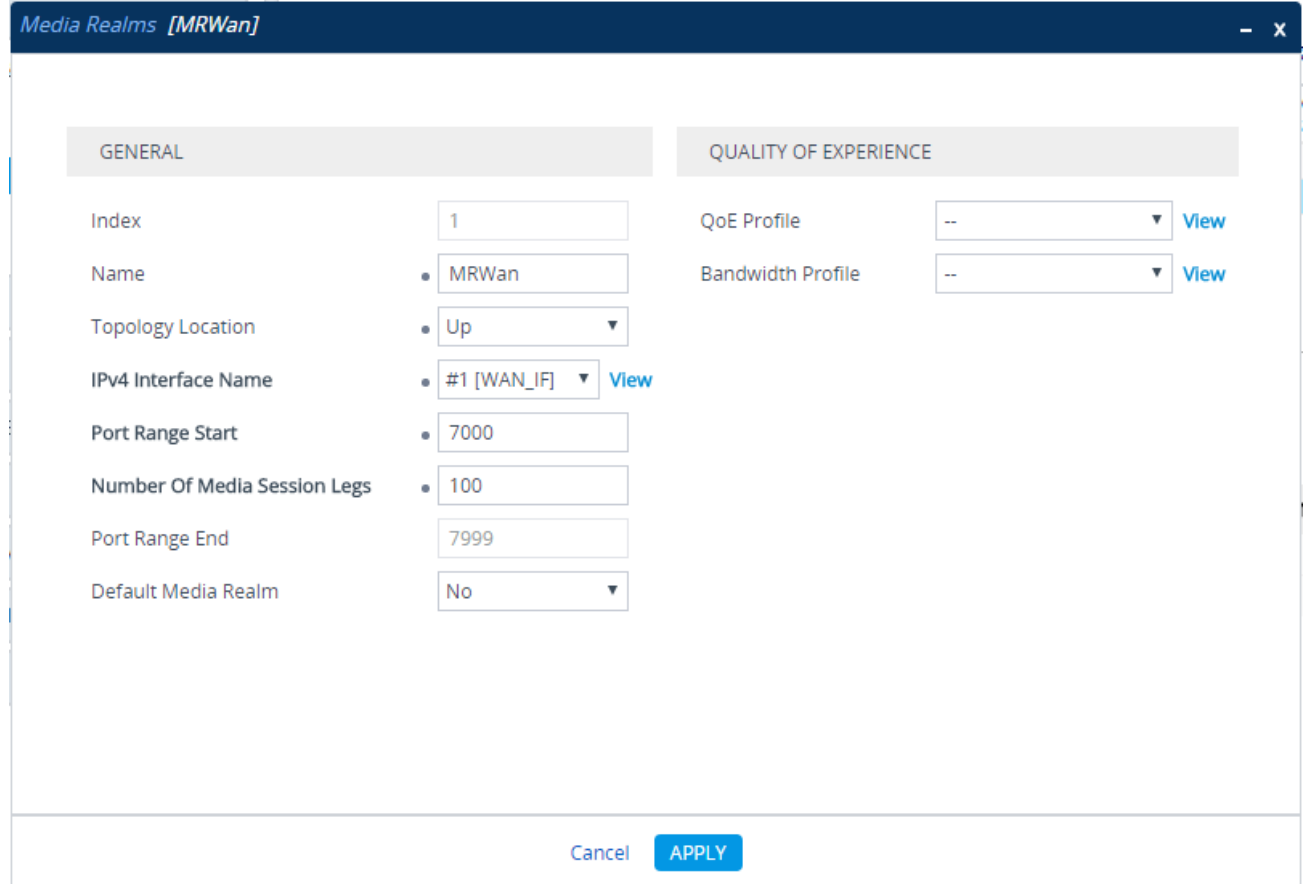

The configured Media Realms are shown in the figure below:

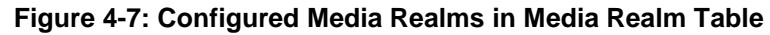

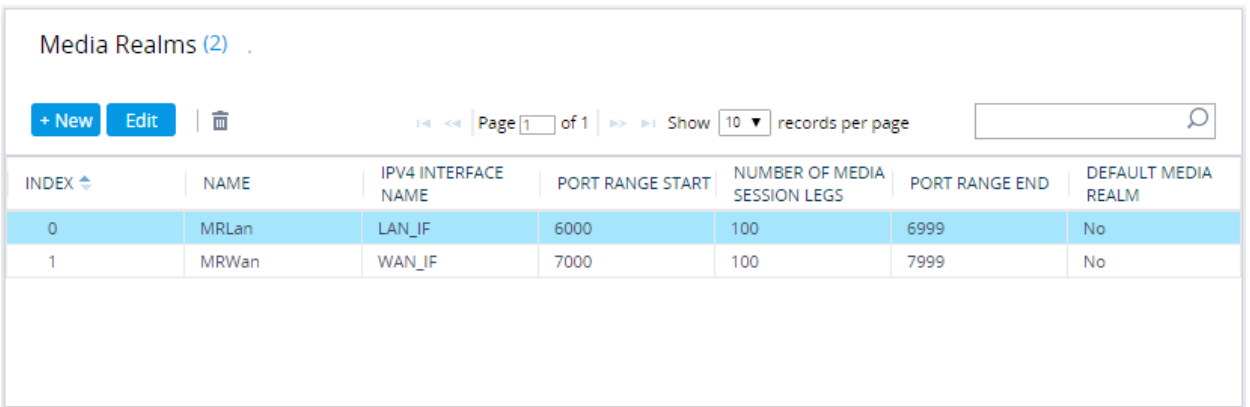

## **4.4 Step 4: Configure SIP Signaling Interfaces**

This step describes how to configure SIP Interfaces. In the example scenario, an internal and external SIP Interface must be configured for the E-SBC.

#### **To configure SIP Interfaces:**

- **1.** Open the SIP Interfaces table (**Setup** menu > **Signaling & Media** tab > **Core Entities**  folder > **SIP Interfaces**).
- **2.** Add a SIP Interface for the LAN interface. You can use the default SIP Interface (Index 0), but modify it as shown below:

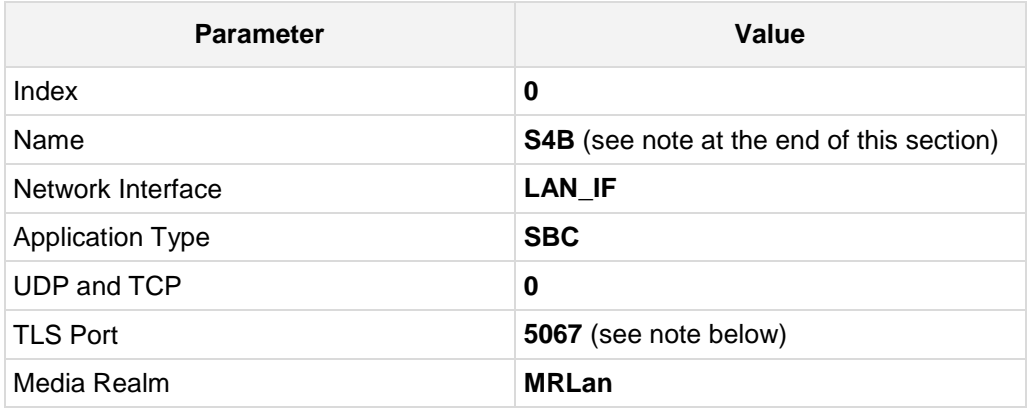

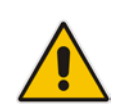

**Note:** The TLS port parameter must be identically configured in the Skype for Business Topology Builder (see Section [3.1](#page-12-0) on page [13\)](#page-12-0).

**3.** Configure a SIP Interface for the WAN:

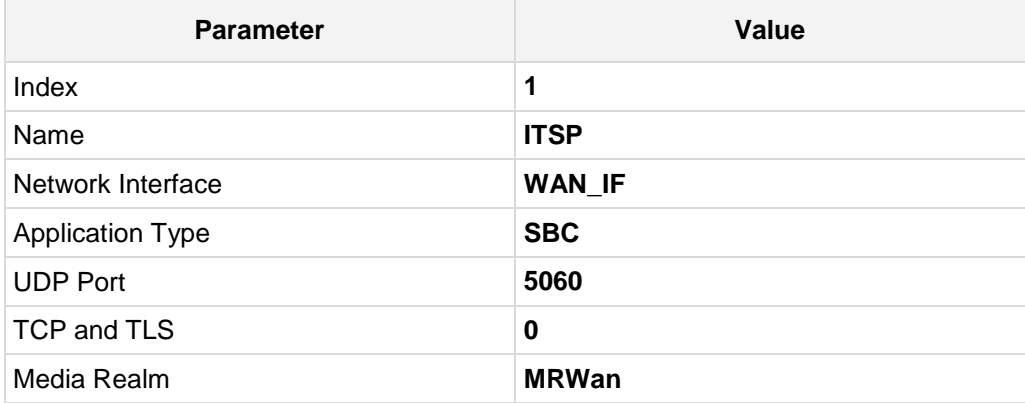

The configured SIP Interfaces are shown in the figure below:

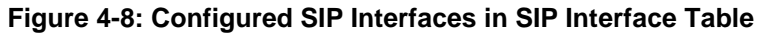

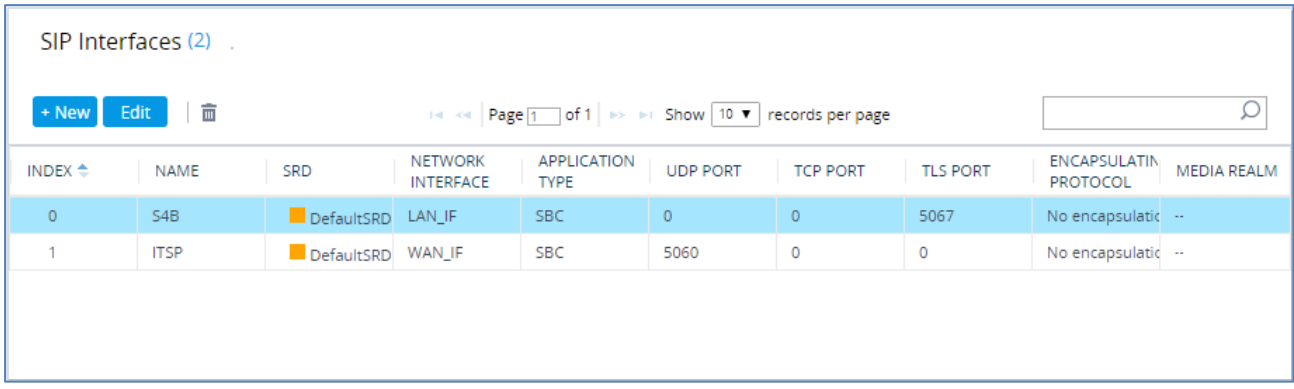

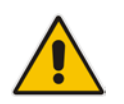

**Note:** Current software releases uses the string **names** of the configuration entities (e.g., SIP Interface, Proxy Sets, and IP Groups). Therefore, it is recommended to configure each configuration entity with meaningful names for easy identification.

## **4.5 Step 5: Configure Proxy Sets**

This step describes how to configure Proxy Sets. The Proxy Set defines the destination address (IP address or FQDN) of the IP entity server. Proxy Sets can also be used to configure load balancing between multiple servers.

In the example scenario, two Proxy Sets need to be configured for the following IP entities:

- **Microsoft Skype for Business Server 2015**
- **I** ITSP SIP Trunk

The Proxy Sets will be later applied to the VoIP network by assigning them to IP Groups.

- **To configure Proxy Sets:**
- **1.** Open the Proxy Sets table (**Setup** menu > **Signaling & Media** tab > **Core Entities**  folder >**Proxy Sets**).
- **2.** Add a Proxy Set for the Skype for Business Server 2015 as shown below:

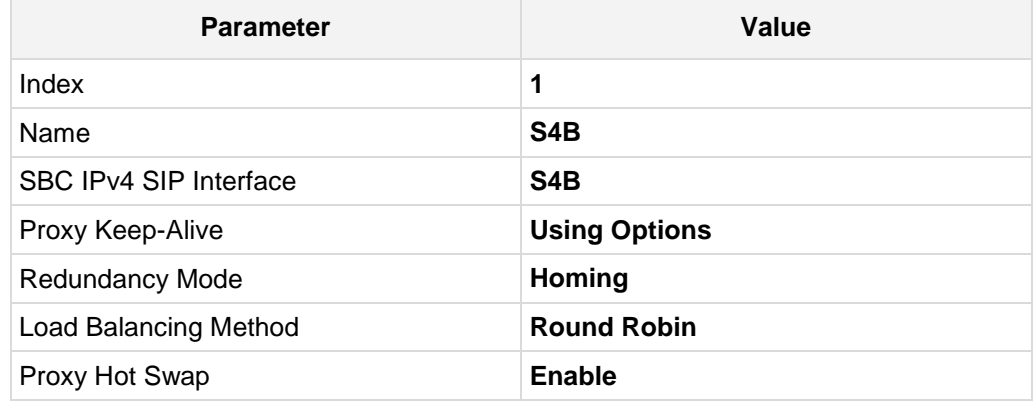

**Figure 4-9: Configuring Proxy Set for Microsoft Skype for Business Server 2015**

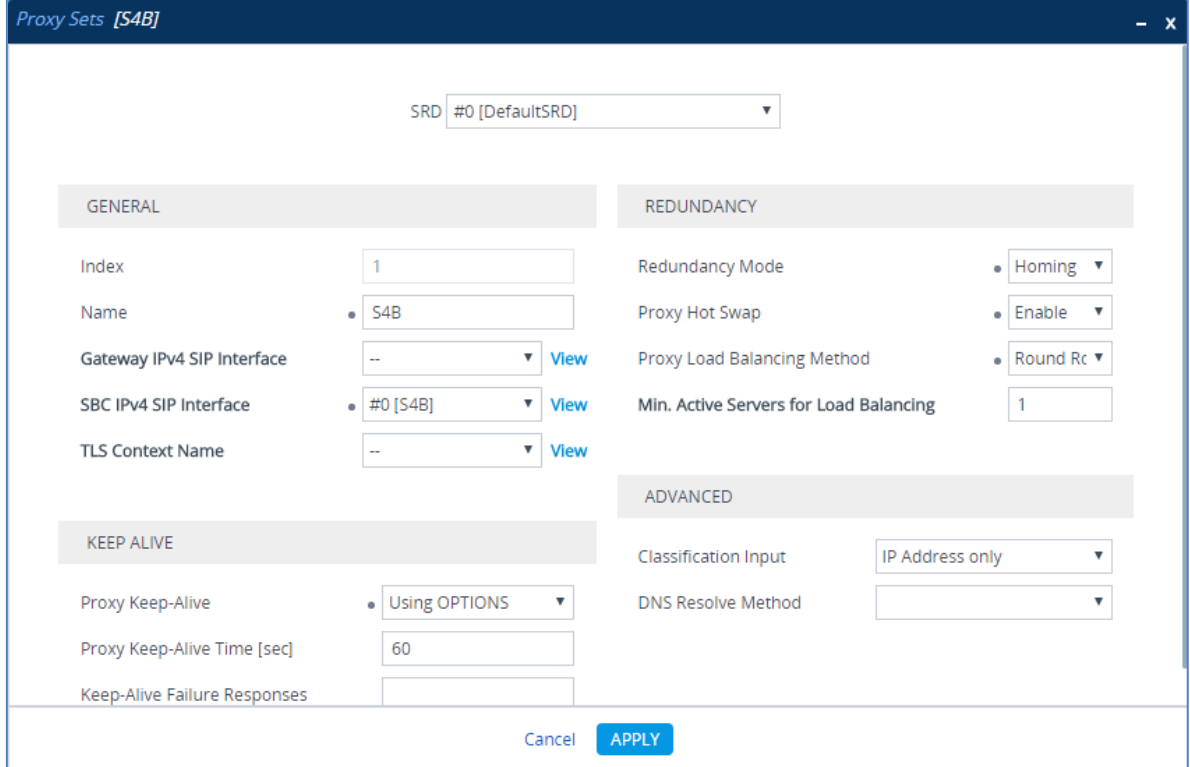

- **a.** Select the index row of the Proxy Set that you added, and then click the **Proxy Address** link located below the table; the Proxy Address table opens.
- **b.** Click **New**; the following dialog box appears:

**Figure 4-10: Configuring Proxy Address for Microsoft Skype for Business Server 2015**

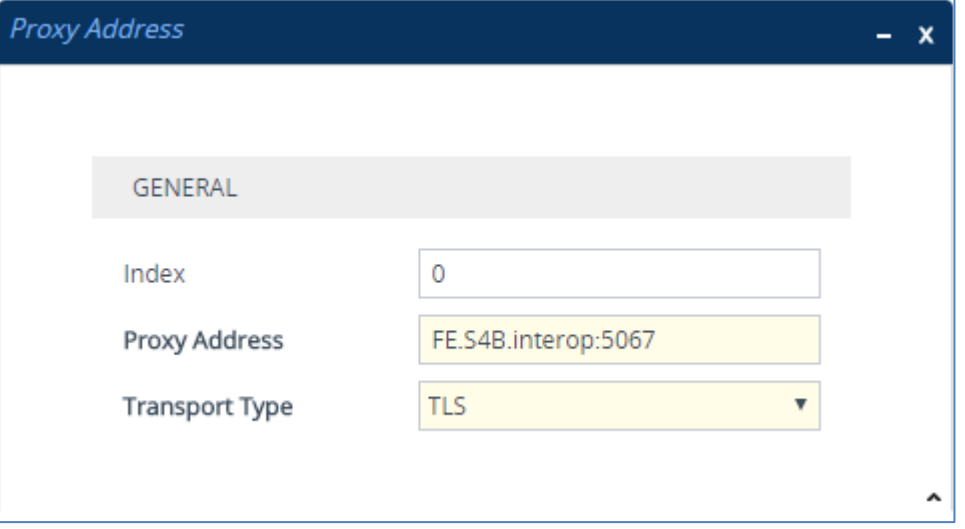

**c.** Configure the address of the Proxy Set according to the parameters described in the table below.

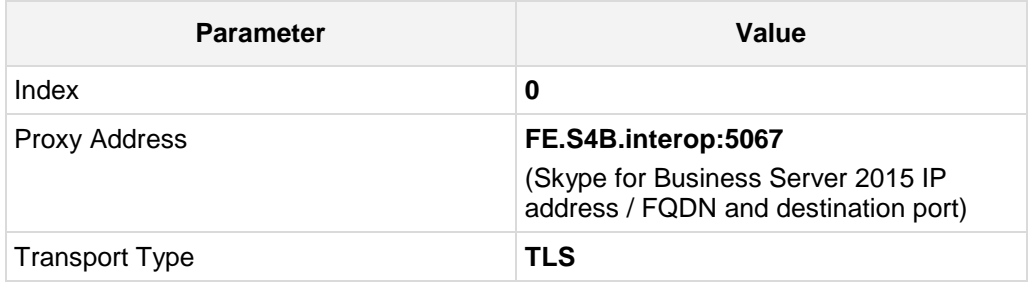

- **d.** Click **Apply**.
- **3.** Configure a Proxy Set for the ITSP SIP Trunk:

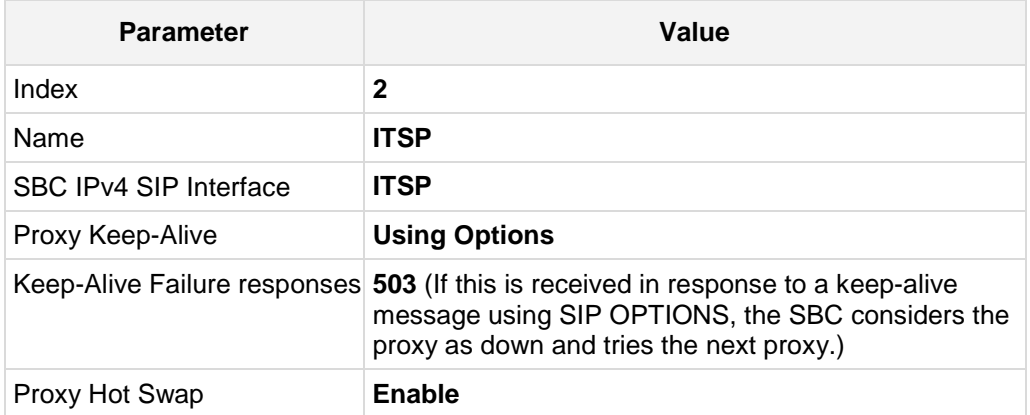

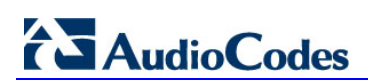

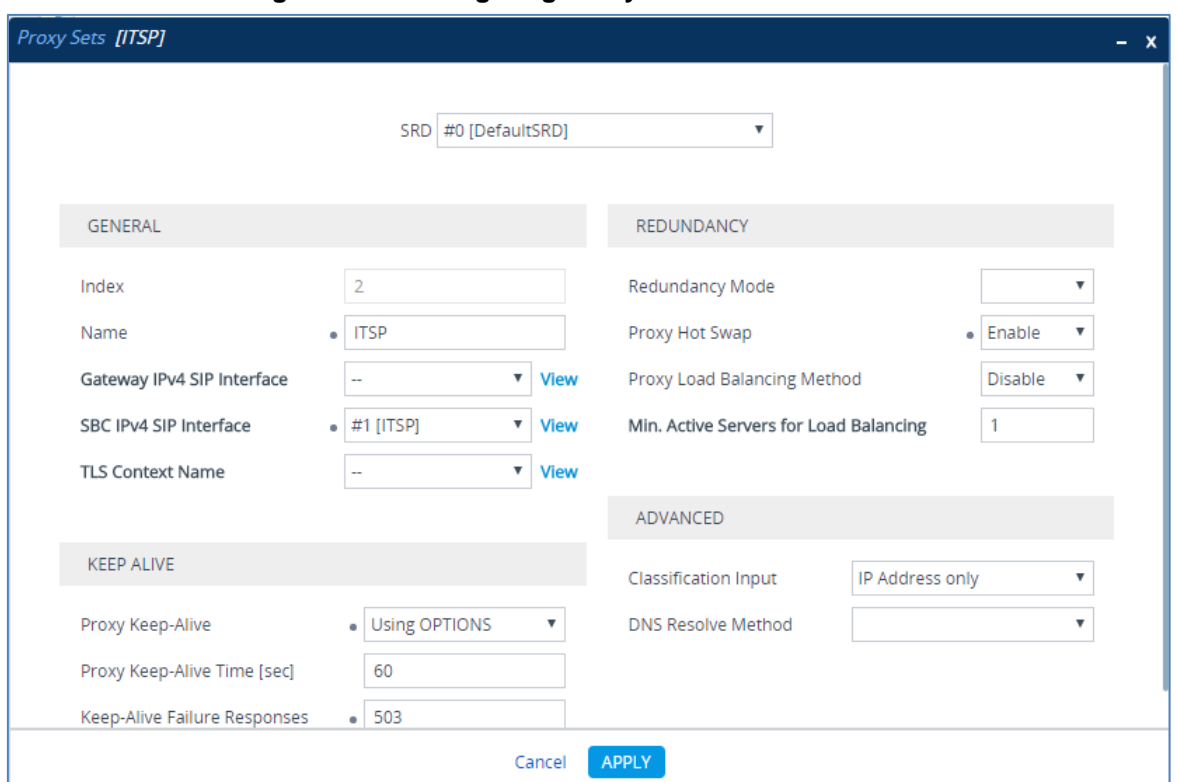

**Figure 4-11: Configuring Proxy Set for ITSP SIP Trunk**

- **a.** Select the index row of the Proxy Set that you added, and then click the **Proxy Address** link located below the table; the Proxy Address table opens.
- **b.** Click **New**; the following dialog box appears:

#### **Figure 4-12: Configuring Proxy Address for ITSP SIP Trunk**

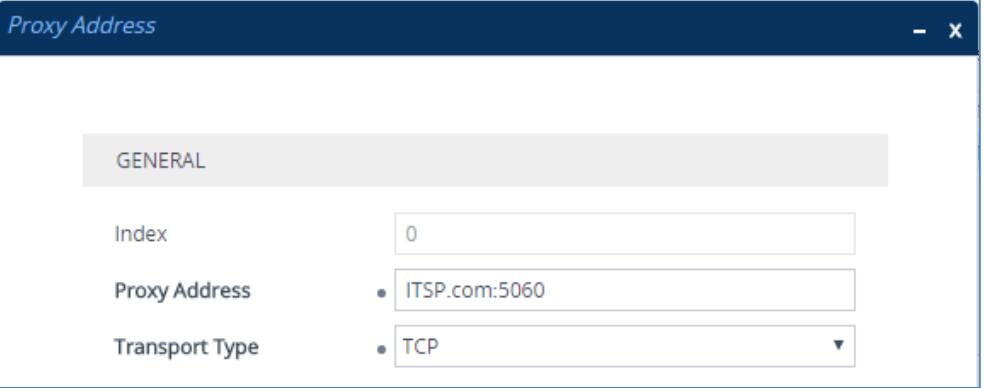

**c.** Configure the address of the Proxy Set according to the parameters described in the table below.

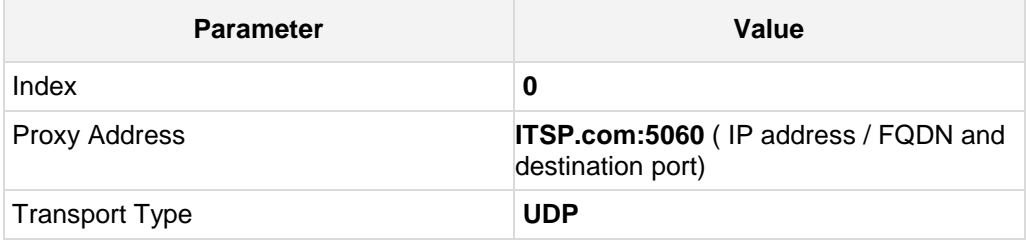

**d.** Click **Apply**.

## <span id="page-44-0"></span>**4.6 Step 6: Configure Coders**

This step describes how to configure coders (termed *Coder Group*). As Skype for Business Server 2015 supports the G.711 coder while the network connection to ITSP SIP Trunk may restrict operation with a lower bandwidth coder such as G.729, you need to add a Coder Group with the G.729 coder for the ITSP SIP Trunk.

Note that the Coder Group ID for this entity will be assign to its corresponding IP Profile in the next step.

#### **To configure coders:**

- **1.** Open the Coder Groups table (**Setup** menu > **Signaling & Media** tab > **Coders & Profiles** folder > **Coder Groups**).
- **2.** Configure a Coder Group for Skype for Business Server 2015:

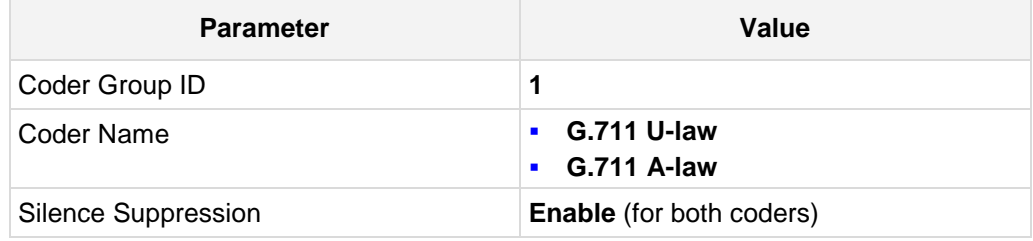

#### **Figure 4-13: Configuring Coder Group for Skype for Business Server 2015**

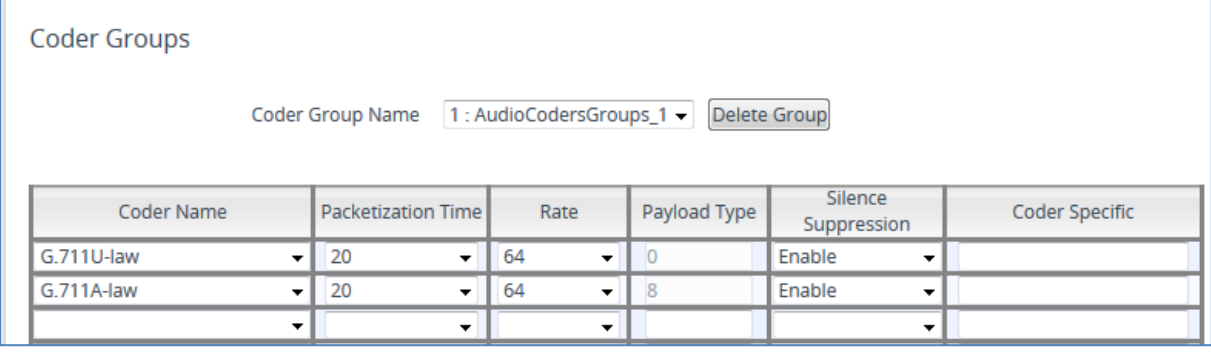

#### **3.** Configure a Coder Group for ITSP SIP Trunk:

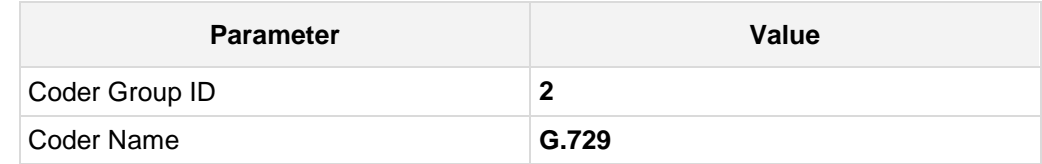

#### **Figure 4-14: Configuring Coder Group for ITSP SIP Trunk**

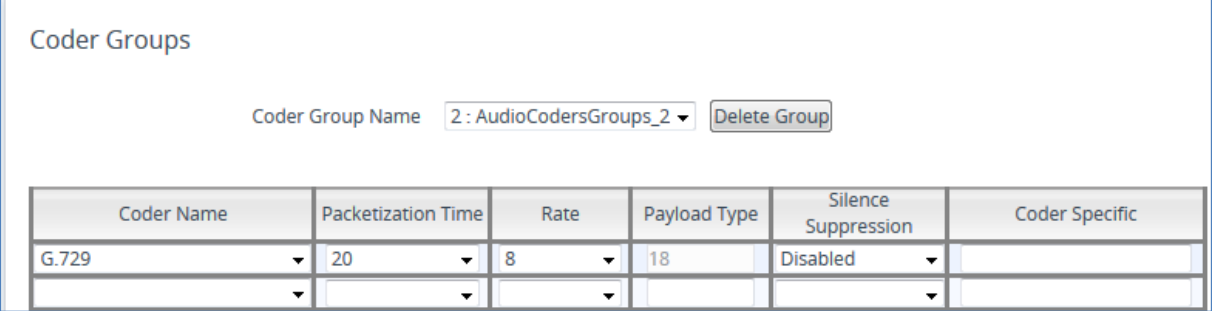

The procedure below describes how to configure an Allowed Coders Group to ensure that voice sent to the ITSP SIP Trunk uses the G.729 coder whenever possible. Note that this Allowed Coders Group ID will be assign to the IP Profile belonging to the ITSP SIP Trunk Profile in the next step.

#### **To set a preferred coder for the ITSP SIP Trunk:**

- **1.** Open the Allowed Audio Coders Groups table (**Setup** menu > **Signaling & Media** tab > **Coders & Profiles** folder > **Allowed Audio Coders Groups**).
- **2.** Click **New** and configure a name for the Allowed Video Coders Group for ITSP SIP Trunk.

#### **Figure 4-15: Configuring Allowed Coders Group for ITSP SIP Trunk**

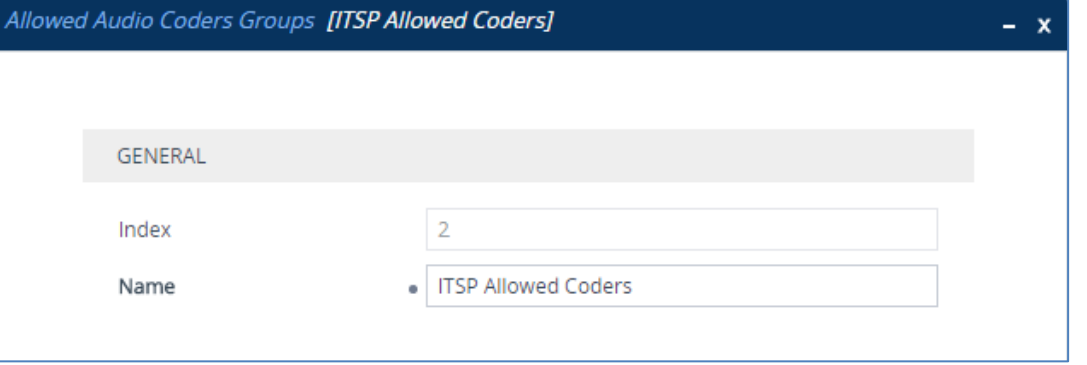

- **3.** Click **Apply**.
- **4.** Select the new row that you configured, and then click the **Allowed Video Coders** link located below the table; the Allowed Video Coders table opens.
- **5.** Click **New** and configure an Allowed Coders as follows:

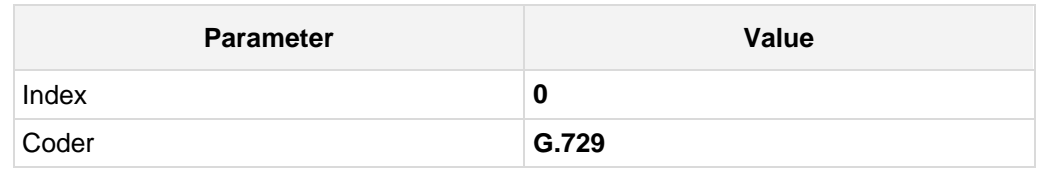

#### **Figure 4-16: Configuring Allowed Coders for ITSP SIP Trunk**

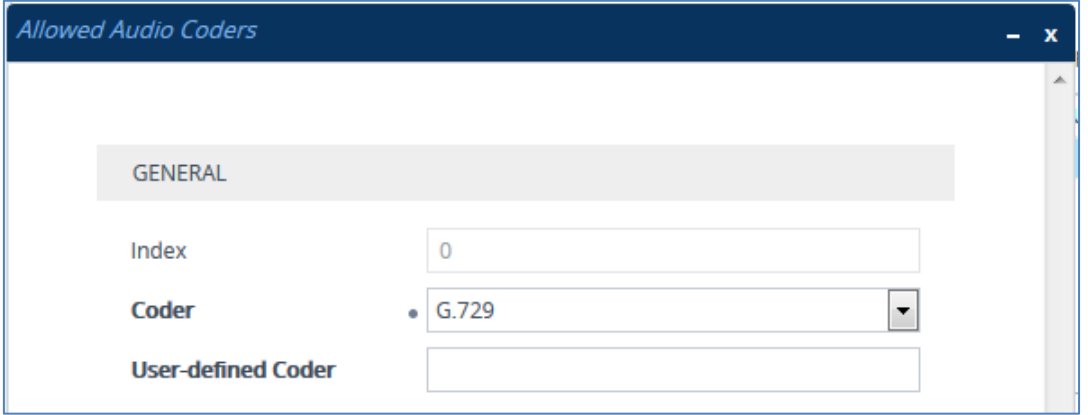

**6.** Open the Media Settings page (**Setup** menu > **Signaling & Media** tab > **Media** folder > **Media Settings**).

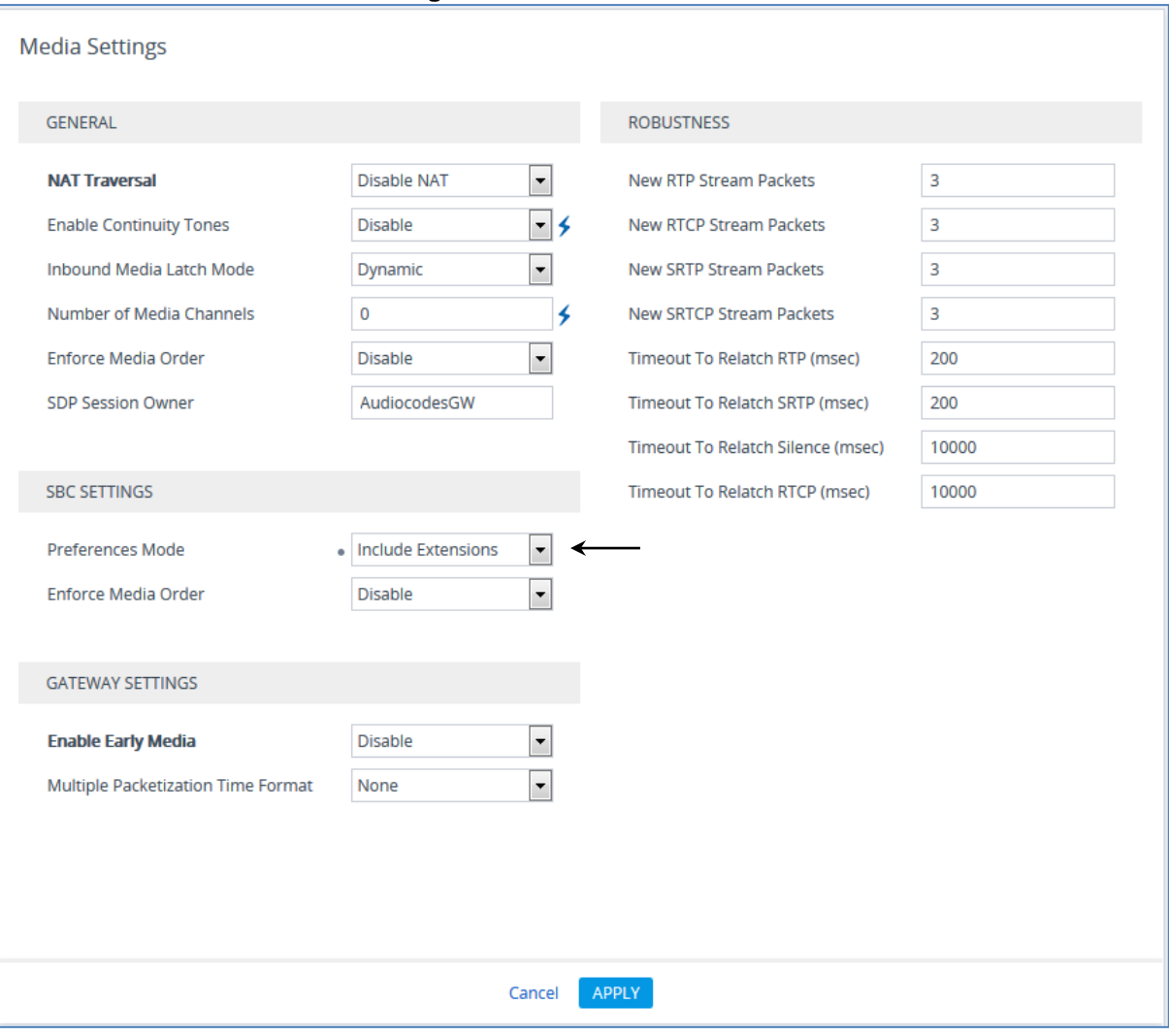

**Figure 4-17: SBC Preferences Mode** 

- **7.** From the '**Preferences Mode**' drop-down list, select **Include Extensions**.
- **8.** Click **Apply**.

## **4.7 Step 7: Configure IP Profiles**

This step describes how to configure IP Profiles. The IP Profile defines a set of call capabilities relating to signaling (e.g., SIP message terminations such as REFER) and media (e.g., coder and transcoding method).

In the example scenario, IP Profiles need to be configured for the following IP entities:

- **Microsoft Skype for Business Server 2015 to operate in secure mode using SRTP** and TLS
- **IF** ITSP SIP trunk to operate in non-secure mode using RTP and UDP
- **To configure IP Profile for the Skype for Business Server 2015:**
- **1.** Open the IP Profiles table (**Setup** menu > **Signaling & Media** tab > **Coders & Profiles** folder > **IP Profiles**).
- **2.** Click **New**, and then configure the parameters as follows:

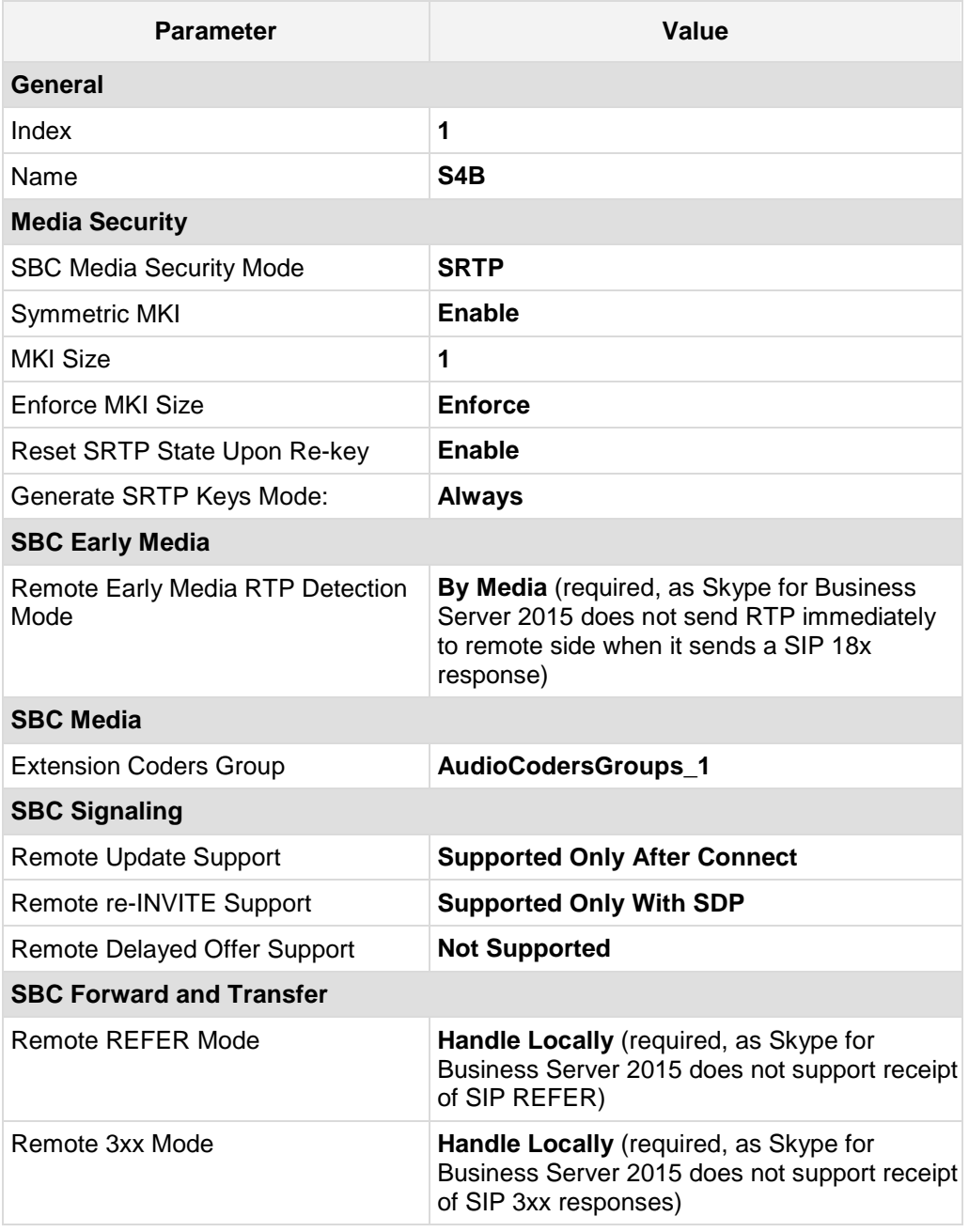

#### **Media**

Media IP Version Preference **Only IPv4** or **Only IPv6**

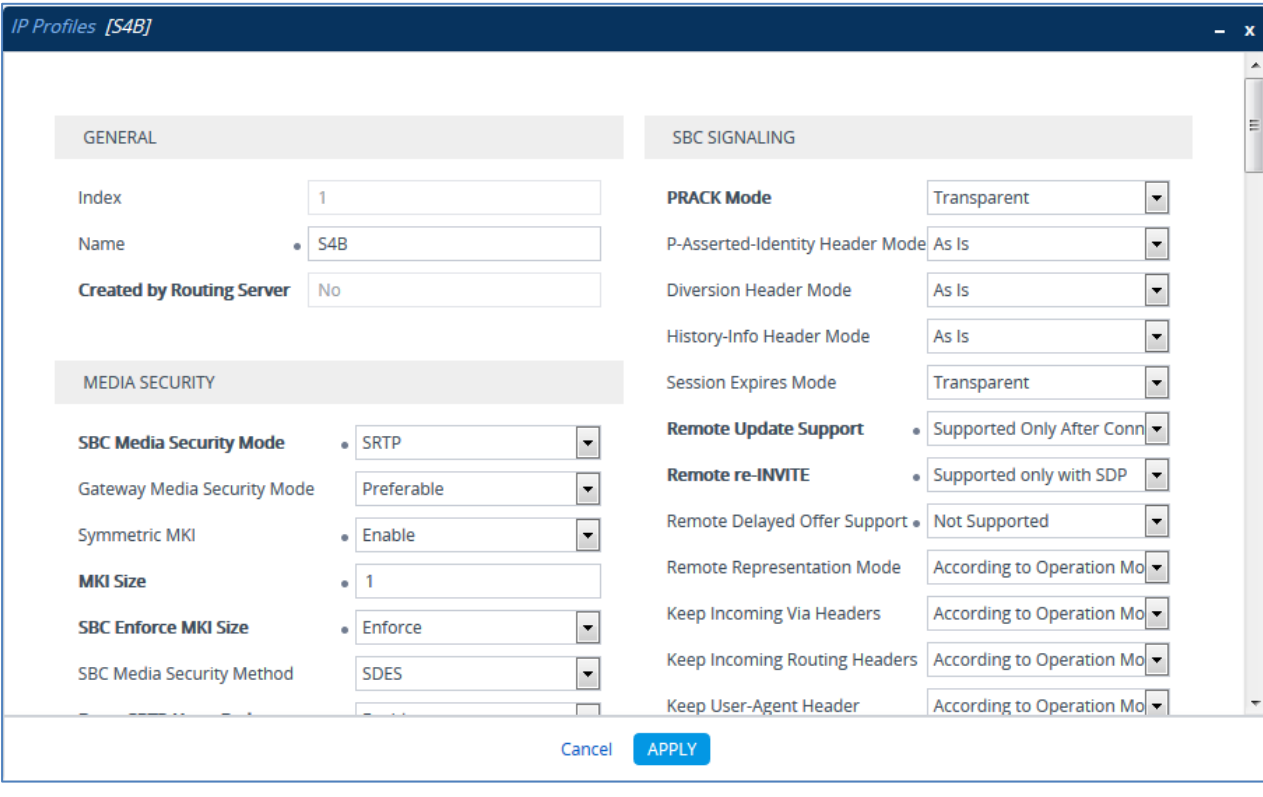

#### **Figure 4-18: Configuring IP Profile for Skype for Business Server 2015**

**3.** Click **Apply**.

#### **To configure an IP Profile for the ITSP SIP Trunk:**

**1.** Click **New**, and then configure the parameters as follows:

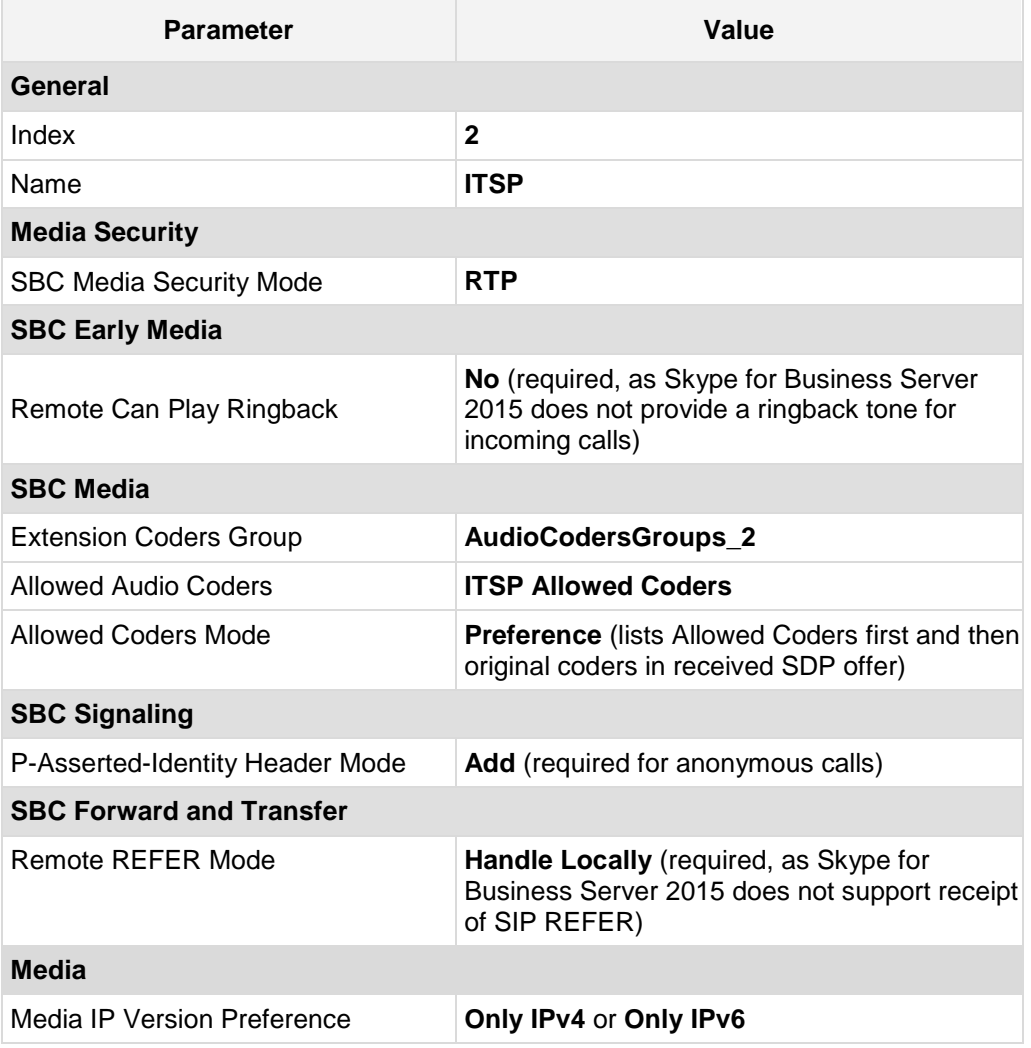

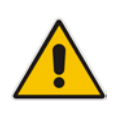

**Note:** The SIP Trunk's IP Profile depends on the SIP Trunk behavior. Refer to the explanations of the IP Profile parameters in the *SBC User's Manual* in order to configure the profile according to SIP Trunk behavior.

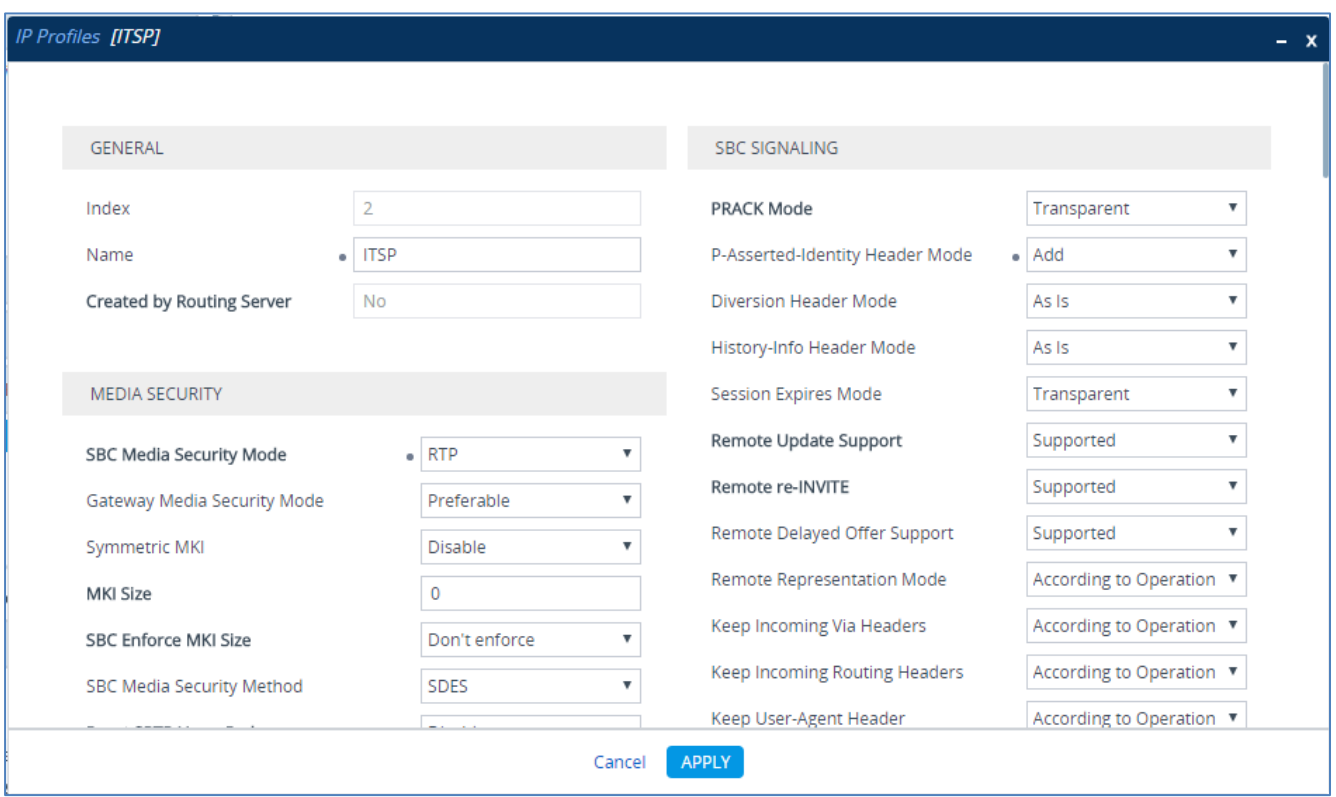

**Figure 4-19: Configuring IP Profile for ITSP SIP Trunk**

**2.** Click **Apply**.

## <span id="page-51-0"></span>**4.8 Step 8: Configure IP Groups**

This step describes how to configure IP Groups. The IP Group represents an IP entity on the network with which the E-SBC communicates. This can be a server (e.g., IP PBX or ITSP) or it can be a group of users (e.g., LAN IP phones). For servers, the IP Group is typically used to define the server's IP address by associating it with a Proxy Set. Once IP Groups are configured, they are used to configure IP-to-IP routing rules for denoting source and destination of the call.

In the example scenario, IP Groups must be configured for the following IP entities:

- Skype for Business Server 2015 (Mediation Server) located on LAN
- **IF ITSP SIP Trunk located on WAN**

#### **To configure IP Groups:**

**1.** Open the IP Groups table (**Setup** menu > **Signaling & Media** tab > **Core Entities**  folder > **IP Groups**).

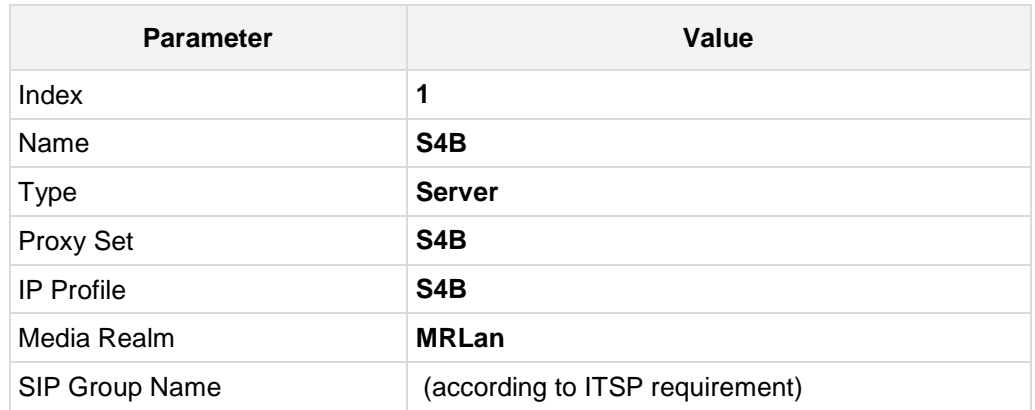

**2.** Add an IP Group for the Skype for Business Server 2015:

**3.** Configure an IP Group for the ITSP SIP Trunk:

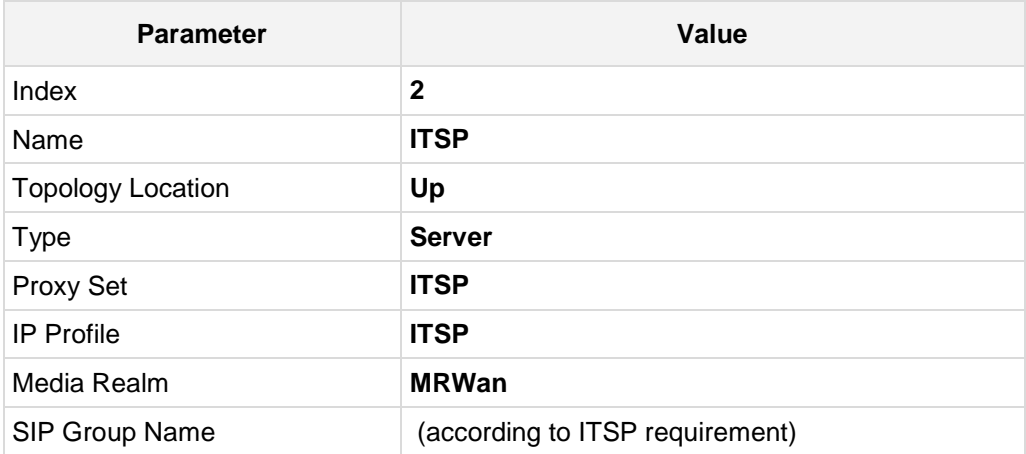

The configured IP Groups are shown in the figure below:

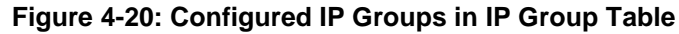

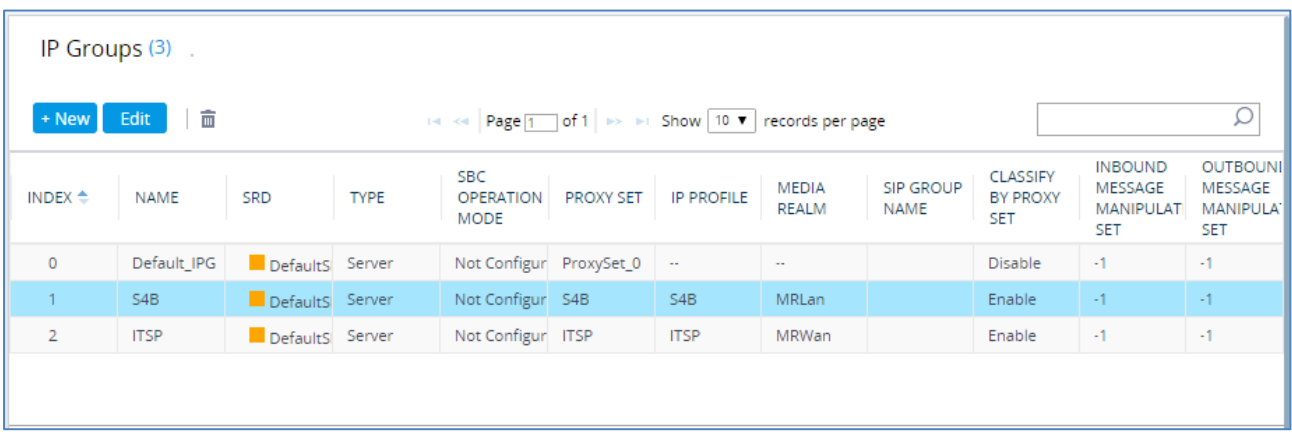

## **4.9 Step 9: SIP TLS Connection Configuration**

This section describes how to configure the E-SBC for using a TLS connection with the Skype for Business Server 2015 Mediation Server. This is essential for a secure SIP TLS connection.

### **4.9.1 Step 9a: Configure the NTP Server Address**

This step describes how to configure the NTP server's IP address. It is recommended to implement an NTP server (Microsoft NTP server or a third-party server) to ensure that the E-SBC receives the accurate and current date and time. This is necessary for validating certificates of remote parties.

- **To configure the NTP server address:**
- **1.** Open the Time & Date page (**Setup** menu > **Administration** tab > **Time & Date**).
- **2.** In the 'Primary NTP Server Address' field, enter the IP address of the NTP server (e.g., **10.15.27.1**).

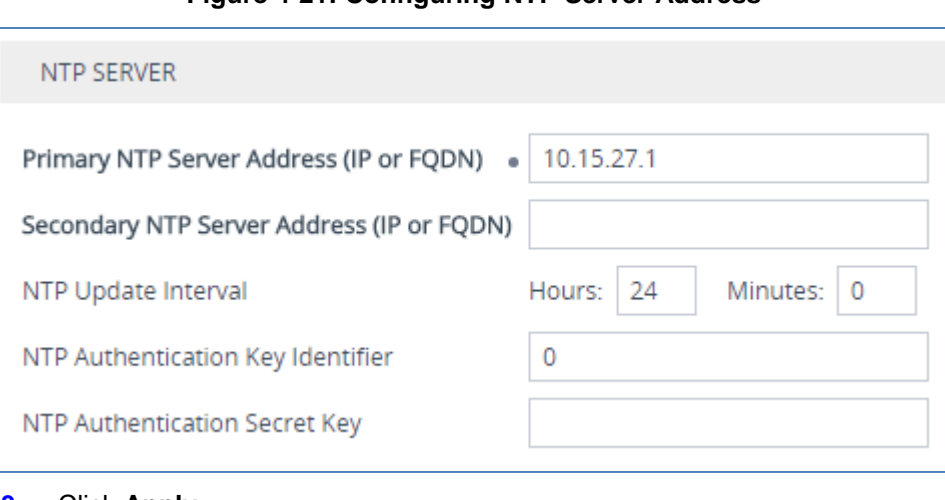

#### **Figure 4-21: Configuring NTP Server Address**

**3.** Click **Apply**.

## **4.9.2 Step 9b: Configure the TLS version**

This step describes how to configure the E-SBC to use TLS only. AudioCodes recommends implementing only TLS to avoid flaws in SSL.

- **To configure the TLS version:**
- **1.** Open the TLS Contexts table (**Setup** menu > **IP Network** tab > **Security** folder > **TLS Contexts**).
- **2.** In the TLS Contexts table, select the required TLS Context index row (usually default index 0 will be used), and then click '**Edit**'.
- **3.** From the '**TLS Version**' drop-down list, select '**TLSv1.0 TLSv1.1 and TLSv1.2**'

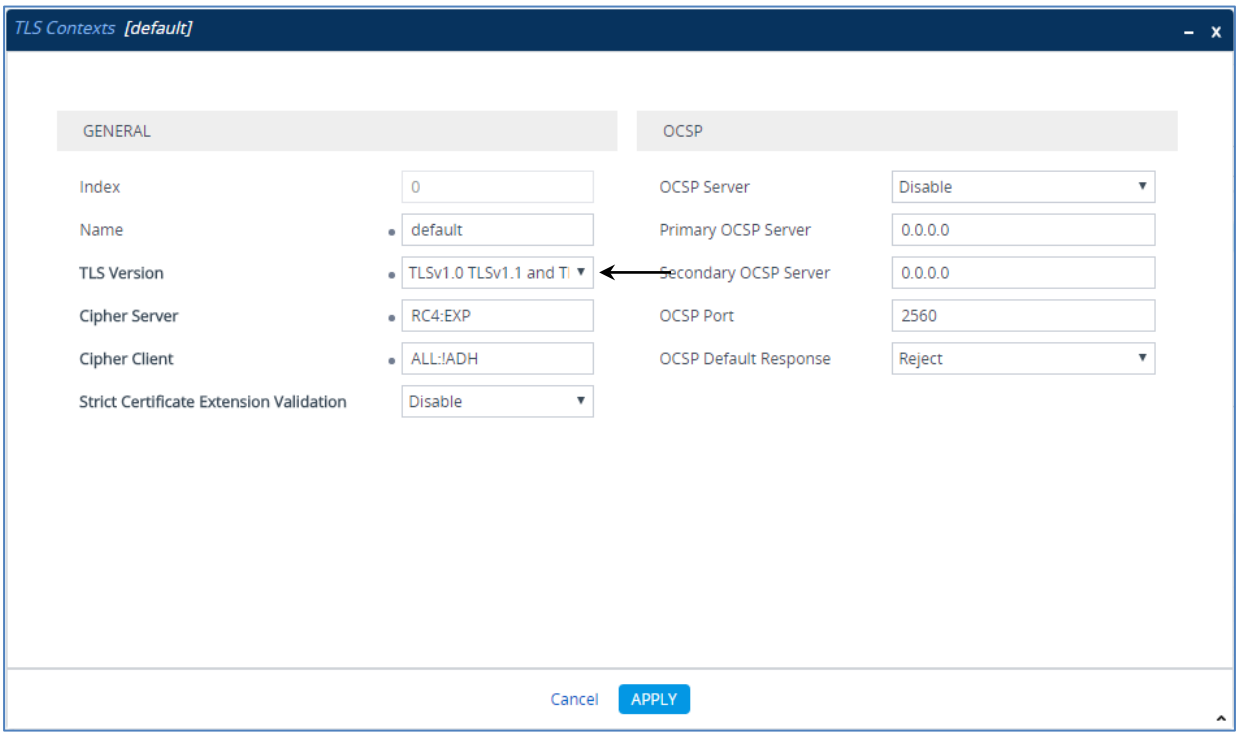

**Figure 4-22: Configuring TLS version**

**4.** Click **Apply**.

## **4.9.3 Step 9c: Configure a Certificate**

This step describes how to exchange a certificate with Microsoft Certificate Authority (CA). The certificate is used by the E-SBC to authenticate the connection with Skype for Business Server 2015.

The procedure involves the following main steps:

- **a.** Generating a Certificate Signing Request (CSR).
- **b.** Requesting Device Certificate from CA.
- **c.** Obtaining Trusted Root Certificate from CA.
- **d.** Deploying Device and Trusted Root Certificates on E-SBC.

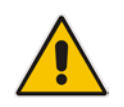

**Note:** The Subject Name (CN) field parameter should be identically configured in the DNS Active Directory and Topology Builder (see Section [3.1](#page-12-0) on page [13\)](#page-12-0).

#### **To configure a certificate:**

- **1.** Open the TLS Contexts page (**Setup** menu > **IP Network** tab > **Security** folder > **TLS Contexts**).
- **2.** In the TLS Contexts page, select the required TLS Context index row, and then click the **Change Certificate** link located below the table; the Context Certificates page appears.
- **3.** Under the **Certificate Signing Request** group, do the following:
	- **a.** In the 'Subject Name [CN]' field, enter the E-SBC FQDN name (e.g., **ITSP.S4B.interop**).
	- **b.** Fill in the rest of the request fields according to your security provider's instructions.
	- **c.** Click the **Create CSR** button; a textual certificate signing request is displayed in the area below the button:

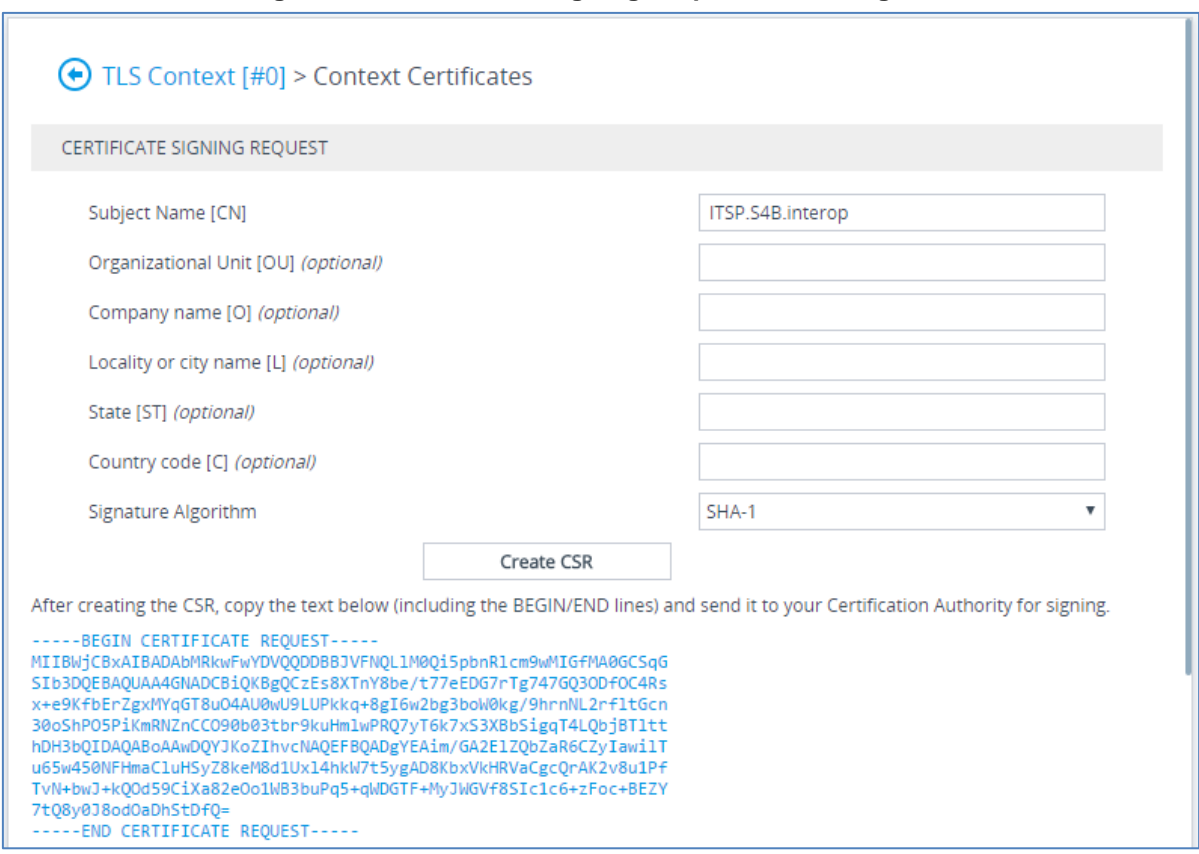

**Figure 4-23: Certificate Signing Request – Creating CSR**

- <span id="page-56-0"></span>**4.** Copy the CSR from the line **"----BEGIN CERTIFICATE" to "END CERTIFICATE REQUEST----**" to a text file (such as Notepad), and then save it to a folder on your computer with the file name, *certreq.txt*.
- **5.** Open a Web browser and navigate to the Microsoft Certificates Services Web site at http://<certificate server>/CertSrv.

#### **Figure 4-24: Microsoft Certificate Services Web Page**

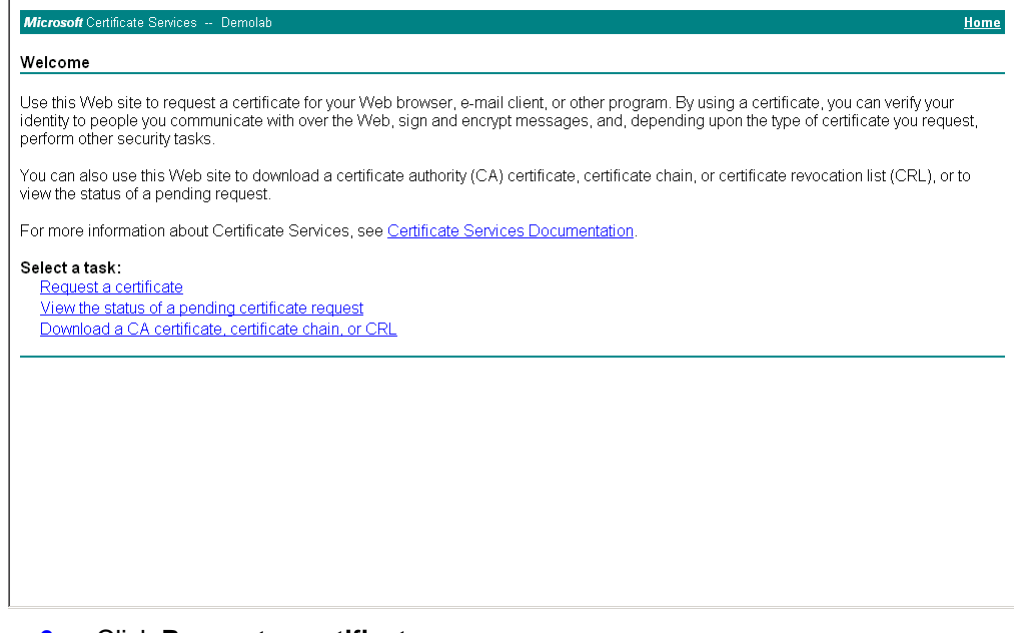

**6.** Click **Request a certificate**.

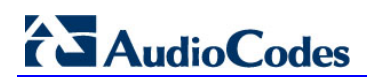

#### **Figure 4-25: Request a Certificate Page**

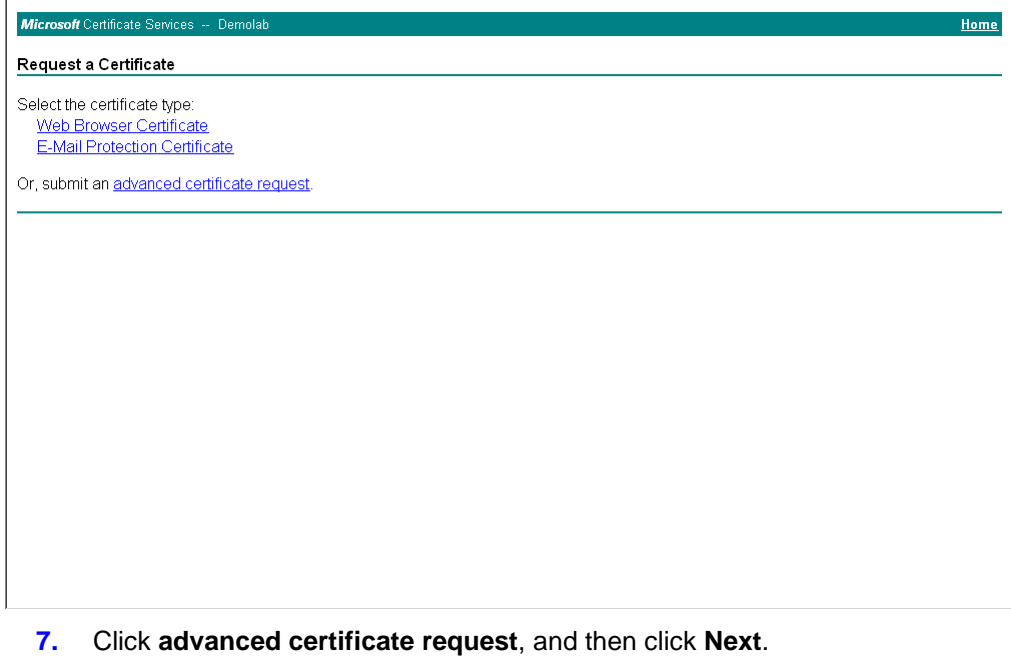

## **Figure 4-26: Advanced Certificate Request Page**

# Microsoft Certificate Services Home Advanced Certificate Request The policy of the CA determines the types of certificates you can request. Click one of the following options to: Create and submit a request to this CA. Submit a certificate request by using a base-64-encoded CMC or PKCS #10 file, or submit a renewal request by using a base-64-encoded

**8.** Click **Submit a certificate request ...**, and then click **Next**.

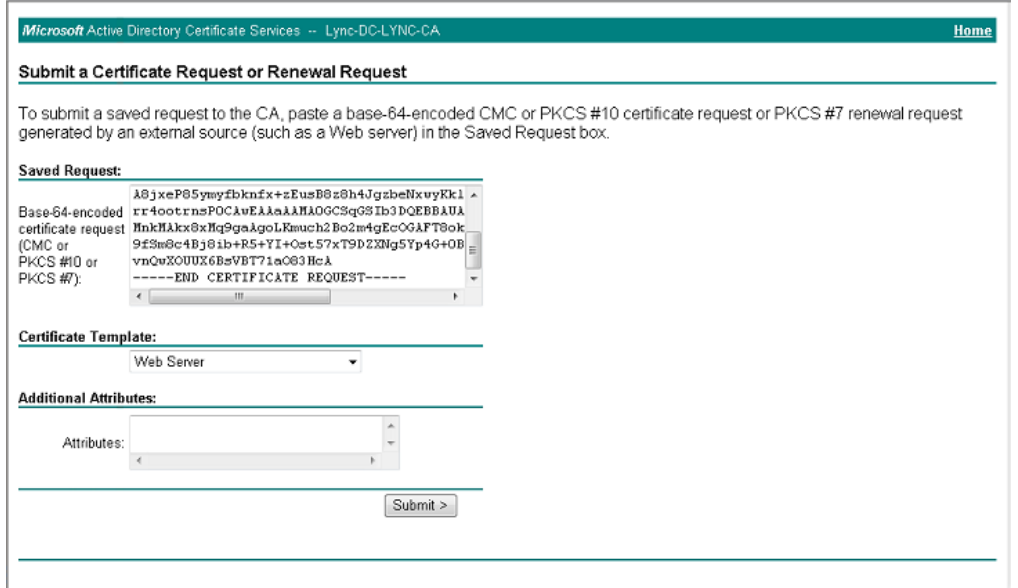

**Figure 4-27: Submit a Certificate Request or Renewal Request Page**

- **9.** Open the *certreq.txt* file that you created and saved in Step [4,](#page-56-0) and then copy its contents to the 'Saved Request' field.
- **10.** From the 'Certificate Template' drop-down list, select **Web Server**.
- **11.** Click **Submit**.

**Figure 4-28: Certificate Issued Page**

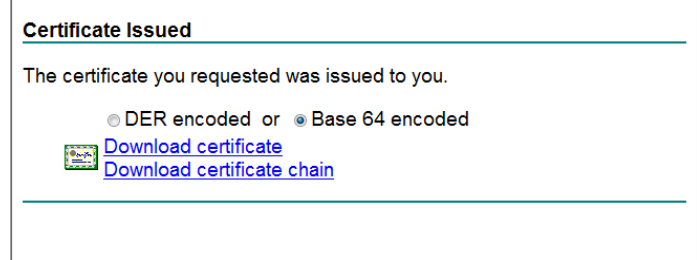

- **12.** Select the **Base 64 encoded** option for encoding, and then click **Download certificate**.
- <span id="page-58-0"></span>**13.** Save the file as *gateway.cer* to a folder on your computer.
- 14. Click the Home button or navigate to the certificate server at http://<Certificate Server>/CertSrv.
- **15.** Click **Download a CA certificate**, **certificate chain, or CRL**.

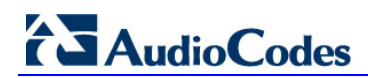

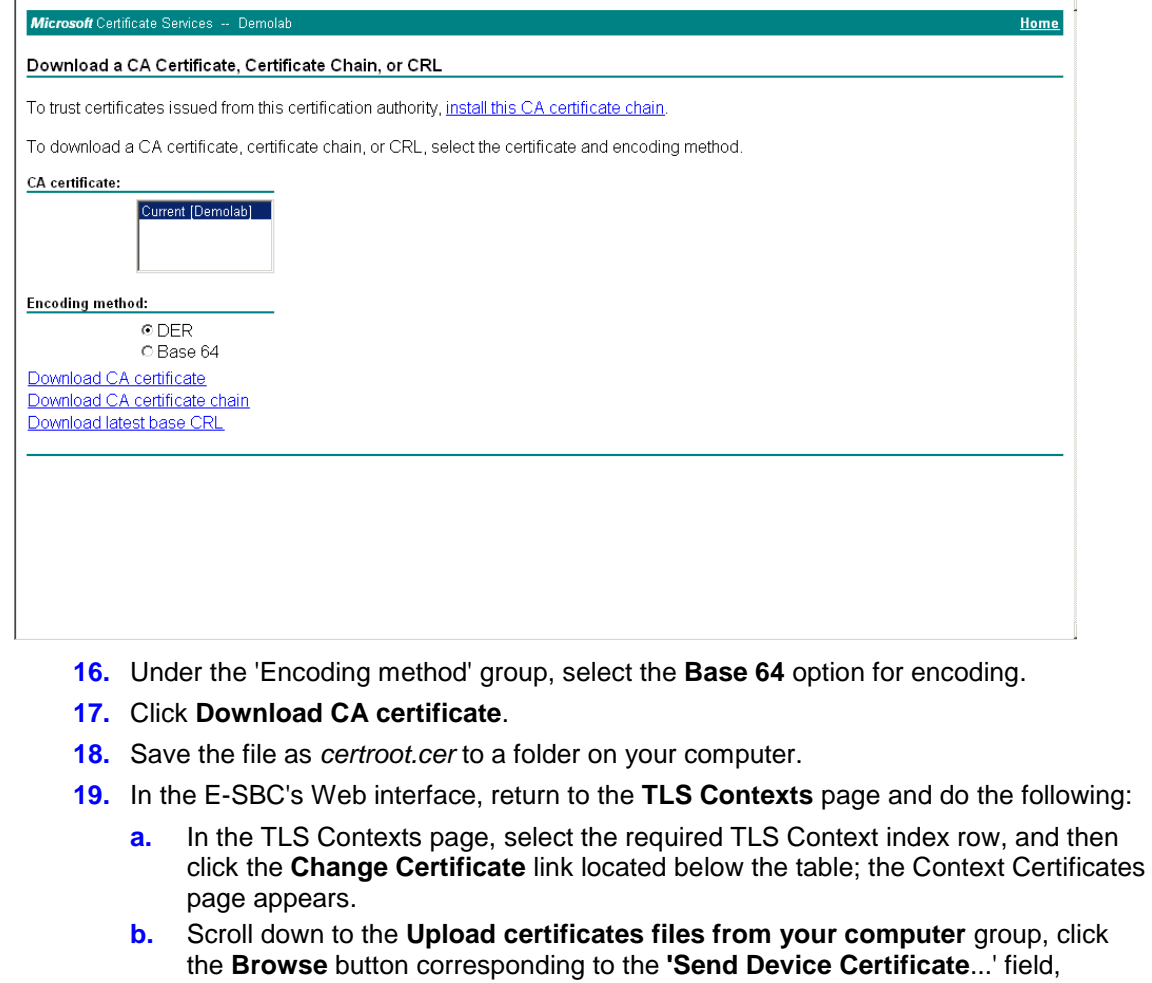

#### **Figure 4-29: Download a CA Certificate, Certificate Chain, or CRL Page**

**b.** Scroll down to the **Upload certificates files from your computer** group, click navigate to the *gateway.cer* certificate file that you saved on your computer in Step [13,](#page-58-0) and then click **Send File** to upload the certificate to the E-SBC.

#### **Figure 4-30: Upload Device Certificate Files from your Computer Group**

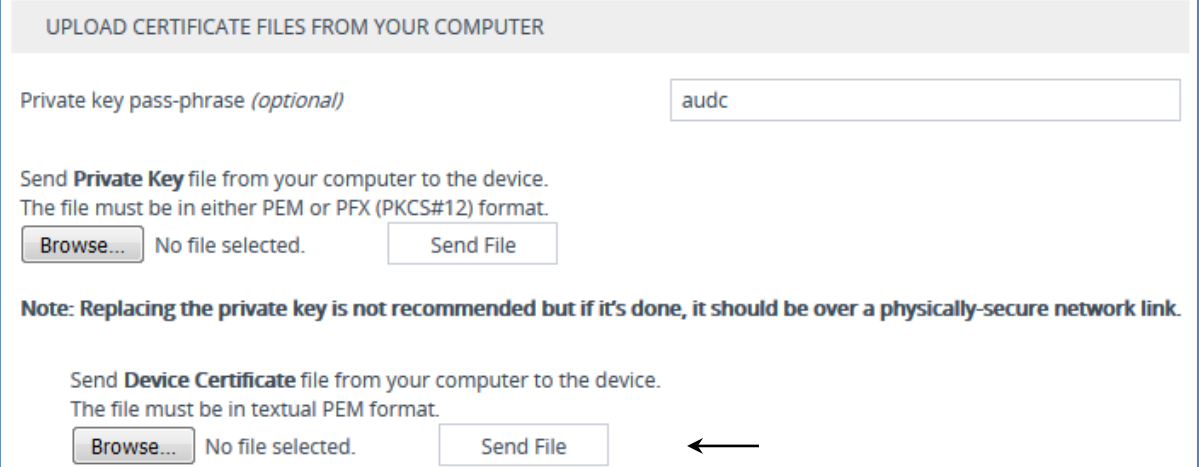

- **20.** In the E-SBC's Web interface, return to the **TLS Contexts** page.
	- **a.** In the TLS Contexts page, select the required TLS Context index row, and then click the **Trusted Root Certificates** link, located at the bottom of the TLS Contexts page; the Trusted Certificates page appears.
	- **b.** Click the **Import** button, and then select the certificate file to load.

**Figure 4-31: Importing Root Certificate into Trusted Certificates Store**

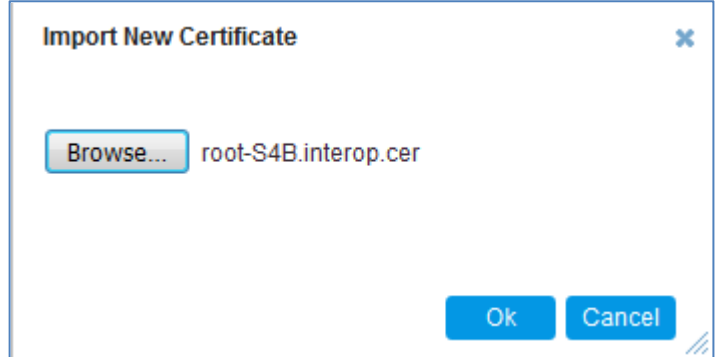

- **21.** Click **OK**; the certificate is loaded to the device and listed in the Trusted Certificates store.
- **22.** Reset the E-SBC with a burn to flash for your settings to take effect (see Section [4.17](#page-75-0) on page [76\)](#page-75-0).

## **4.10 Step 10: Configure SRTP**

This step describes how to configure media security. If you configure the Microsoft Mediation Server to use SRTP, you need to configure the E-SBC to operate in the same manner. Note that SRTP was enabled for Skype for Business Server 2015 when you configured an IP Profile for Skype for Business Server 2015 (see Section [4.6](#page-44-0) on page [45\)](#page-44-0).

#### **To configure media security:**

**1.** Open the Media Security page (**Setup menu > Signaling & Media tab > Media folder > Media Security**).

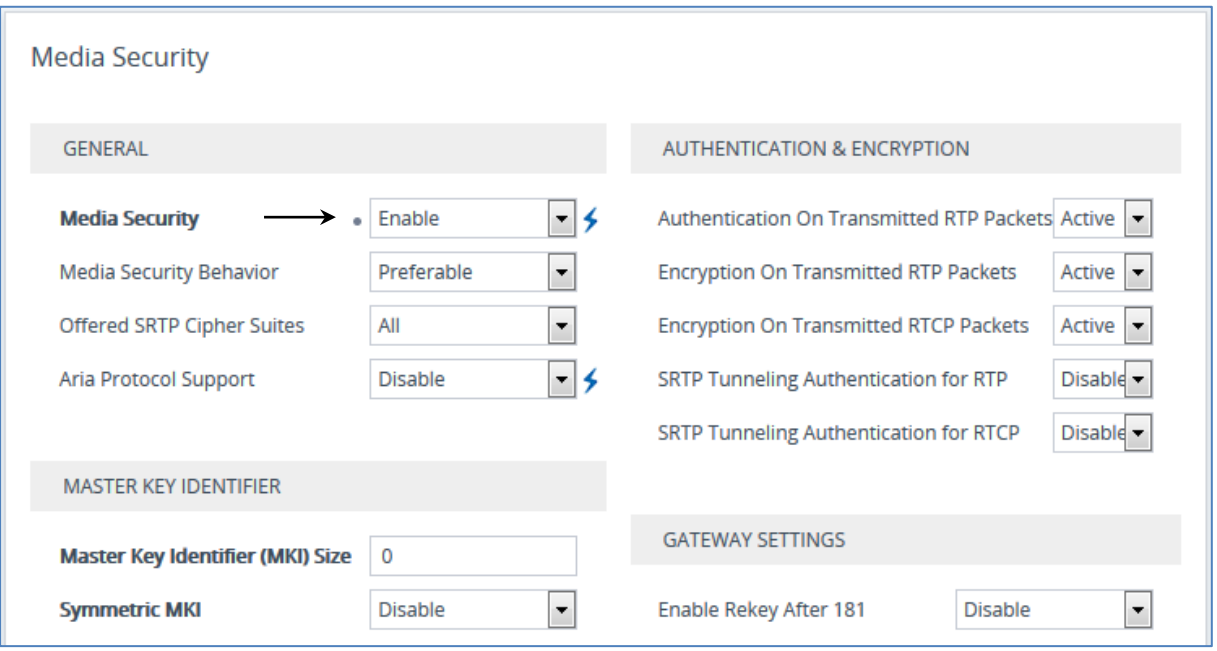

#### **Figure 4-32: Configuring SRTP**

- **2.** From the 'Media Security' drop-down list, select **Enable** to enable SRTP.
- **3.** Click **Apply**.
- **4.** Reset the E-SBC with a burn to flash for your settings to take effect (see Section [4.17](#page-75-0) on page [76\)](#page-75-0).

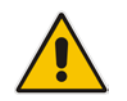

**Note:** If you are implementing SRTP, make sure that you also configure the Lync server for SRTP 'Encryption Support Level'). For more information, see [here.](#page-28-0)

## **4.11 Step 11: Configure Maximum IP Media Channels**

This step describes how to configure the maximum number of required IP media channels. The number of media channels represents the number of DSP channels that the E-SBC allocates to call sessions.

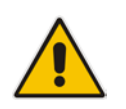

**Note:** This step is required **only** if transcoding is required.

#### **To configure the maximum number of IP media channels:**

**1.** Open the Media Settings page (**Setup** menu > **Signaling & Media** tab > **Media** folder > **Media Settings**).

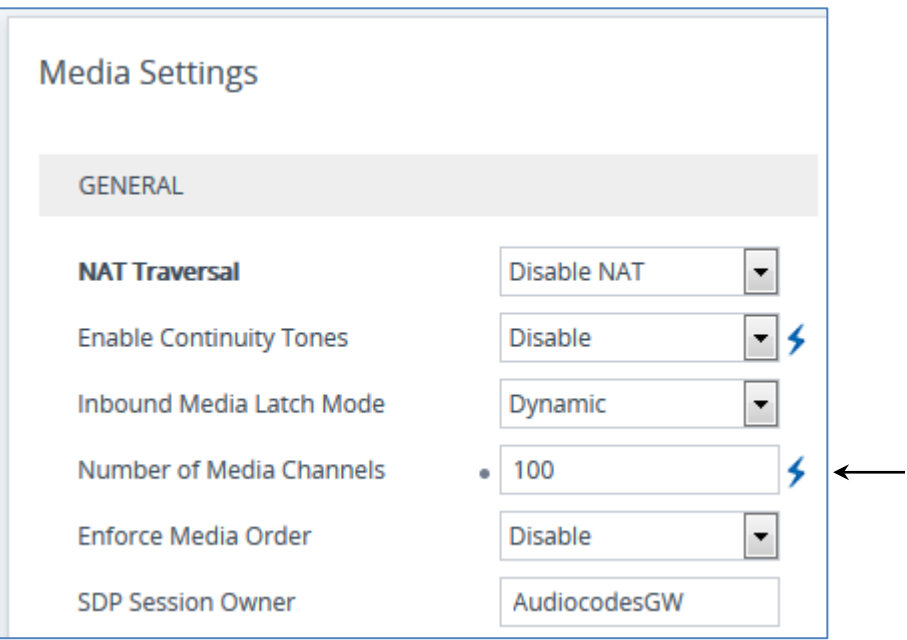

#### **Figure 4-33: Configuring Number of Media Channels**

**2.** In the 'Number of Media Channels' field, enter the number of media channels according to your environments transcoding calls (e.g., 10**0**).

#### **3.** Click **Apply**.

**4.** Reset the E-SBC with a burn to flash for your settings to take effect (see Section [4.17](#page-75-0) on page [76\)](#page-75-0).

## **4.12 Step 12: Configure IP-to-IP Call Routing Rules**

This step describes how to configure IP-to-IP call routing rules. These rules define the routes for forwarding SIP messages (e.g., INVITE) received from one IP entity to another. The E-SBC selects the rule whose configured input characteristics (e.g., IP Group) match those of the incoming SIP message. If the input characteristics do not match the first rule in the table, they are compared to the second rule, and so on, until a matching rule is located. If no rule is matched, the message is rejected. The routing rules use the configured IP Groups (as configured in Section  $\overline{4.8}$  on page [52,](#page-51-0)) to denote the source and destination of the call.

In the example scenario, the following IP-to-IP routing rules need to be configured to route calls between Skype for Business Server 2015 (LAN) and ITSP SIP Trunk (DMZ):

- Terminate SIP OPTIONS messages on the E-SBC that are received from the both LAN and DMZ
- Calls from Skype for Business Server 2015 to ITSP SIP Trunk
- Calls from ITSP SIP Trunk to Skype for Business Server 2015
- **To configure IP-to-IP routing rules:**
- **1.** Open the IP-to-IP Routing table (**Setup** menu > **Signaling & Media** tab > **SBC** folder > **Routing** > **IP-to-IP Routing**).
- **2.** Configure a rule to terminate SIP OPTIONS messages received from the both LAN and DMZ:

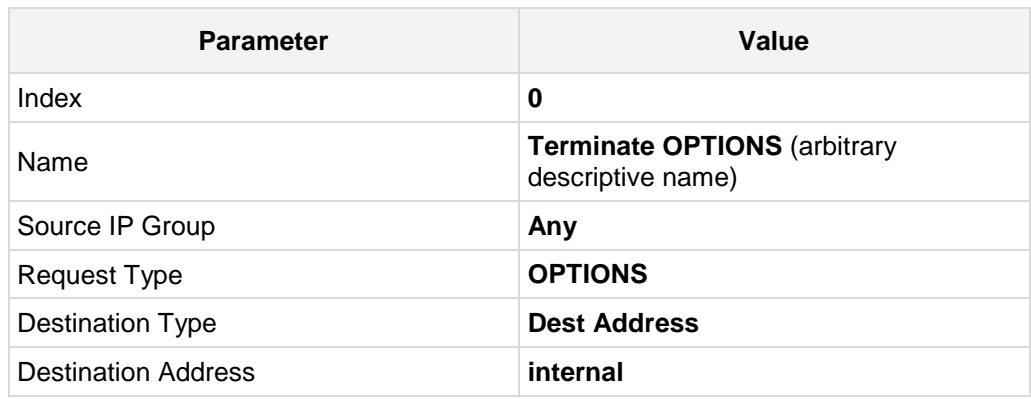

**a.** Click **New**, and then configure the parameters as follows:

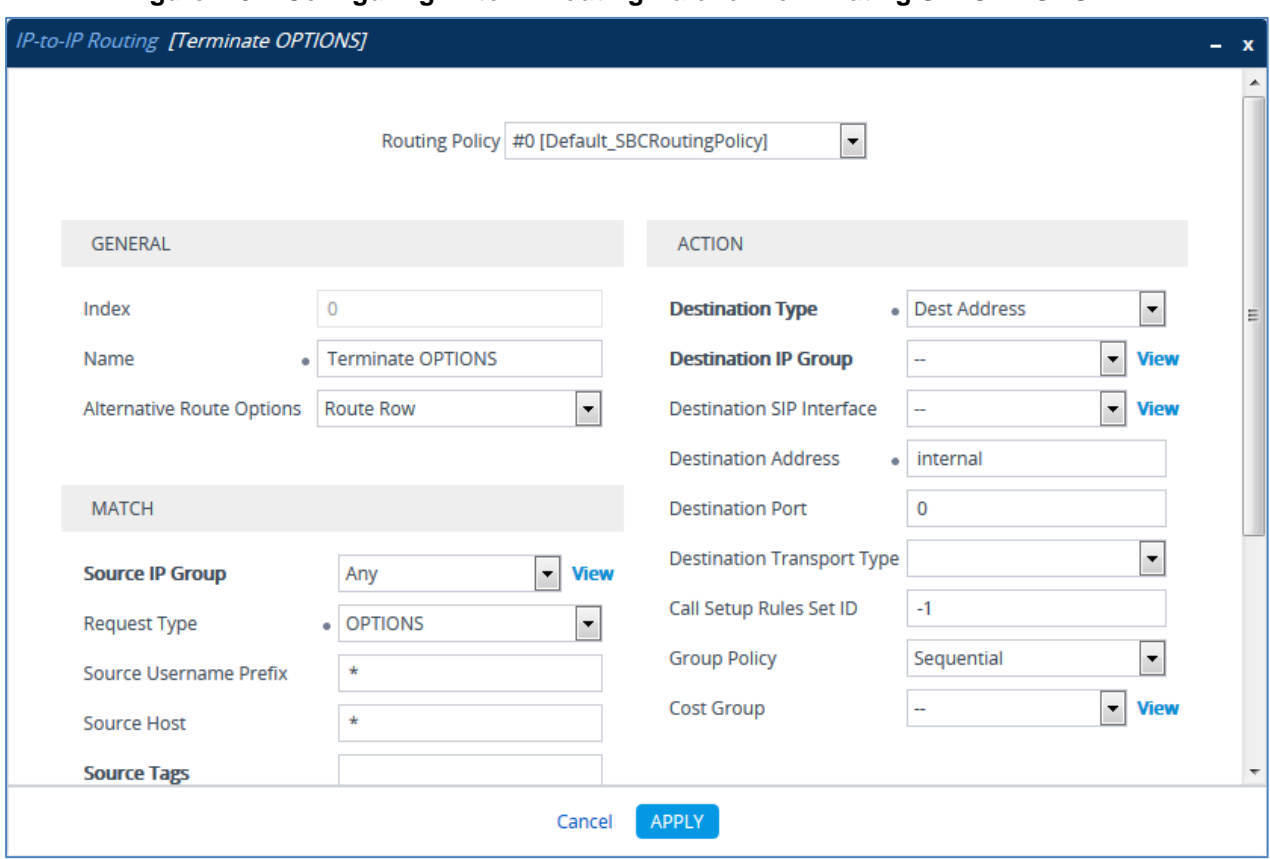

**Figure 4-34: Configuring IP-to-IP Routing Rule for Terminating SIP OPTIONS**

- **b.** Click **Apply**.
- **3.** Configure a rule to route calls from Skype for Business Server 2015 to ITSP SIP Trunk:
	- **a.** Click **New**, and then configure the parameters as follows:

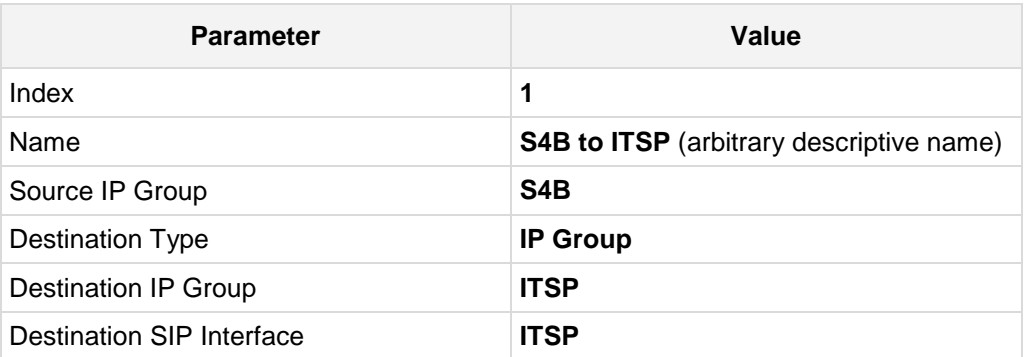

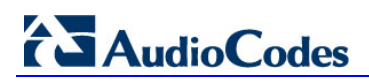

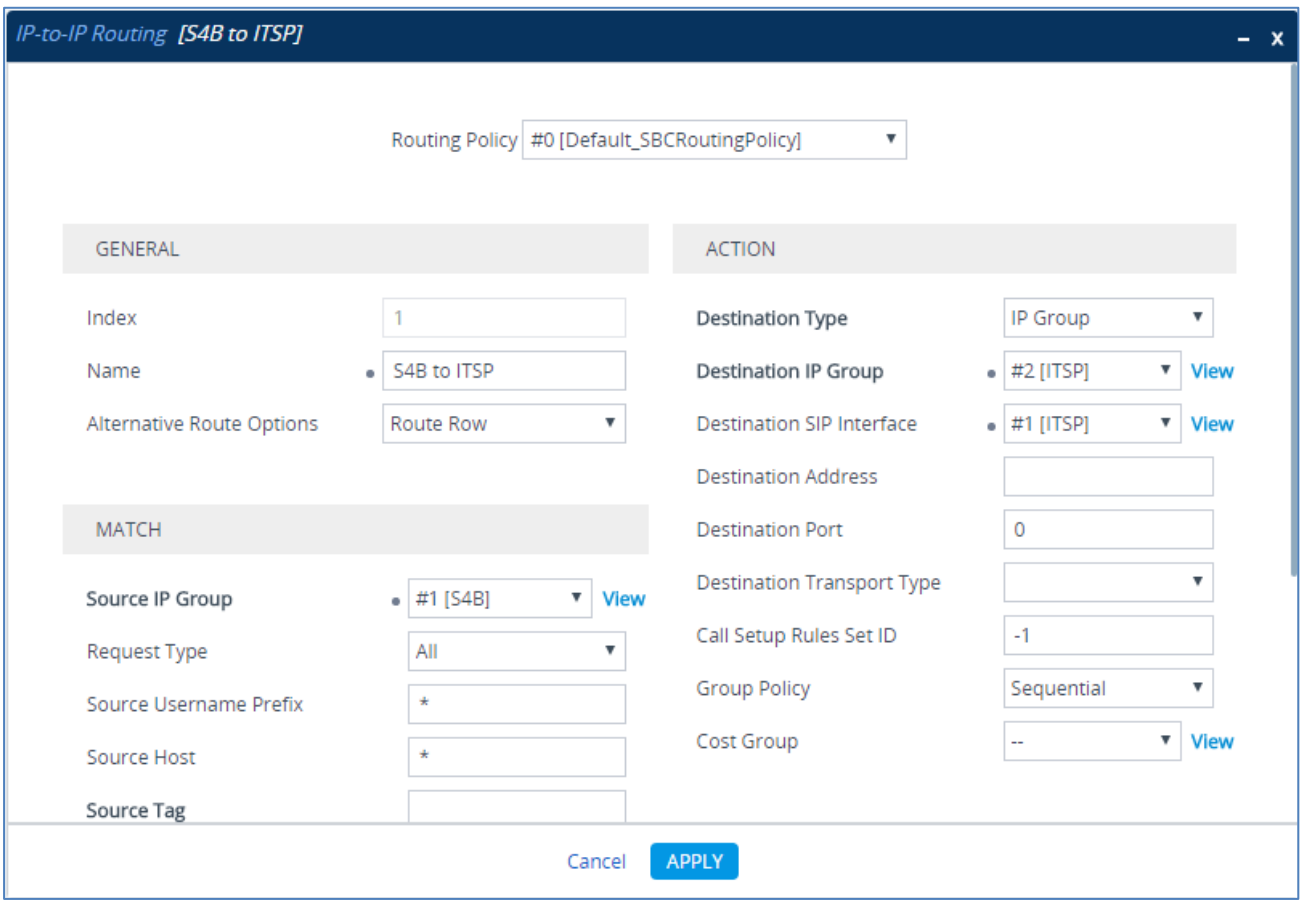

#### **Figure 4-35: Configuring IP-to-IP Routing Rule for S4B to ITSP**

**b.** Click **Apply**.

- **4.** Configure rule to route calls from ITSP SIP Trunk to Skype for Business Server 2015:
	- **a.** Click **New**, and then configure the parameters as follows:

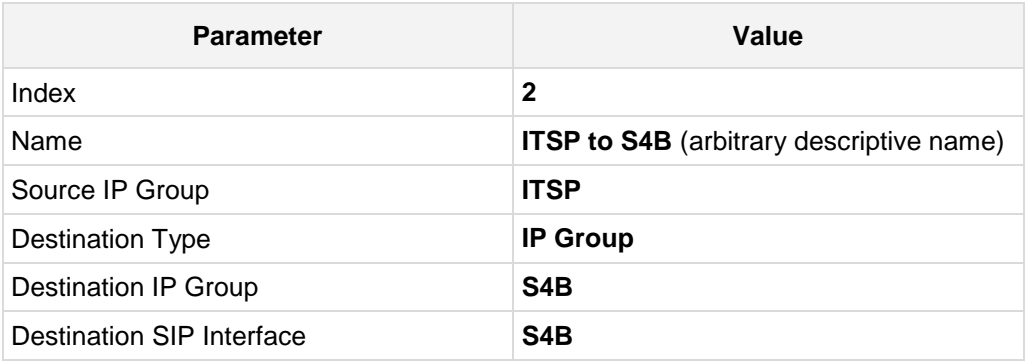

#### **Figure 4-36: Configuring IP-to-IP Routing Rule for ITSP to S4B**

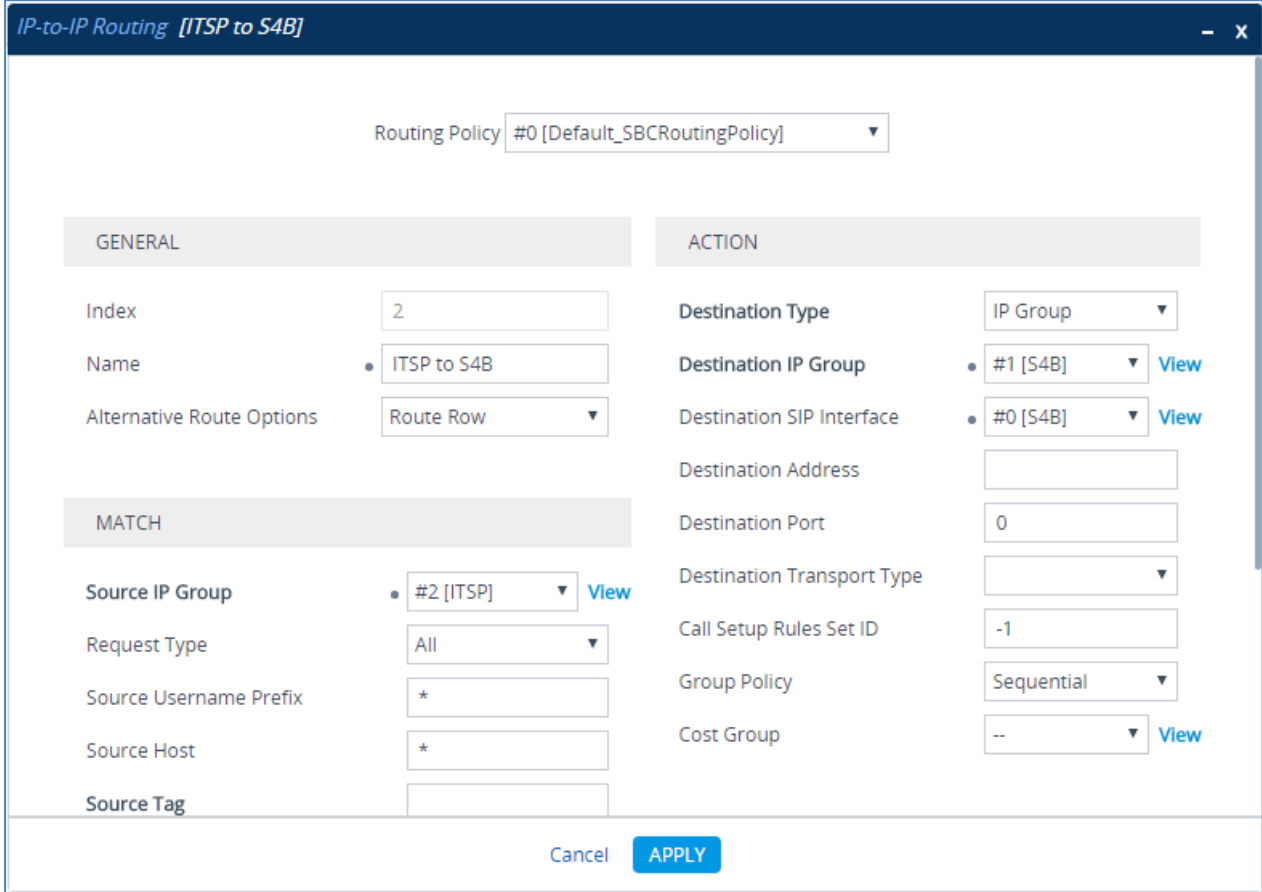

**b.** Click **Apply.**

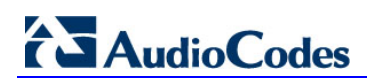

The configured routing rules are shown in the figure below:

#### **Figure 4-37: Configured IP-to-IP Routing Rules in IP-to-IP Routing Table**

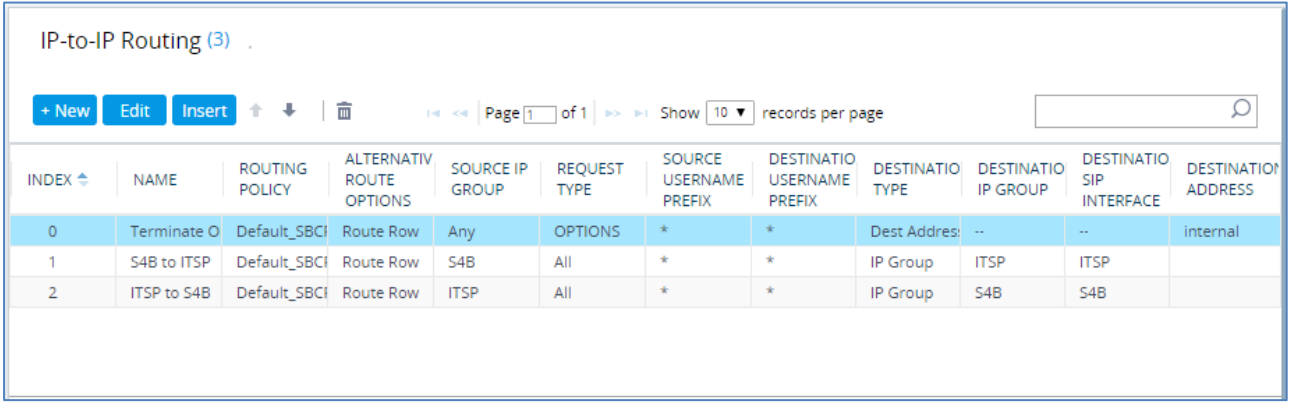

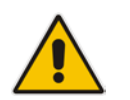

**Note:** The routing configuration may change according to your specific deployment topology.

## **4.13 Step 13: Configure IP-to-IP Manipulation Rules**

This step describes how to configure IP-to-IP manipulation rules. These rules manipulate the SIP Request-URI user part (source or destination number). The manipulation rules use the configured IP Groups (as configured in Section [4.8](#page-51-0) on page [52\)](#page-51-0) to denote the source and destination of the call.

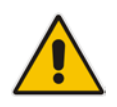

**Note:** Adapt the manipulation table according to your environment dial plan.

For this example scenario, a manipulation is configured to add the "+" (plus sign) to the destination number for calls from the ITSP SIP Trunk IP Group to the Skype for Business Server 2015 IP Group for any destination username prefix.

#### **To configure a number manipulation rule:**

- **1.** Open the Outbound Manipulations table (**Setup** menu > **Signaling & Media** tab > **SBC** folder > **Manipulation** > **Outbound Manipulations**).
- **2.** Click **New**, and then configure the parameters as follows:

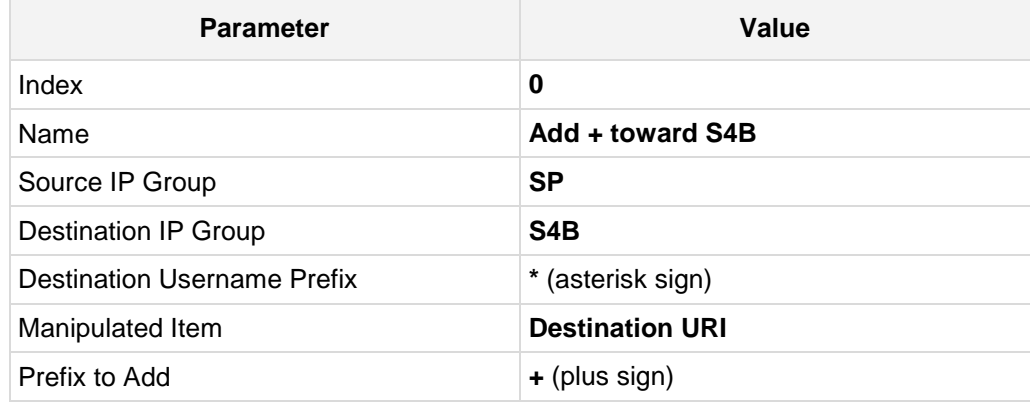

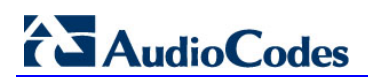

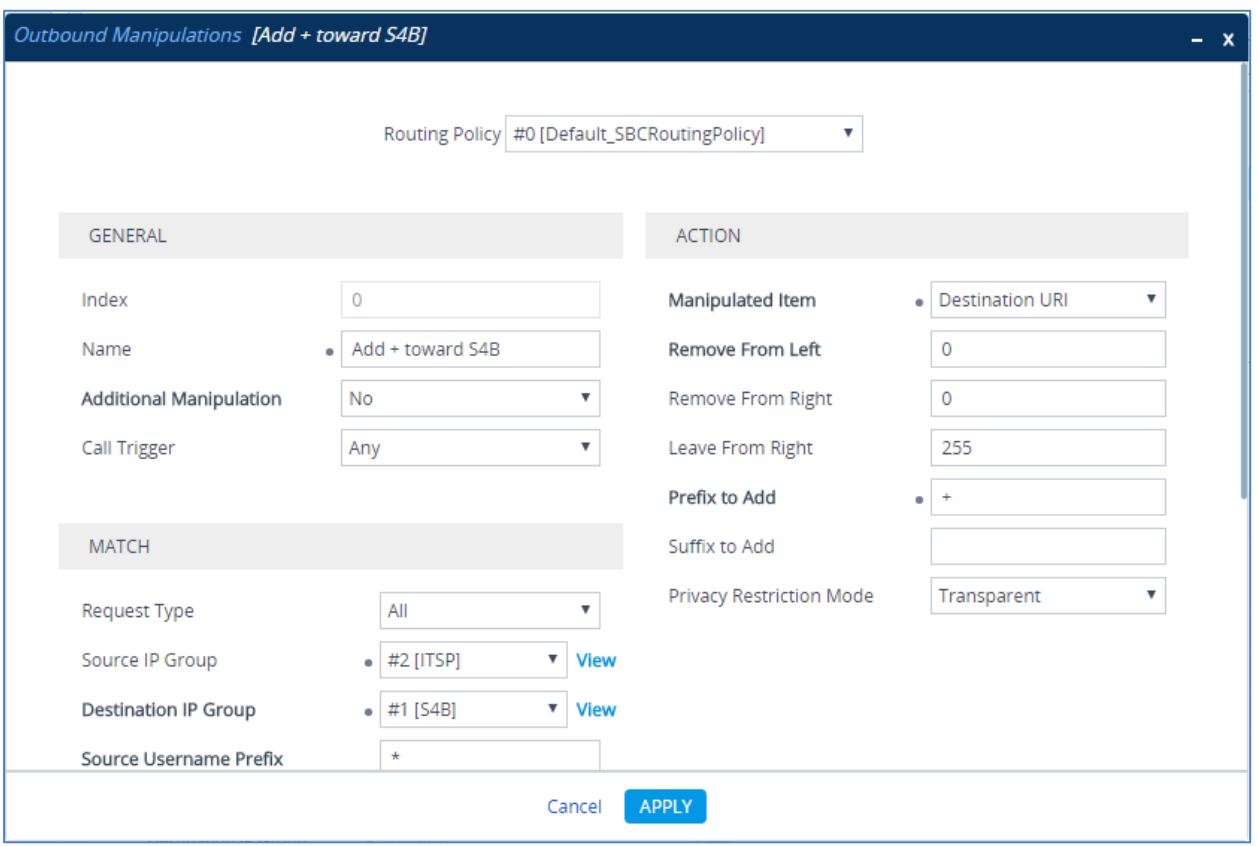

**Figure 4-38: Configuring IP-to-IP Outbound Manipulation Rule**

#### **3.** Click **Apply**.

The figure below shows an example of configured IP-to-IP outbound manipulation rules for calls between Skype for Business Server 2015 IP Group and ITSP SIP Trunk IP Group:

**Figure 4-39: Example of Configured IP-to-IP Outbound Manipulation Rules**

| + New              | Edit        | <b>Insert</b> ↑ →   m    |                             |                              | THE Red Page 1 of 1   199   191   Show   10   Y   records per page |                                           |                                                    |                                |                                             |                                              |                                      |                                | Ω                       |
|--------------------|-------------|--------------------------|-----------------------------|------------------------------|--------------------------------------------------------------------|-------------------------------------------|----------------------------------------------------|--------------------------------|---------------------------------------------|----------------------------------------------|--------------------------------------|--------------------------------|-------------------------|
| INDEX $\triangleq$ | <b>NAME</b> | ROUTING<br><b>POLICY</b> | <b>ADDITION</b><br>MANIPULA | SOURCE<br>IP<br><b>GROUP</b> | <b>DESTINAT</b><br>IP<br><b>GROUP</b>                              | SOURCE<br><b>USERNAM</b><br><b>PREFIX</b> | <b>DESTINAT</b><br><b>USERNAM</b><br><b>PREFIX</b> | <b>MANIPULI</b><br><b>ITEM</b> | <b>REMOVE</b><br><b>FROM</b><br><b>LEFT</b> | <b>REMOVE</b><br><b>FROM</b><br><b>RIGHT</b> | LEAVE<br><b>FROM</b><br><b>RIGHT</b> | <b>PREFIX</b><br><b>TO ADD</b> | <b>SUFFIX TO</b><br>ADD |
| $\circ$            |             | Add + towi Default SE No |                             | <b>ITSP</b>                  | S4B                                                                | $\star$                                   | $\star$                                            | Destination <sub>0</sub>       |                                             | $\circ$                                      | 255                                  | $\pm$                          |                         |
|                    | Remove +    | Default_SE No            |                             | S4B                          | <b>ITSP</b>                                                        | $\star$                                   | $\ddot{}$                                          | Destination                    |                                             | $\mathbf 0$                                  | 255                                  |                                |                         |
| $\overline{2}$     | Remove +    | Default SE No            |                             | S4B                          | <b>ITSP</b>                                                        | ÷                                         | $\star$                                            | Source UR 1                    |                                             | 0                                            | 255                                  |                                |                         |

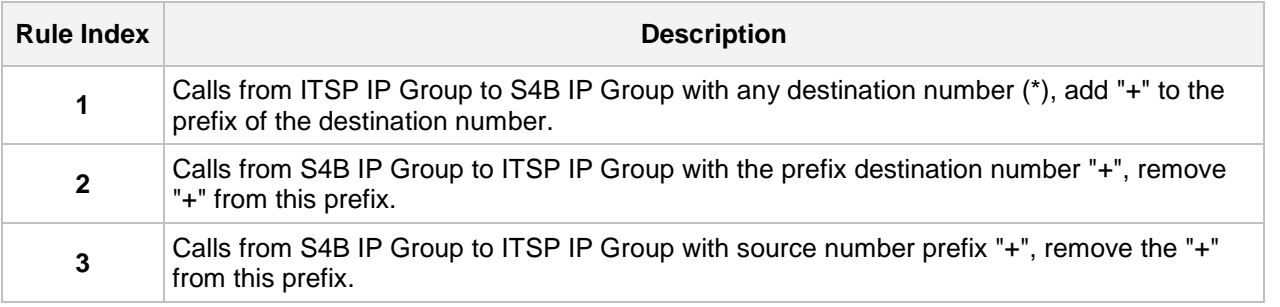

## **4.14 Step 14: Configure Message Manipulation Rules**

This step describes how to configure SIP message manipulation rules. SIP message manipulation rules can include insertion, removal, and/or modification of SIP headers. Manipulation rules are grouped into Manipulation Sets, enabling you to apply multiple rules to the same SIP message (IP entity).

Once you have configured the SIP message manipulation rules, you need to assign them to the relevant IP Group (in the IP Group table) and determine whether they must be applied to inbound or outbound messages.

See an example below of a message manipulation rule configuration; use the *SBC User's Manual* for detailed instructions on how to configure message manipulation rules according to your requirements.

In the example scenario, the configured manipulation rule replaces the user part of the SIP From Header with the value from the SIP History-Info Header.

#### **To configure SIP message manipulation rule:**

- **1.** Open the Message Manipulations page (**Setup** menu > **Signaling & Media** tab > **Message Manipulation** folder > **Message Manipulations**).
- **2.** Configure a new manipulation rule (Manipulation Set 4) for ITSP SIP Trunk. This rule applies to messages sent to the ITSP SIP Trunk IP Group in a call forward scenario.

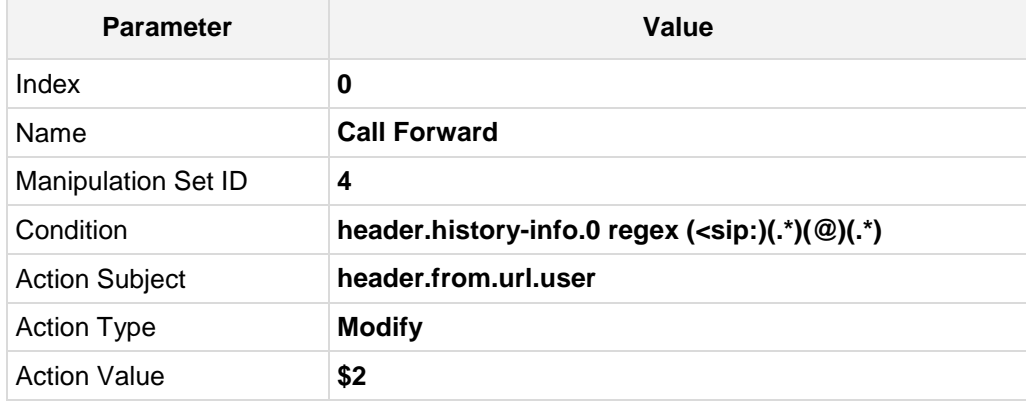

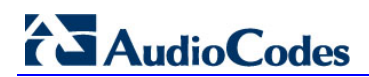

**Figure 4-40: Configuring SIP Message Manipulation Rule 0 (for ITSP SIP Trunk)**

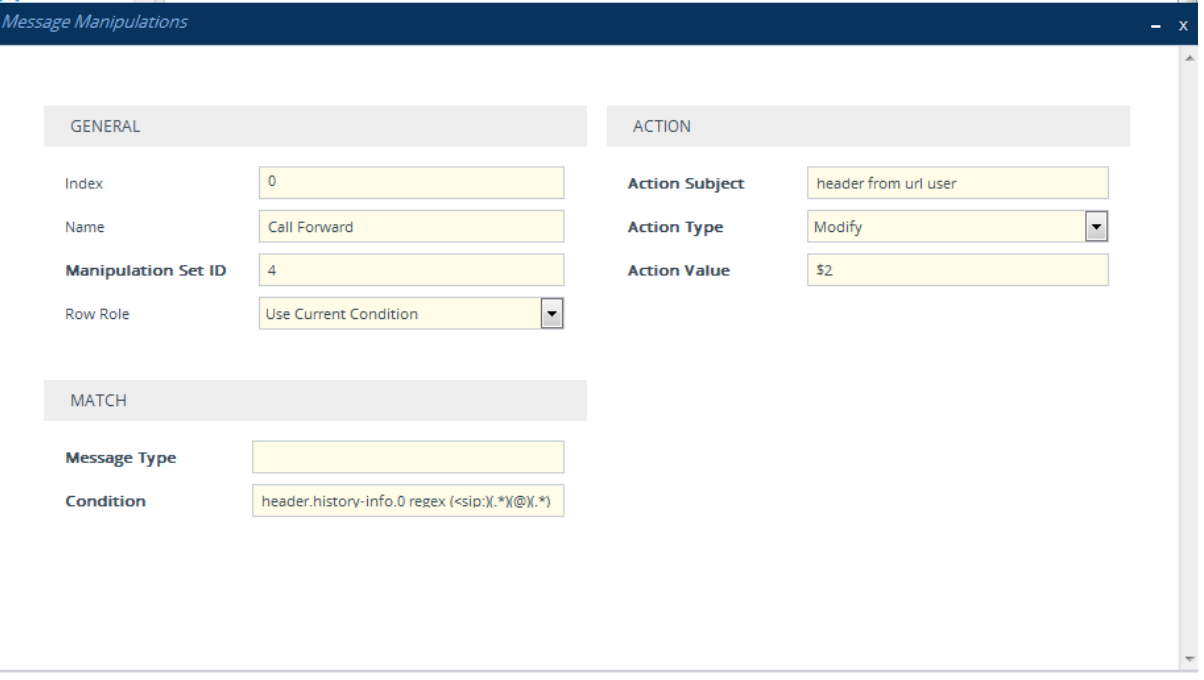

#### Cancel APPLY

- **3.** Assign Manipulation Set ID 4 to the ITSP SIP trunk IP Group:
	- **a.** Open the IP Groups table (**Setup** menu > **Signaling & Media** tab > **Core Entities** folder > **IP Groups**).
	- **b.** Select the row of the ITSP SIP trunk IP Group, and then click **Edit**.
	- **c.** Set the 'Outbound Message Manipulation Set' field to **4**.

**Figure 4-41: Assigning Manipulation Set 4 to the ITSP SIP Trunk IP Group**

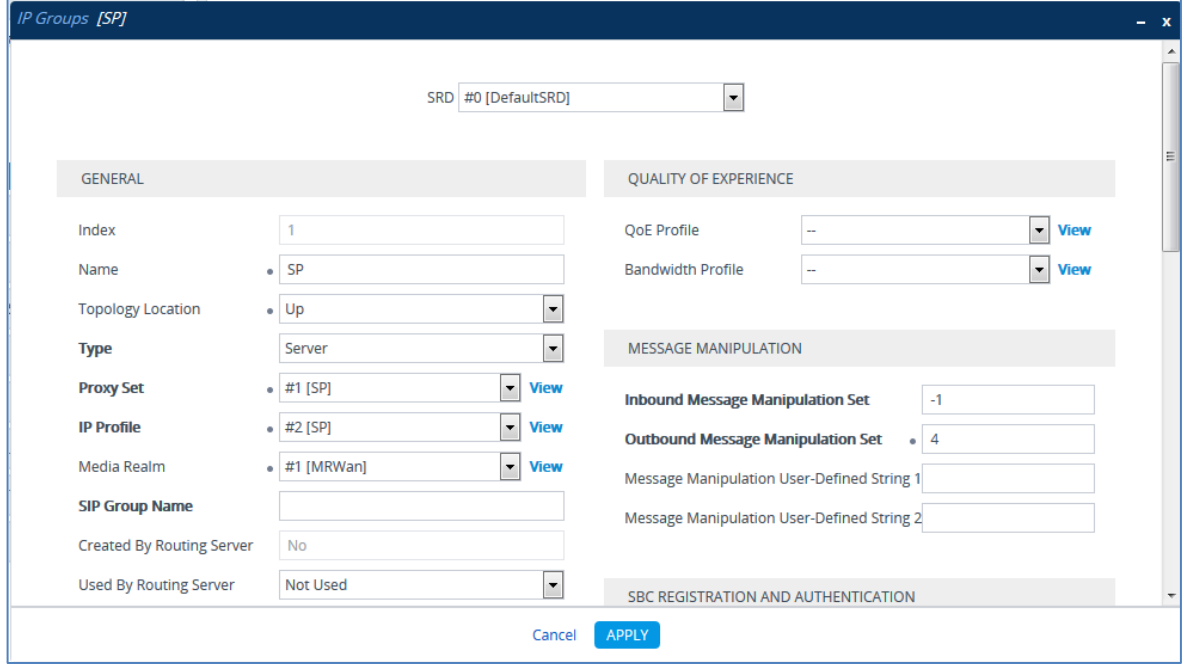

**d.** Click **Apply**.
### **4.15 Step 15: Configure Registration Accounts**

This step describes how to configure SIP registration accounts. This is required so that the E-SBC can register with the ITSP SIP Trunk on behalf of Skype for Business Server 2015. The ITSP SIP Trunk requires registration and authentication to provide service.

In the interoperability test topology, the Served IP Group is Skype for Business Server 2015 IP Group and the Serving IP Group is ITSP SIP Trunk IP Group.

#### **To configure a registration account:**

- **1.** Open the Accounts table (**Setup** menu > **Signaling & Media** tab > **SIP Definitions**  folder > **Accounts**).
- **2.** Click **New**.
- **3.** Configure the account according to the provided information from , for example:

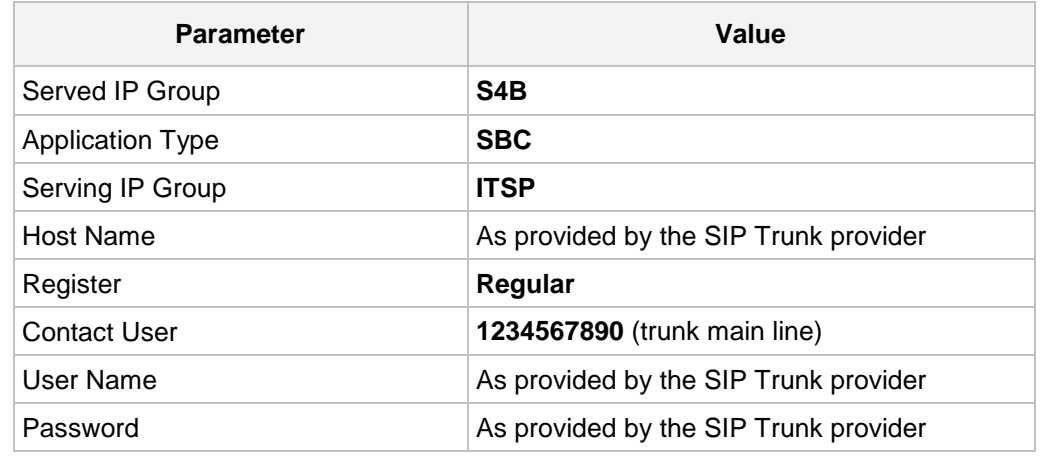

**Figure 4-42: Configuring a SIP Registration Account**

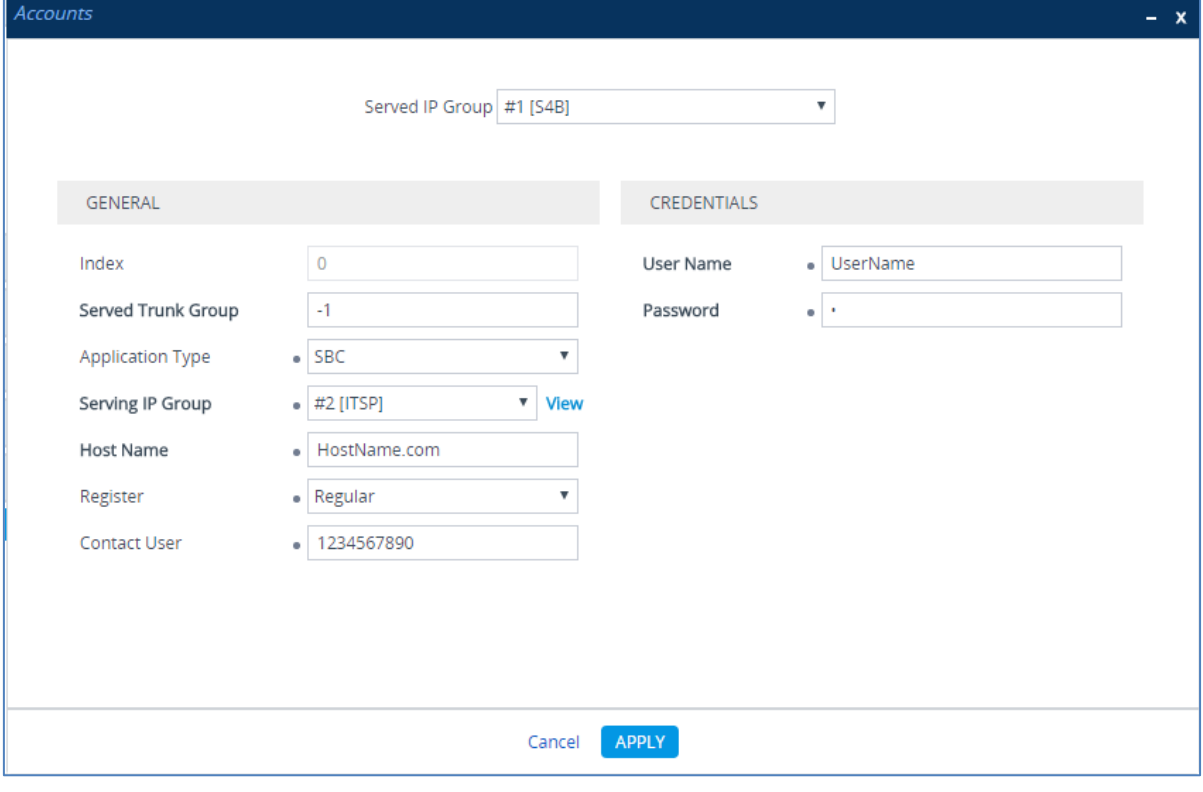

## **4.16 Step 16: Miscellaneous Configuration**

This section describes miscellaneous E-SBC configuration.

#### **4.16.1 Step 16a: Configure Call Forking Mode**

This step describes how to configure the E-SBC's handling of SIP 18x responses received for call forking of INVITE messages. In the example scenario, if a SIP 18x response with SDP is received, the E-SBC opens a voice stream according to the received SDP. The E-SBC re-opens the stream according to subsequently received 18x responses with SDP or plays a ringback tone if a 180 response without SDP is received. It is mandatory to set this field for the Skype for Business Server 2015 environment.

#### **To configure call forking:**

- **1.** Open the SBC General Settings page (**Setup** menu > **Signaling & Media** tab > **SBC** folder > **SBC General Settings**).
- **2.** From the 'SBC Forking Handling Mode' drop-down list, select **Sequential**.

#### **Figure 4-43: Configuring Forking Mode**

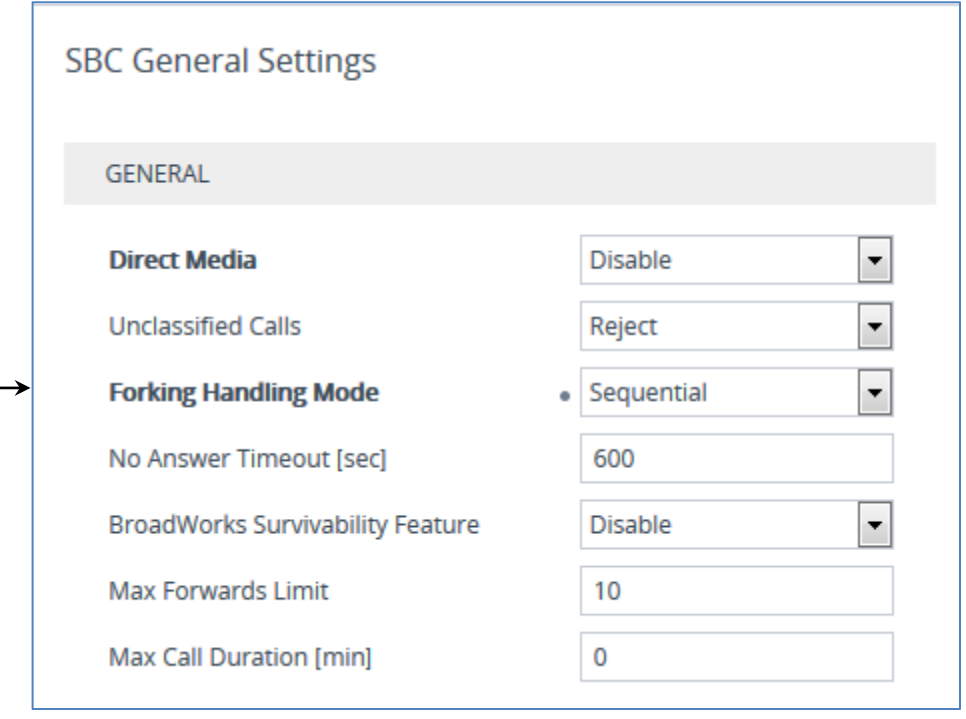

#### **4.16.2 Step 16b: Configure [SBC Alternative Routing Reasons](javascript:OpenCloseDiv()**

This step describes how to configure the E-SBC's handling of SIP 503 responses received for outgoing SIP dialog-initiating methods, e.g., INVITE, OPTIONS, and SUBSCRIBE messages. In this case E-SBC attempts to locate an alternative route for the call.

- **To configure SIP reason codes for alternative IP routing:**
- **1.** Open the Alternative Routing Reasons table (**Setup** menu > **Signaling & Media** tab > **SBC** folder > **Routing** > **Alternative Reasons**).
- **2.** Click **New**.
- **3.** From the 'Release Cause' drop-down list, select **503 Service Unavailable**.

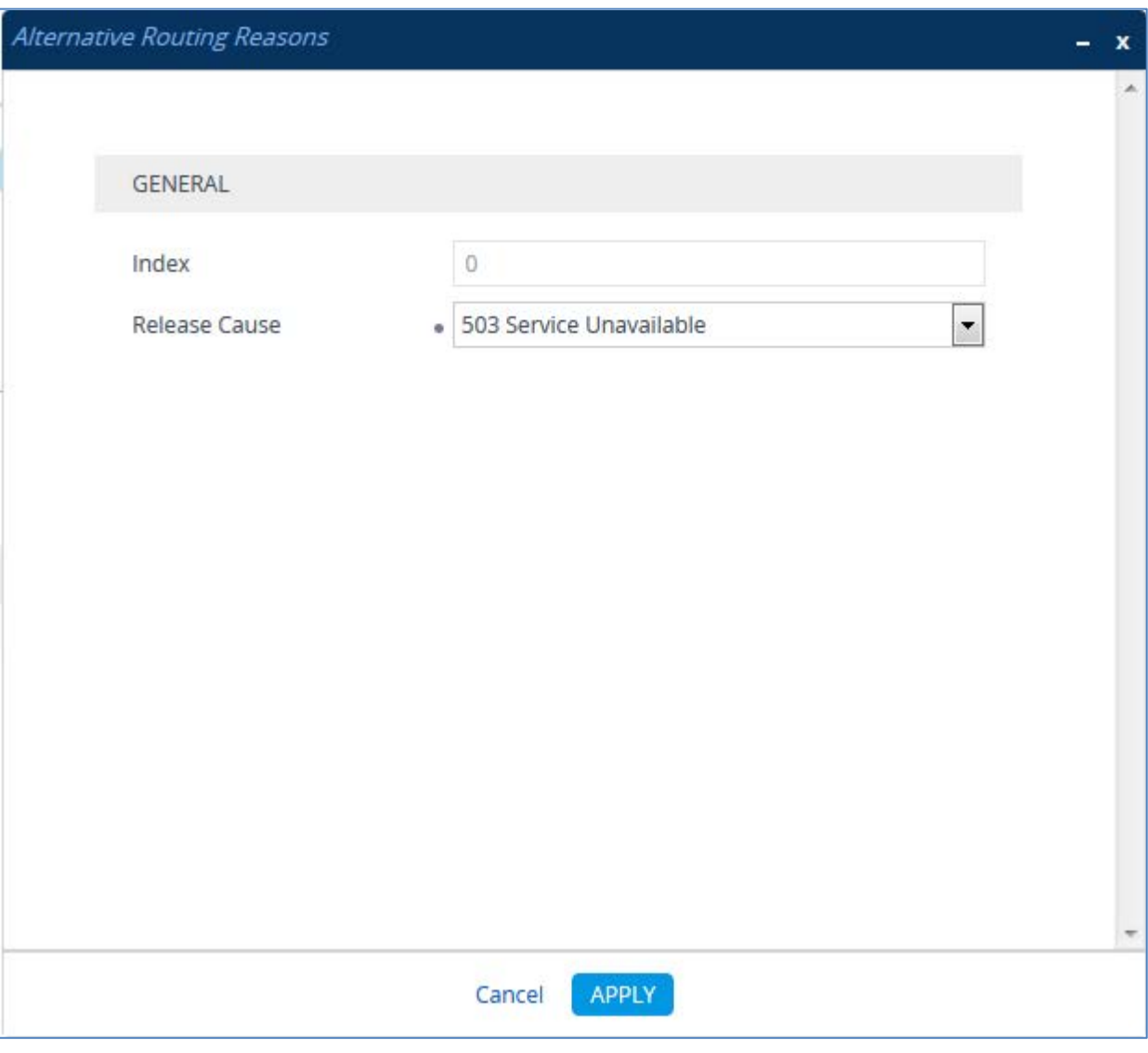

**Figure 4-44: SBC Alternative Routing Reasons Table**

## **4.17 Step 17: Reset the E-SBC**

After you have completed the configuration of the E-SBC described in this chapter, save ("burn") the configuration to the E-SBC's flash memory with a reset for the settings to take effect.

- **To reset the device through Web interface:**
- **1.** Open the Maintenance Actions page (**Setup** menu > **Administration** tab > **Maintenance** folder > **Maintenance Actions**).

**Figure 4-45: Resetting the E-SBC**

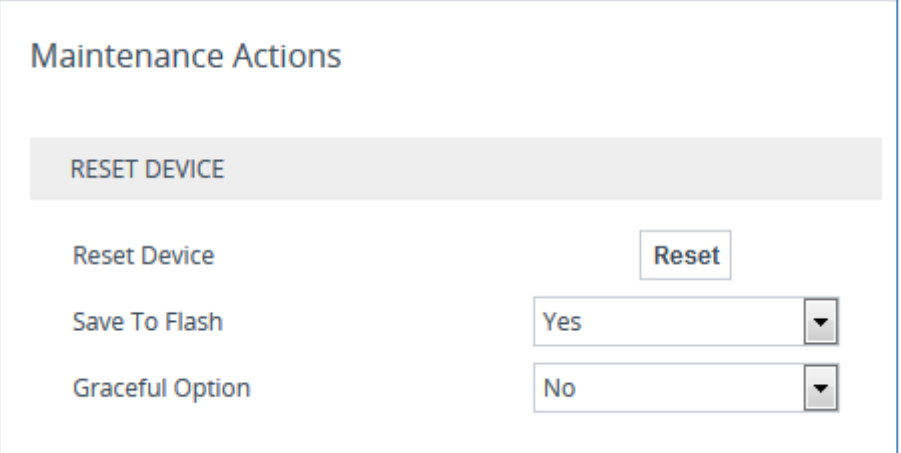

- **2.** Ensure that the ' Save To Flash' field is set to **Yes** (default).
- **3.** Click the **Reset** button; a confirmation message box appears, requesting you to confirm.
- **4.** Click **OK** to confirm device reset.

## **A Configuring SBC to Send 414 Request - URI Too Long**

The procedure below describes how to configure the SBC to send a 414 Request-URI Too Long response, when it encounters a Request URI it cannot handle due to excessive length.

When the SBC receives an INVITE with a long Request URI (a condition rule), it routes it to an unknown destination IP address (i.e., 1.1.1.1). It sets a variable for this call to 1. After a timeout, the SBC generates an internal 408 Request Timeout response. Using message manipulation, the SBC converts this response to a 414 Request-URI Too Long response (only if the variable value is 1).

#### **To configure a condition for this route:**

**1.** Open the Message Manipulations page (**Setup** menu > **Signaling & Media** tab > **Message Manipulation** folder > **Message Conditions**).

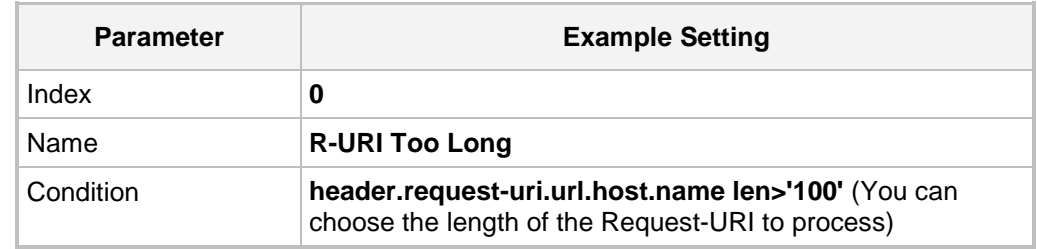

**2.** Click the **New** tab and configure the parameters as follows:

#### **Figure A-1: Configuring a Condition for the Route**

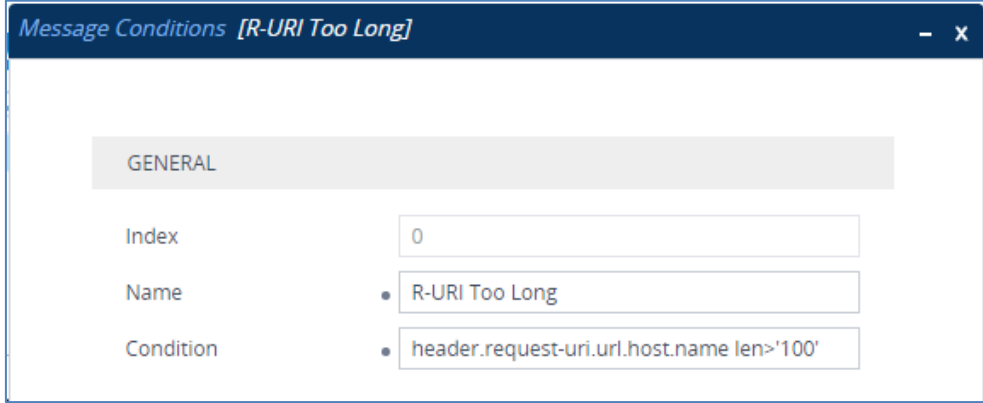

# **AudioCodes**

#### **To configure IP-to-IP routing route:**

- **1.** Open the IP-to-IP Routing table (**Setup** menu > **Signaling & Media** tab > **SBC** folder > **Routing** > **IP-to-IP Routing**).
- **2.** Add a rule to route long-URI calls to unknown IP address:
	- **a.** Click **Insert** (This rule should be the first rule in the table).
	- **b.** Configure the parameters like this:

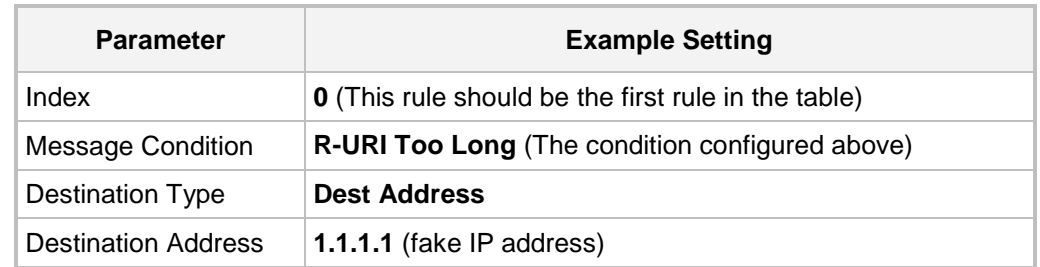

#### **Figure A-2: IP-to-IP Routing Rule for Long-URI Calls**

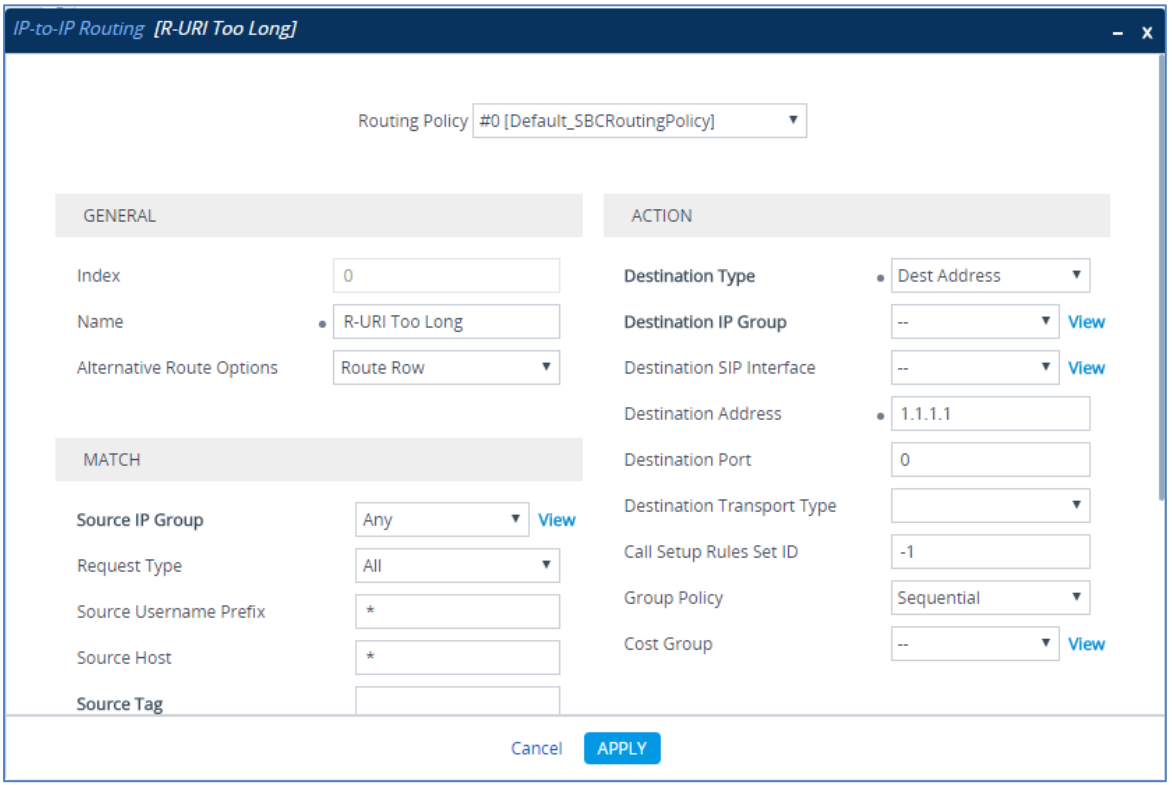

#### **To configure a message manipulation rule:**

- **1.** Open the Message Manipulations page (**Setup** menu > **Signaling & Media** tab > **Message Manipulation** folder > **Message Manipulations**).
- **2.** Configure a new manipulation rule (Manipulation Set 1) to set a variable to **1** in the case of a long-URI call:
	- **a.** Click **New**.
	- **b.** Configure the parameters as follows:

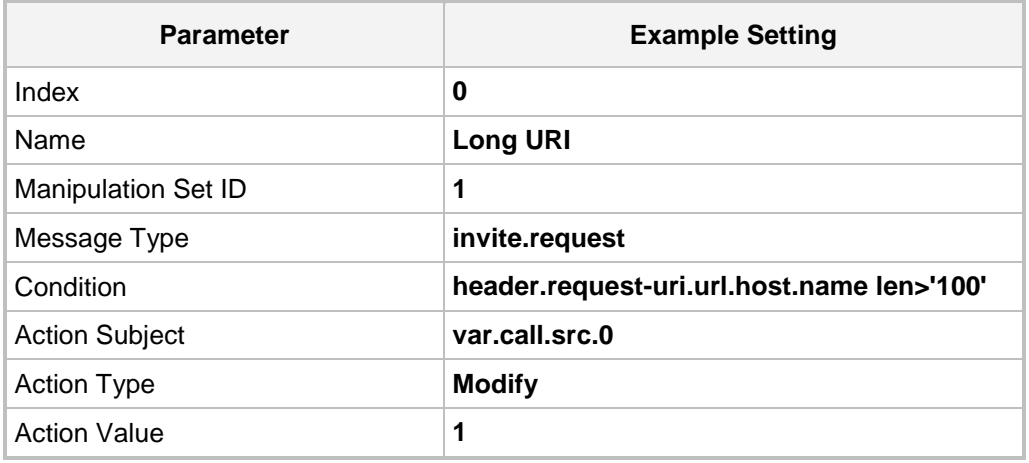

#### **Figure A-3: Manipulation Rule to Set a Variable to '1' in Case of Long-URI Call**

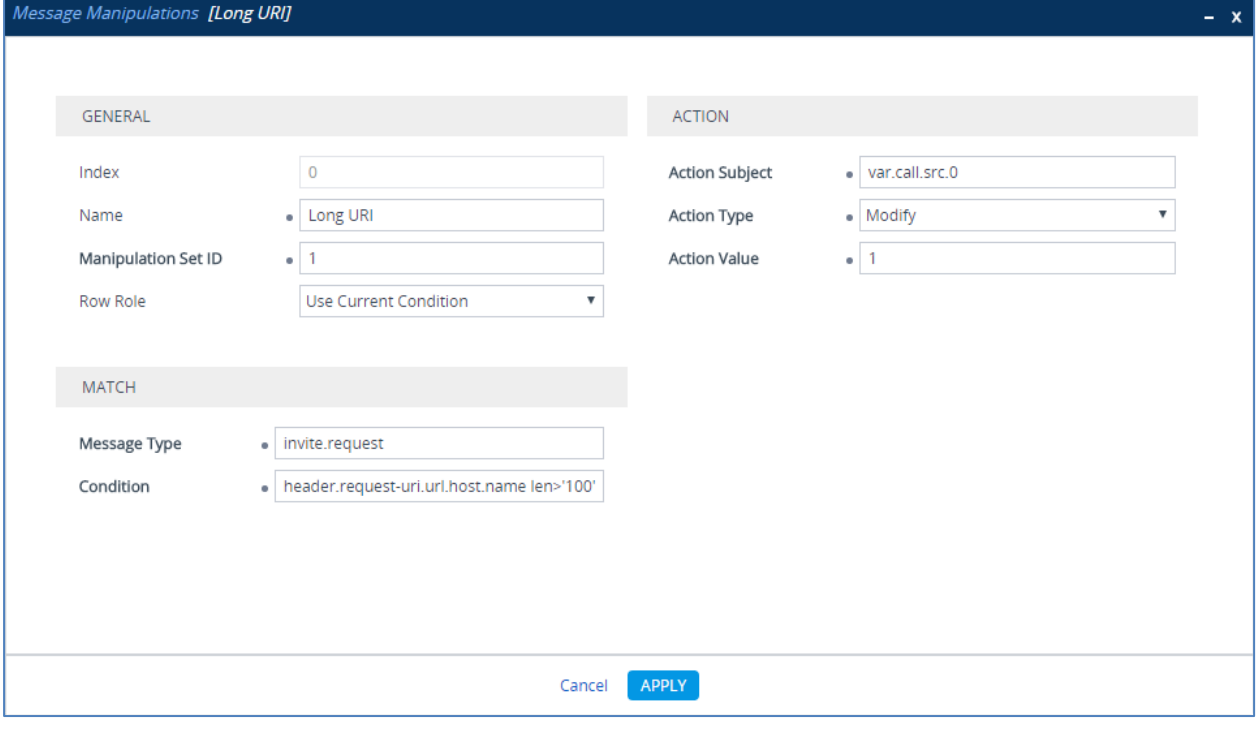

# **AudioCodes**

- **3.** Configure a new manipulation rule (Manipulation Set 2) to convert '408' response to '414':
	- **a.** Click **New**.
	- **b.** Configure the parameters as follows:

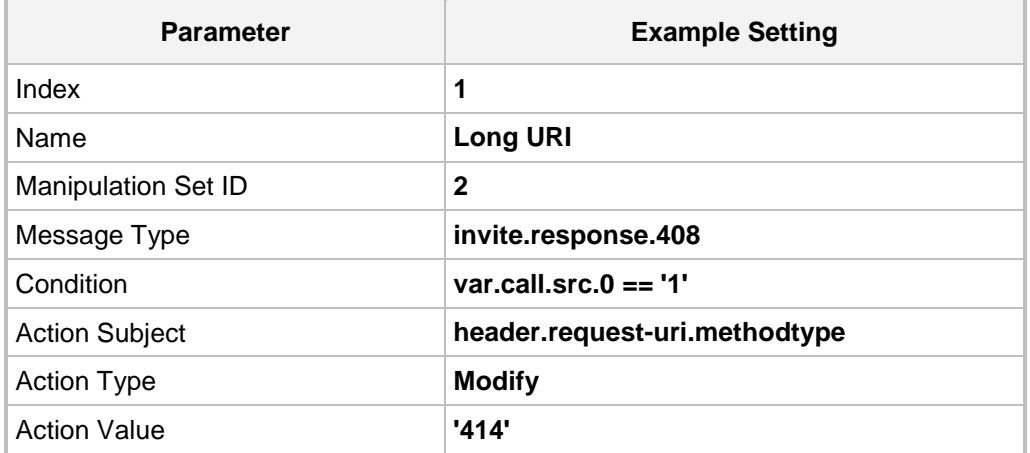

#### **Figure A-4: Manipulation Rule to Convert '408' to '414'**

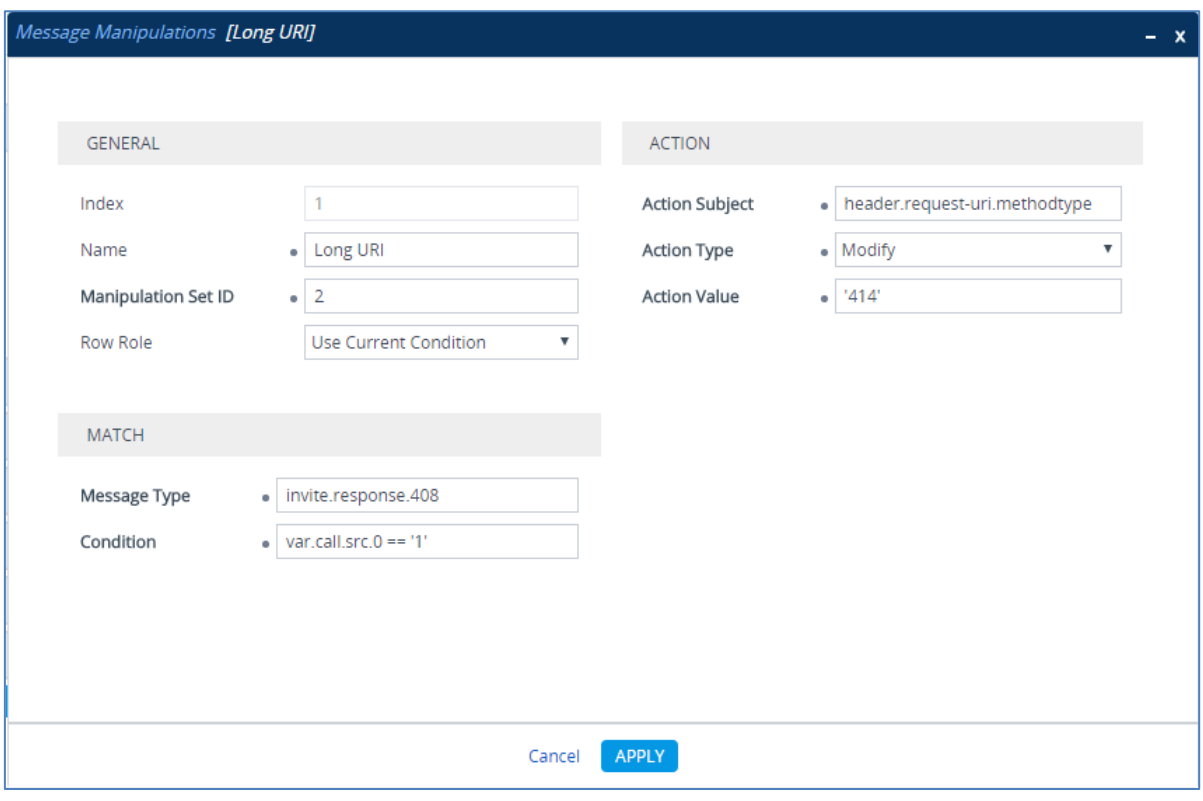

- **4.** Assign Manipulation Set IDs 1 and 2 to the Skype for Business 2015 IP Group:
	- **a.** Open the IP Groups table (**Setup** menu > **Signaling & Media** tab > **Core Entities** folder > **IP Groups**).
	- **b.** Select the row of the Skype for Business 2015 IP Group, and then click **Edit**.
	- **c.** Set the 'Inbound Message Manipulation Set' field to **1**.
	- **d.** Set the 'Outbound Message Manipulation Set' field to **2**.

#### **Figure A-5: Assigning Manipulation Set to the Skype for Business 2015 IP Group**

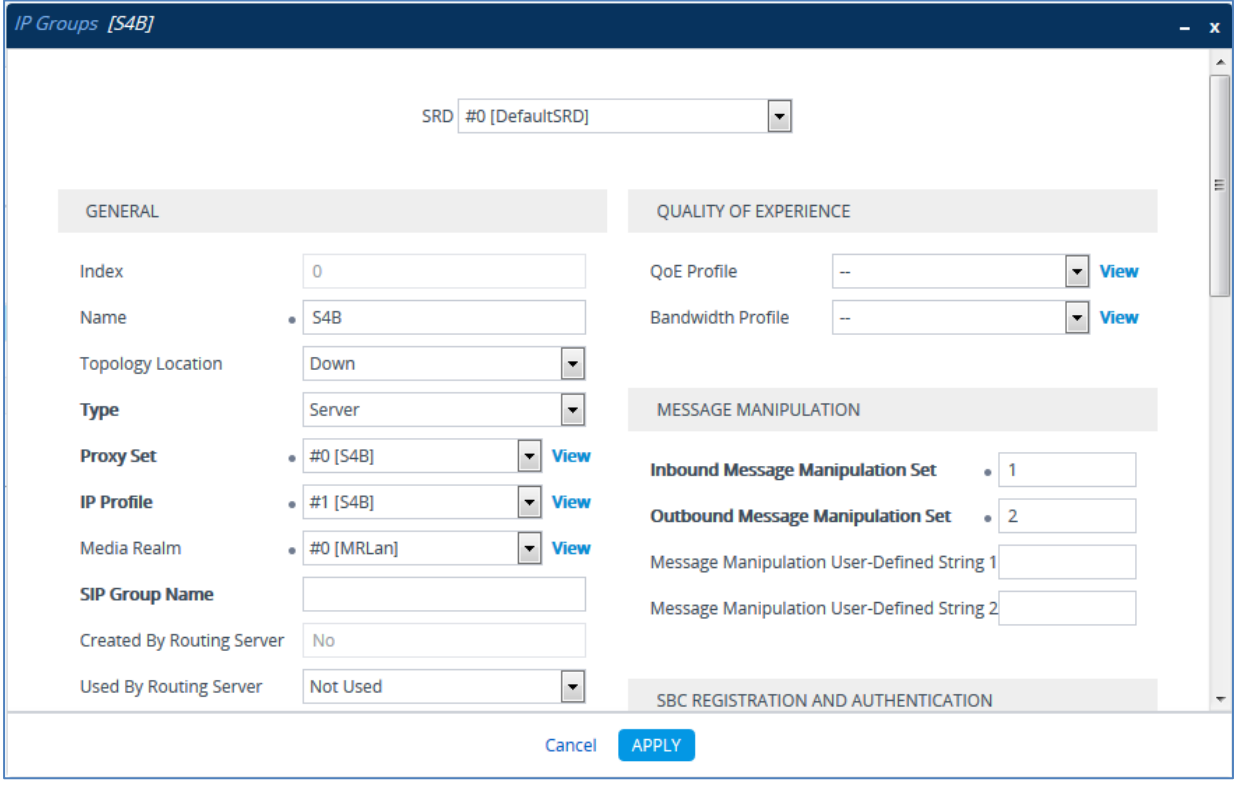

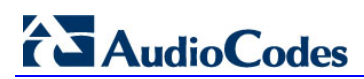

**This page is intentionally left blank.**

## **B Configuring SBC to Send 503 Instead 500 Toward Skype for Business**

The procedure below describes how to configure the SBC to send a 503 Service Unavailable instead of 500 Server Internal Error response toward Skype for Business, when the routed IP Group is down or no route is available.

When the SBC receives an INVITE from Skype for Business and determines that no route is available (IP Group is down), the usual behavior is to send 500 Server Internal Error response to the Skype for Business. However, if there is alternative trunk configured in the Skype for Business, it will re-route only by receiving 503 Service Unavailable response. In order to overcome this problem two message manipulation rules are inserted.

- **To configure SIP message manipulation rule:**
- **1.** Open the Message Manipulations page (**Setup** menu > **Signaling & Media** tab > **Message Manipulation** folder > **Message Manipulations**).
- **2.** Configure a new manipulation rule (Manipulation Set **2**). This rule applies to reply messages sent to the Skype for Business IP Group in cases where the destination route is not reachable.

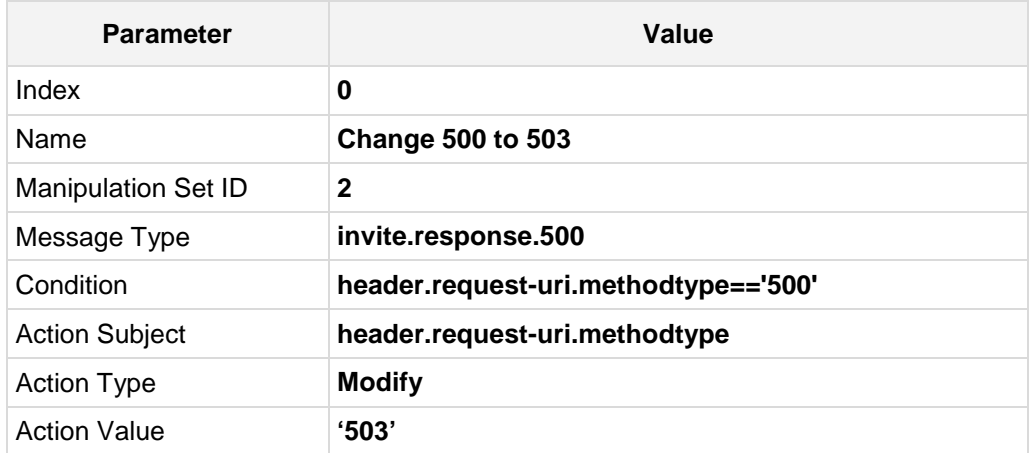

#### **Figure B-1: Configuring SIP Message Manipulation Rule**

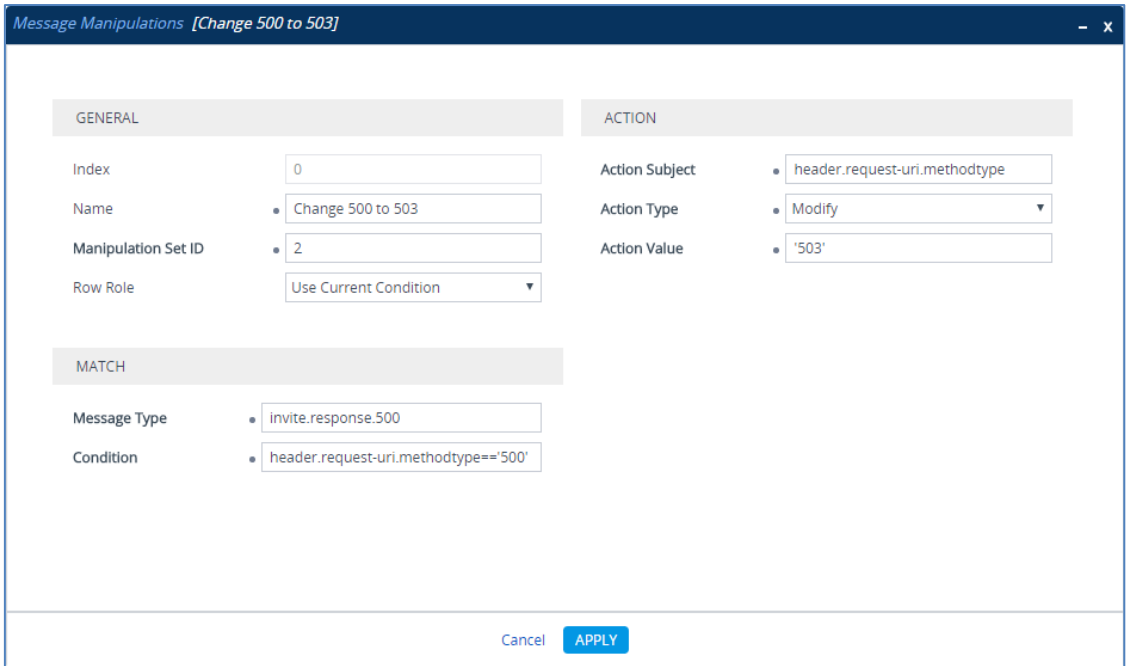

# 2 Audio Codes

**3.** Configure another manipulation rule (Manipulation Set **2**). This rule applies to reply messages sent to the Skype for Business IP Group in cases where the destination route is not reachable.

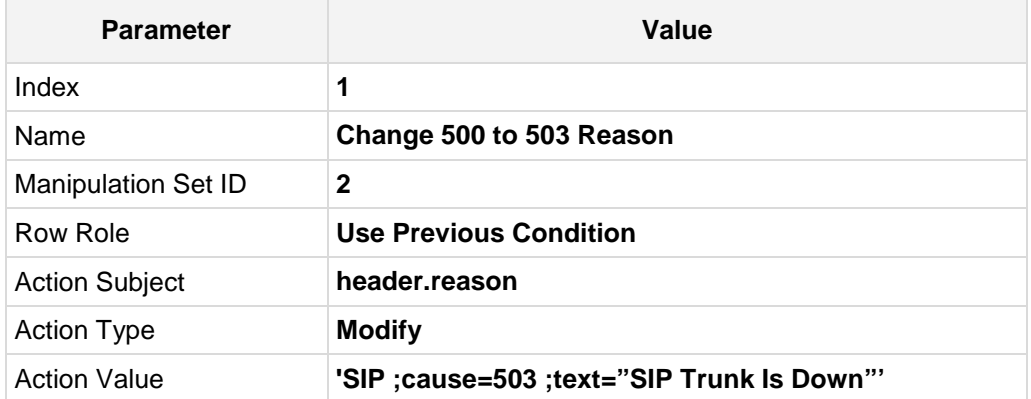

#### **Figure B-2: Configuring SIP Message Manipulation Rule**

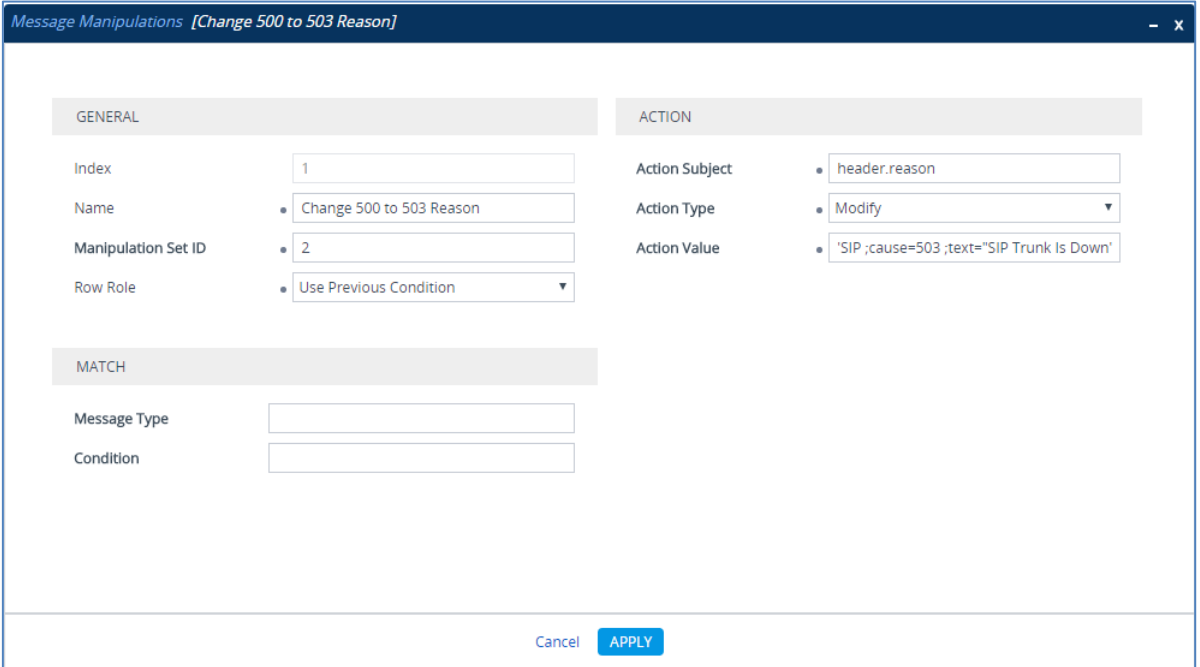

**This page is intentionally left blank.**

#### **International Headquarters AudioCodes Inc.**

1 Hayarden Street, 27 World's Fair Drive, Airport City **Somerset, NJ 08873** Tel: +972-3-976-4000 Fax: +1-732-469-2298 Fax: +972-3-976-4040

Lod 7019900, Israel Tel: +1-732-469-0880

**Contact us:** [www.audiocodes.com/info](http://www.audiocodes.com/info) **Website:** www.audiocodes.com

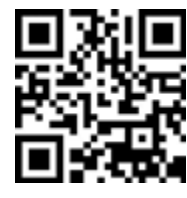

Document #: LTRT-54030

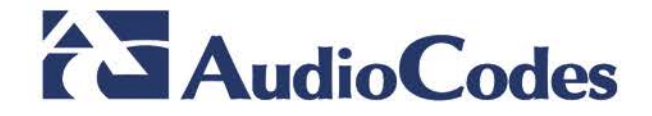